### **Data.census.gov Update and Introduction to Microdata Access**

Arizona SDC Virtual Annual Meeting September 15, 2020

KaNin Reese Center for Enterprise Dissemination (CED) U.S. Census Bureau

> **Shape** vour future

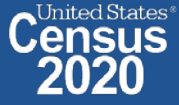

# **data.census.gov Update**

#### **Next code release (10/20):**

- Focus on spring 2021 Decennial data release
- Webpage Search
- Addressed data user feedback

#### **American FactFinder Aftermath:**

- Significant increase in the number of site visits, page views, and user feedback since September with an April peak. Decline this summer is on par with AFF usage.
- Majority feedback continues to be complaints (46.9%), but August had about 20 percentage points fewer complaints than April (66.8%).
- Social media is less than 10% of the feedback (9.6%), but the public reach is far more damaging when negative.
- Encourage sending all questions to cedsci.feedback@census.gov

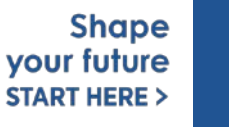

2

### **Top 10 Feedback: April - August 2020**

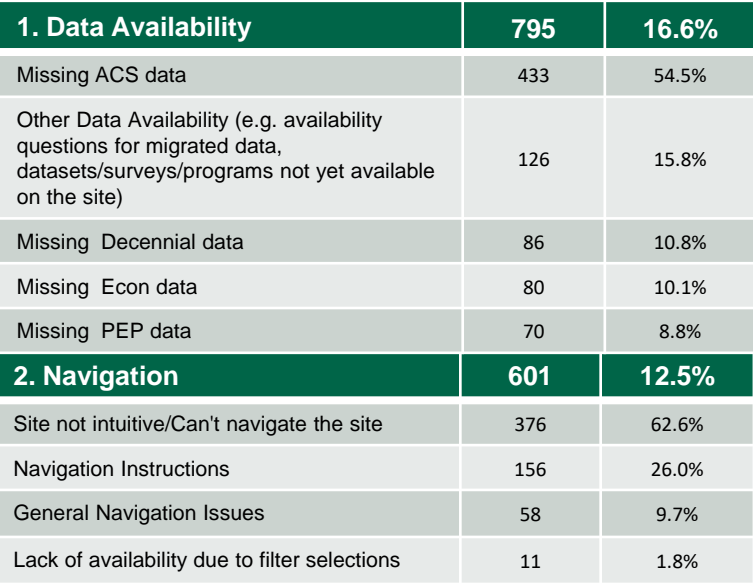

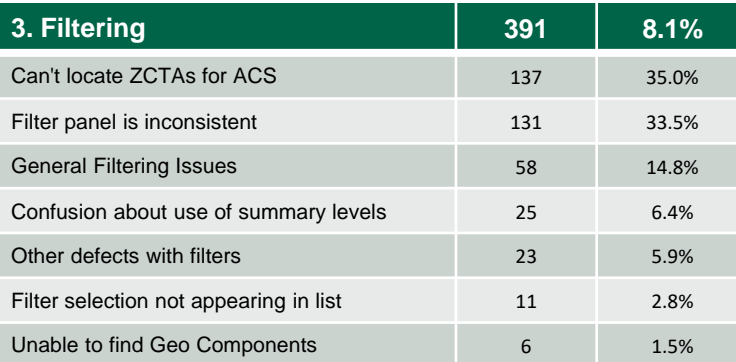

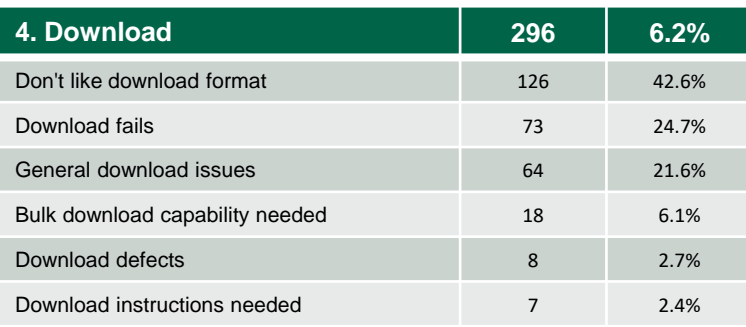

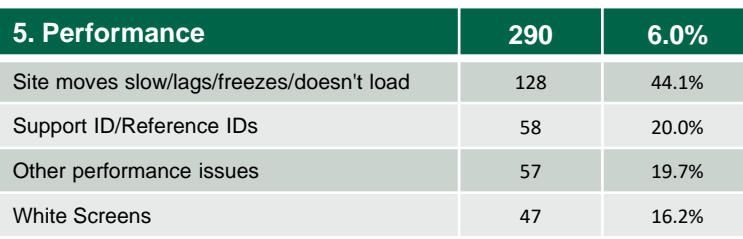

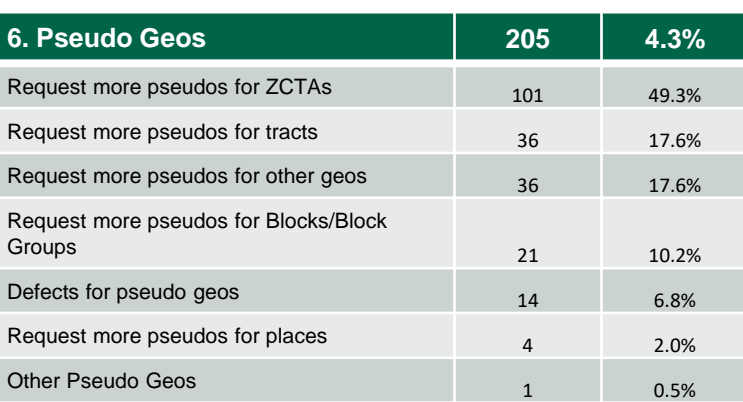

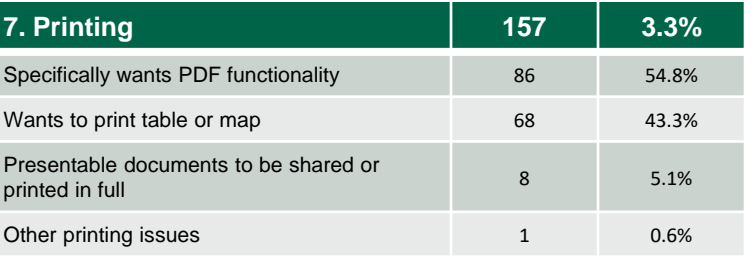

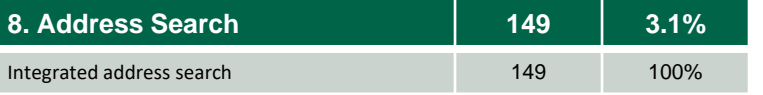

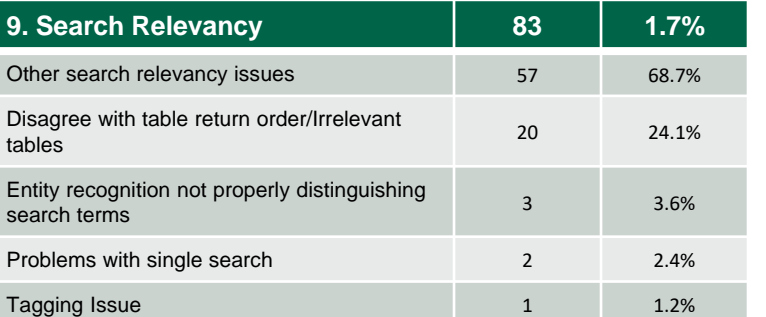

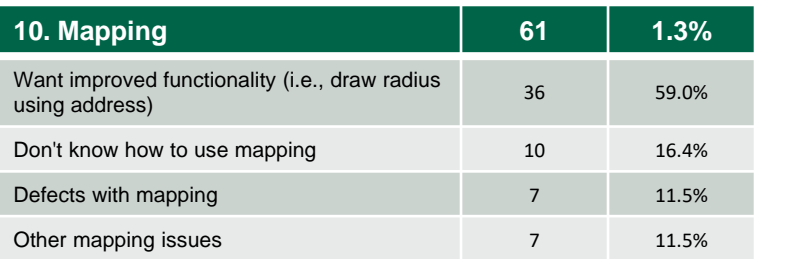

Total Feedback: 4801 Total Top 10 Feedback: 3028 Top 10 Percentage: 63.1%

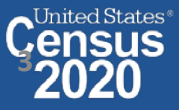

# **Microdata Access (MDAT)**

- Microdata Access at data.census.gov/mdat (internally known as MDAT) replaced DataFerrett in 2019
	- ❖ Tool that helps you to create tabulations using Census public use microdata without programming or statistical software
	- ❖ DataFerrett was decommissioned June 30<sup>th</sup>
- Phase 1 of development has finished. Continue to work on data migration
- Currently planning Phase 2: Integration with data.census.gov
	- Search
	- Code Base

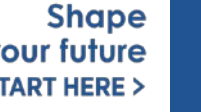

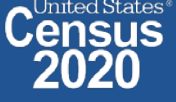

### **Microdata = PUMS Files**

# **P**ublic **U**se **M**icrodata

### **Anonymized**

- No personally identifiable information
- Edits to protect confidentiality

### **Accessible**

- data.census.gov/mdat
- Application Programming Interface (API)
- Download through FTP sites

### **Individual Responses**

• Must be tabulated and weighted by user

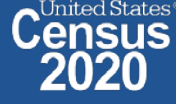

### **Tabulated Data vs. Microdata: What's the Difference?**

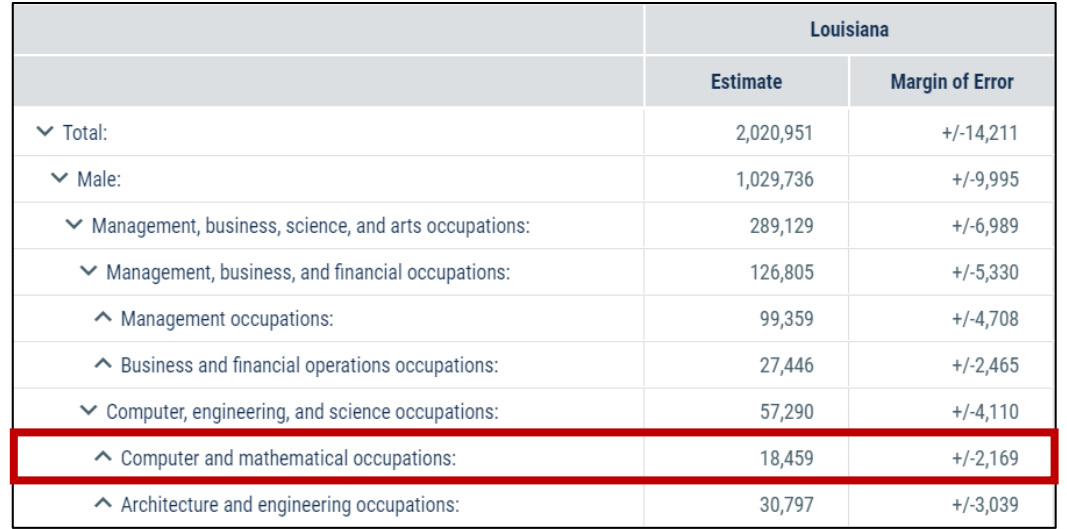

#### **Aggregated tables for a geography:**

"In 2016 in Louisiana, approximately 18,459 males worked in computer and mathematical occupations."

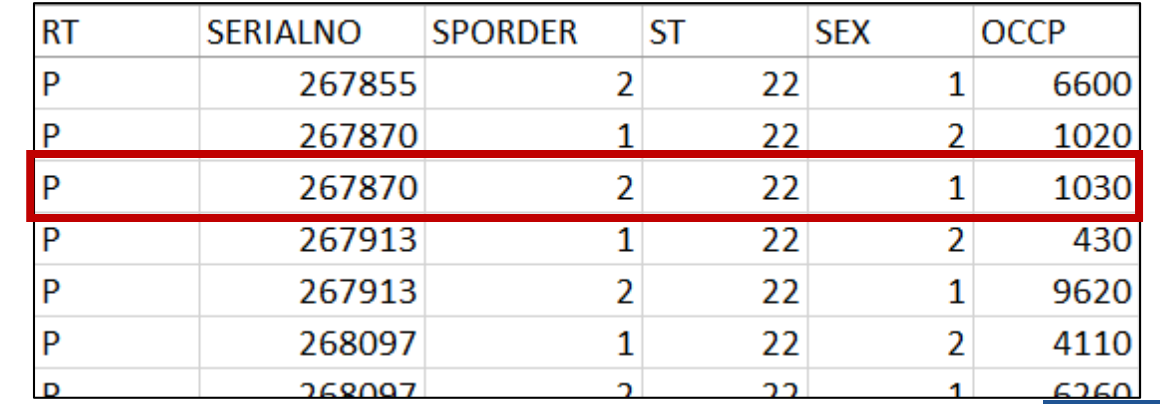

#### **Microdata (a set of edited survey responses):**

"This male in Louisiana is a web

developer."

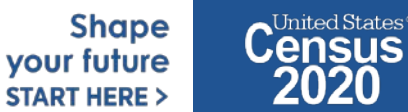

## **Available Geographies**

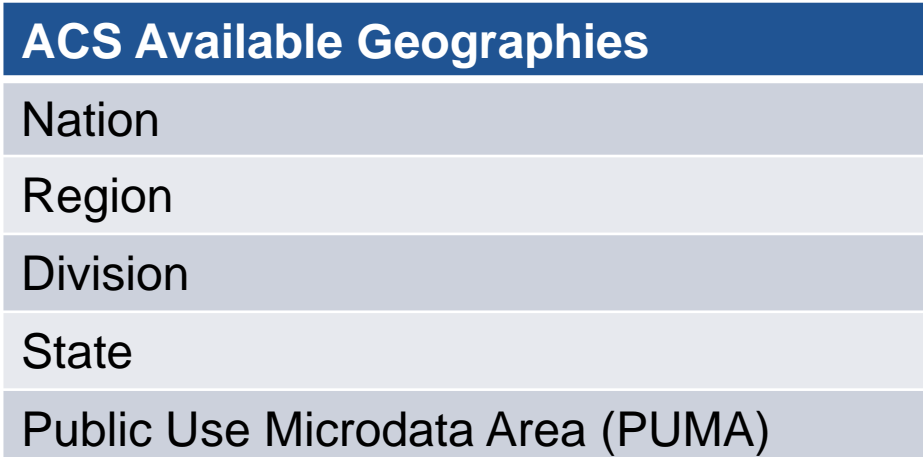

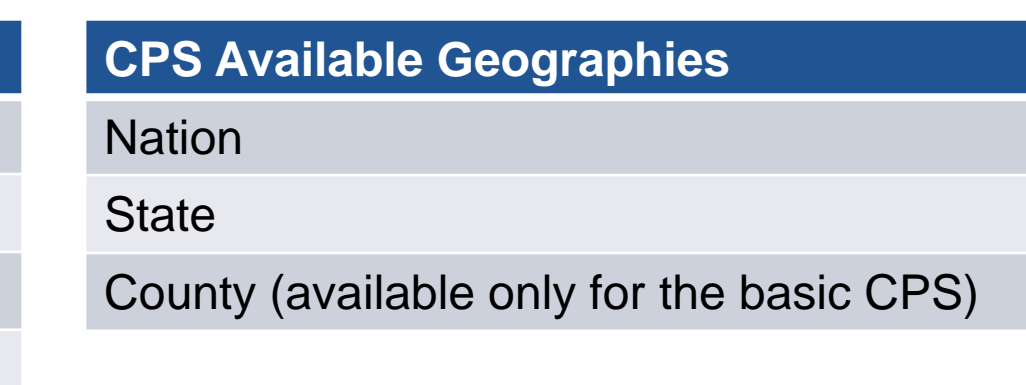

**Shape** your future **START HERE >** 

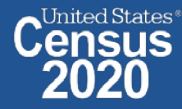

### **Public Use Microdata Areas (PUMA)**

### **Defined area with 100,000+ population**

- PUMAs (or collections of PUMAS) can be used to identify most cities of 100,000+ and many metro areas, but not all
- Identified by five-digit code (unique within each state)
- Nest within states and cover the entire nation
- Defined after each decennial census
- Census tracts and counties are the building blocks

### **Selecting PUMAs in Microdata Access:**

- MDAT geography dropdown
- Visualized through TIGERweb: tigerweb.geo.

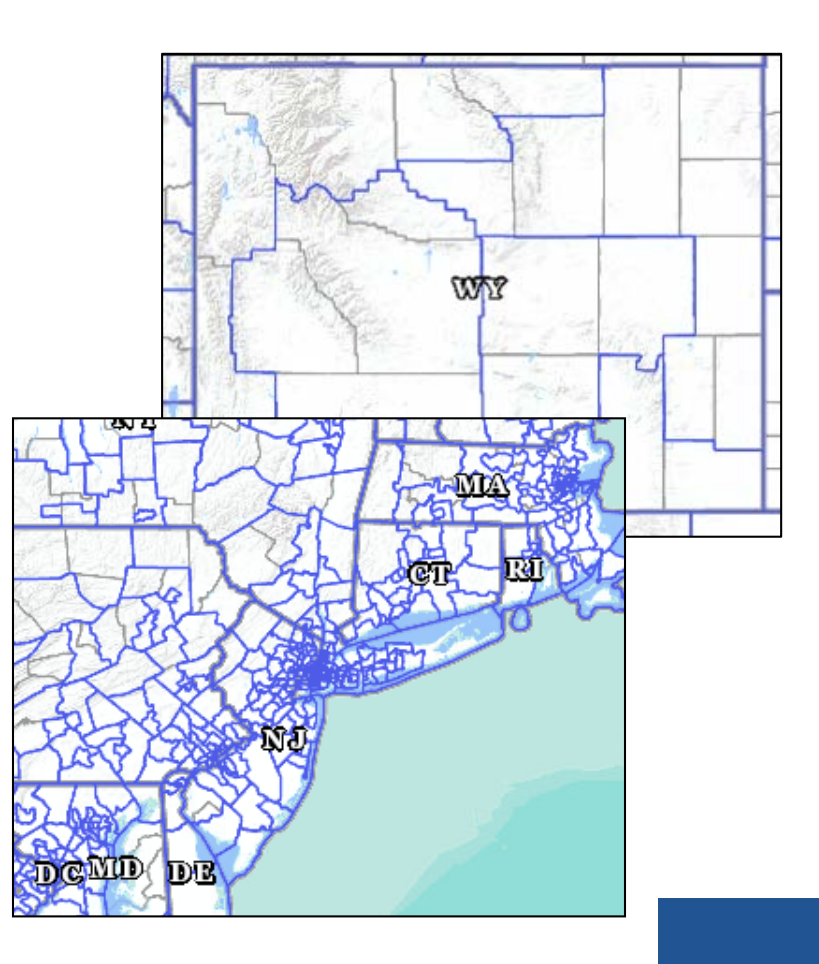

**Shape** vour future

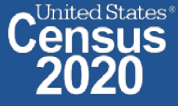

## **Microdata Access Basics**

- Only use this tool to create tabulations if a pre-tabulated Census table is **NOT**  available.
- Only available for **large geographies** like states and sometimes PUMAs (about 100,000 people)
- Creates tables on the **variable level** so a program or survey data dictionary is handy to know those definitions
	- Most questions we receive are survey/variable questions

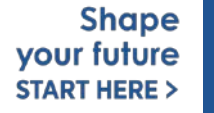

9

### **Demo**

### **Example 1:**

### **Female Hispanic population 50 and over in Arizona**

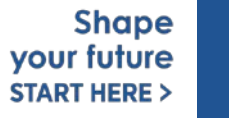

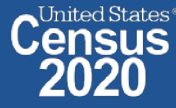

### **Table B01001I – Sex by Age (Hispanic or Latino)**

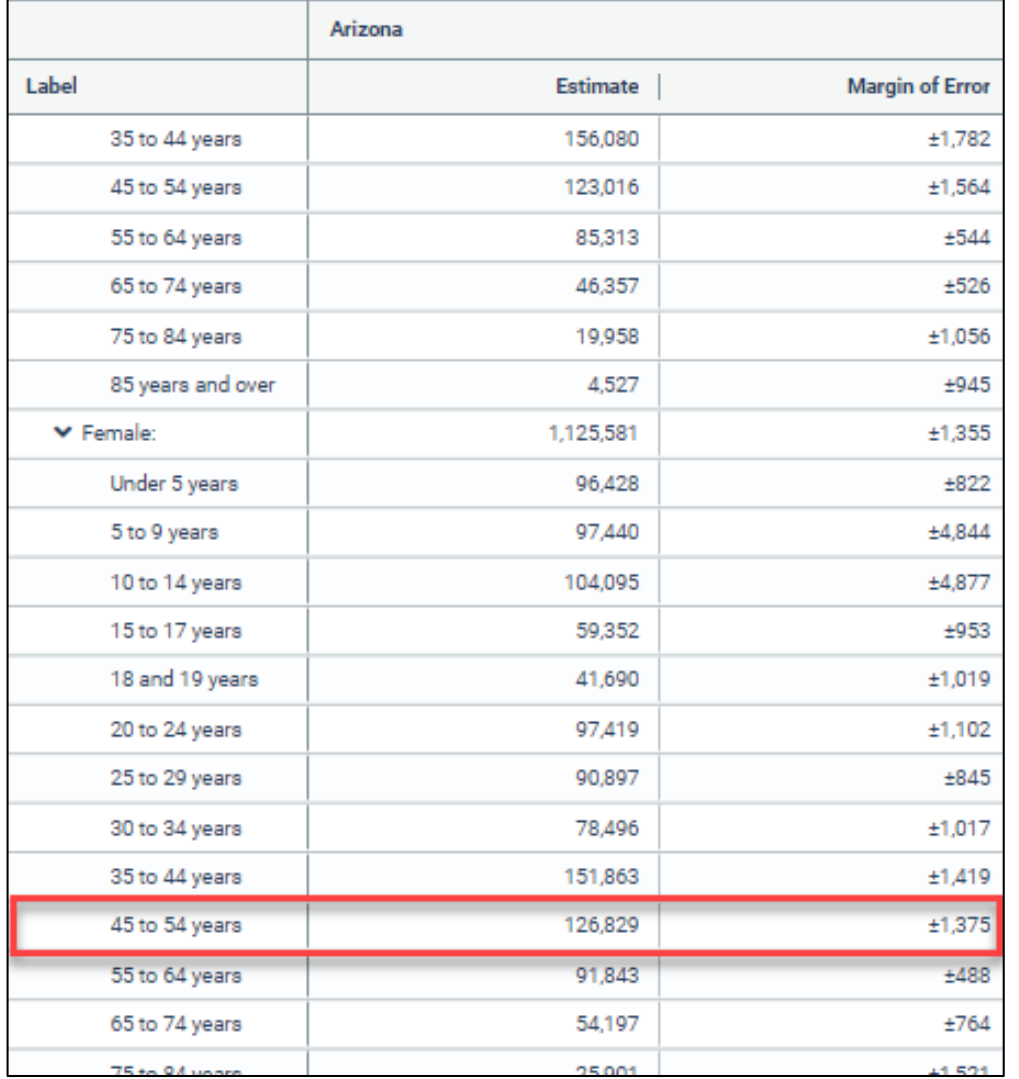

Tabulated ACS tables in data.census.gov do not provide data for the Hispanic population aged 50 years or older, but we can create a custom table for this using Microdata Access.

> **Shape** your future **START HERE >**

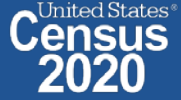

**Visit Microdata Access at data.census.gov/mdat**

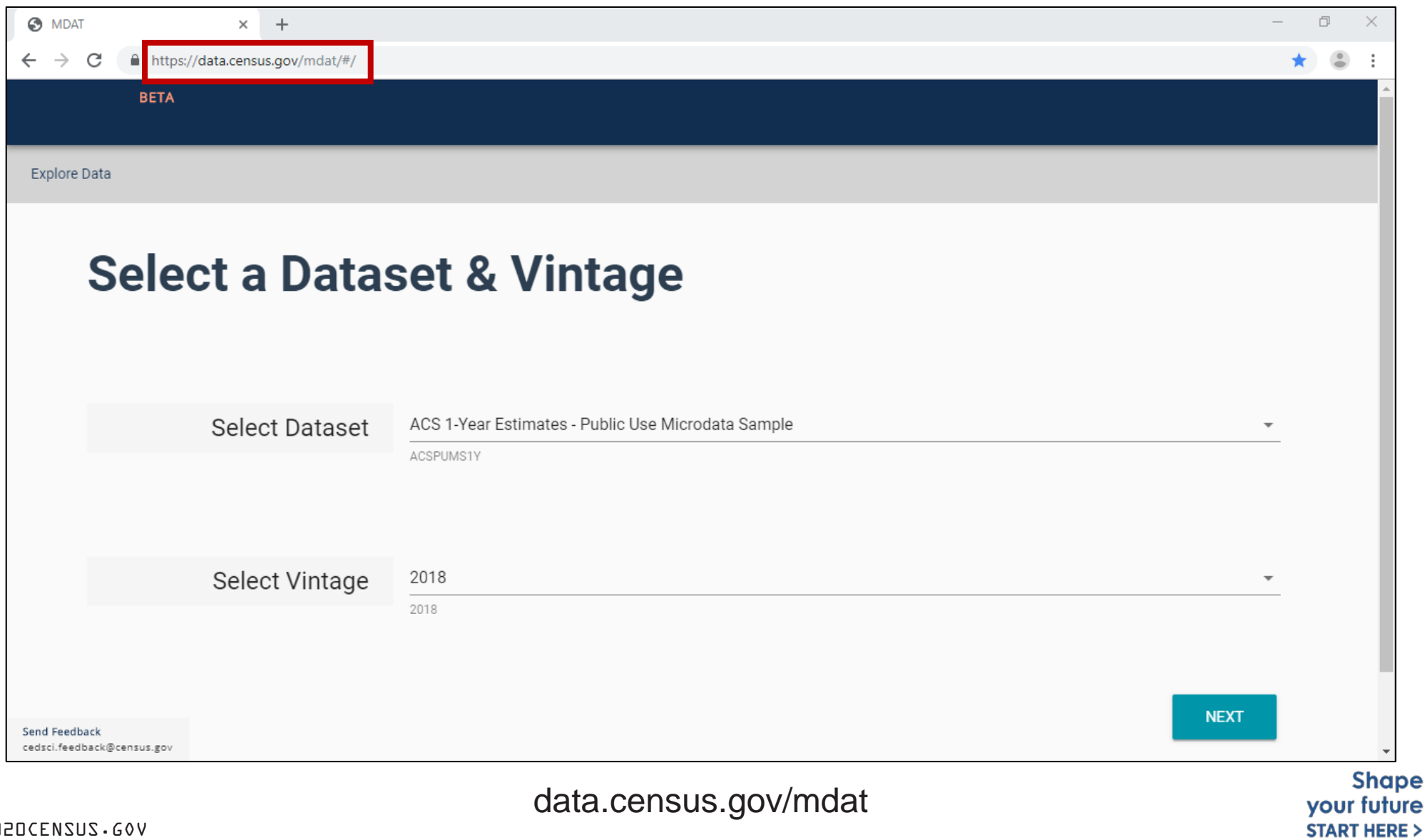

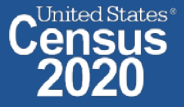

- **Choose Dataset and Vintage**:
	- Dataset **ACS 1-Year Estimates – Public Use Microdata Sample**
	- Vintage **2018**
	- **EXT Click Next in the lower right**

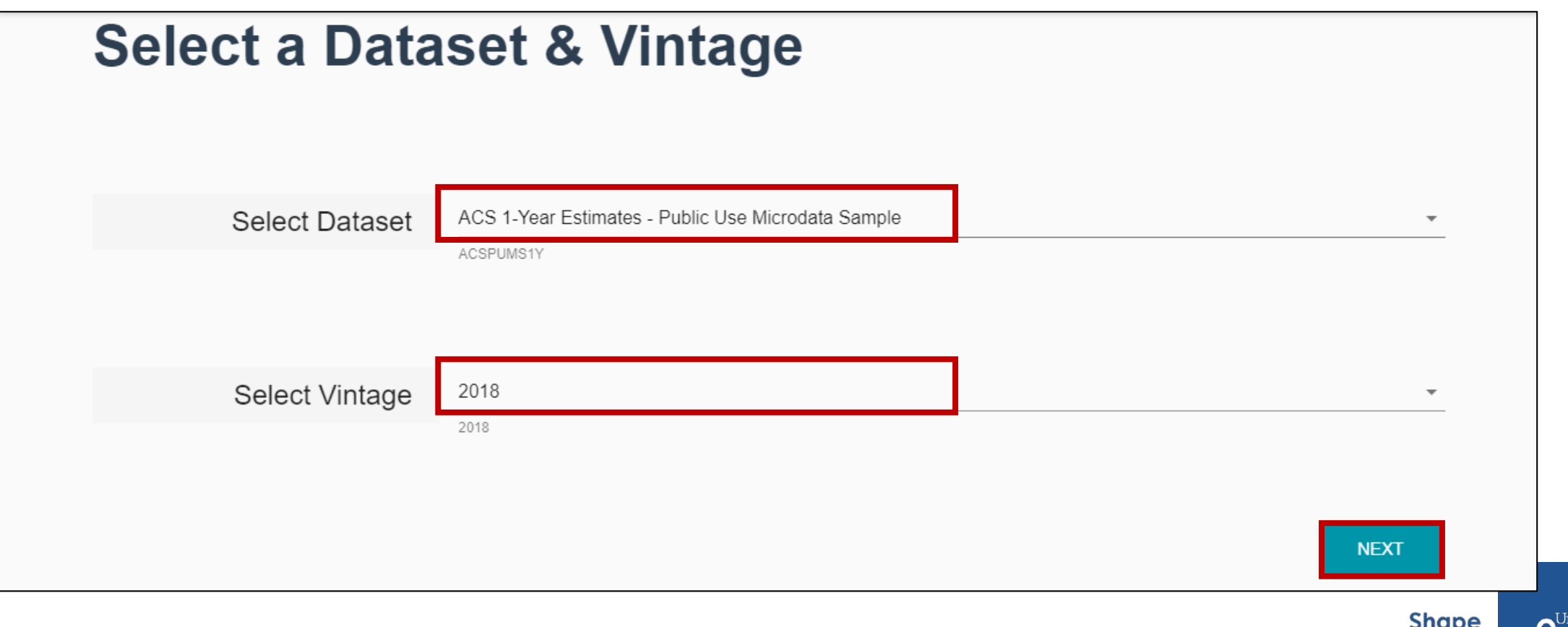

ited States

your future **START HERE >** 

### **Search for Variables** – Use the search box below "Variable" or "Label" to find your variables of interest

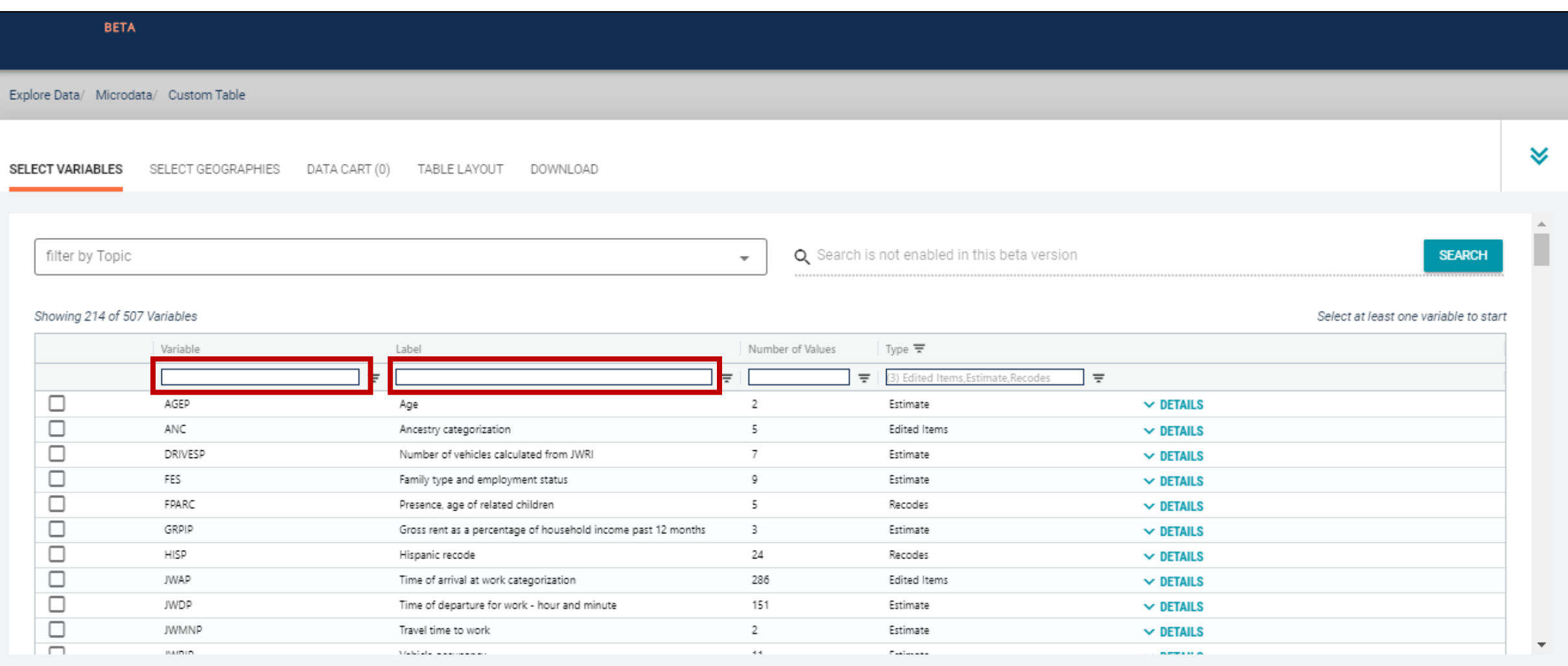

**VIEW TABLE** 

- **Select variable for Hispanic:** 
	- **Type "HISP" in the Variable search box or type "Hispanic" in the label** search box
	- Click **Details** to browse information about this variable
	- Check the box to the left of HISP to add the variable to your data cart

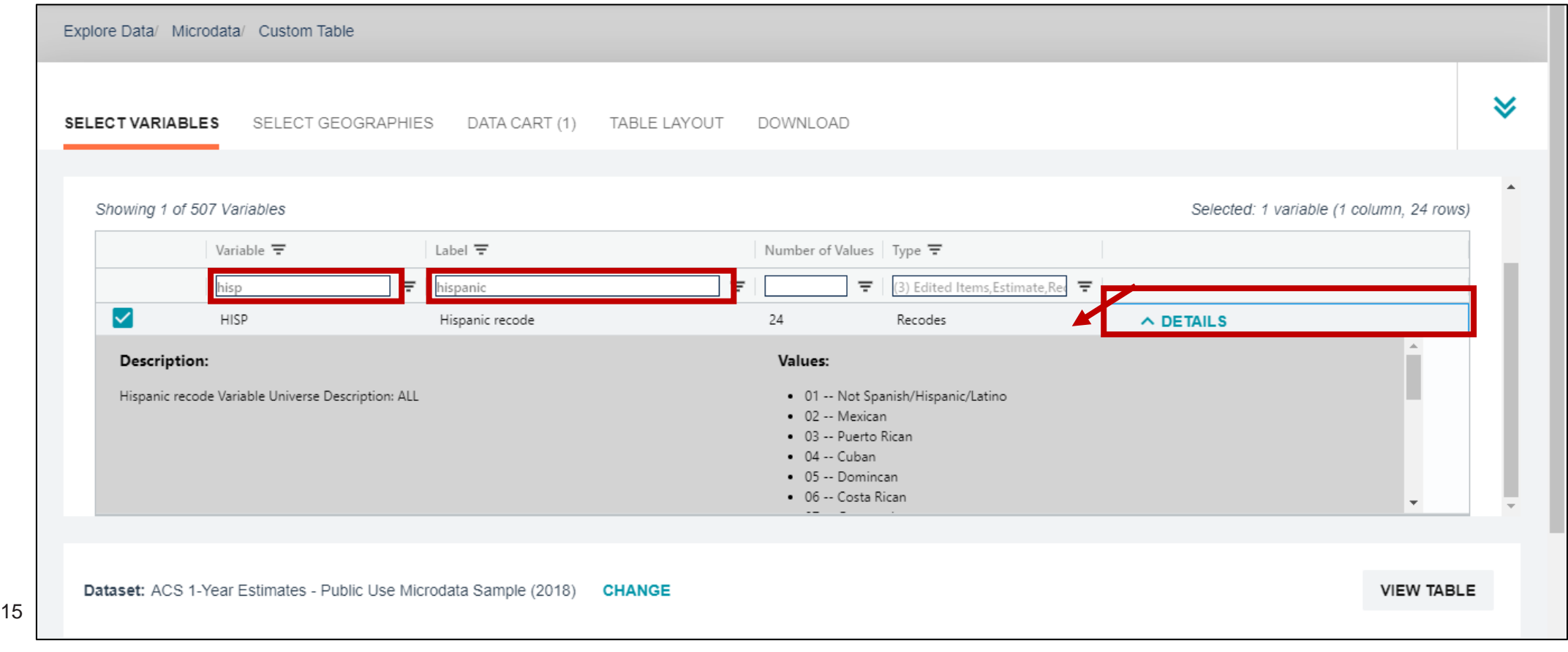

- **Select variable for Sex:** 
	- Type "SEX" in the Variable search box or type "Sex" in the label search box
	- Click **Details** to browse information about this variable
	- Check the box to the left of Sex to add the variable to your data cart

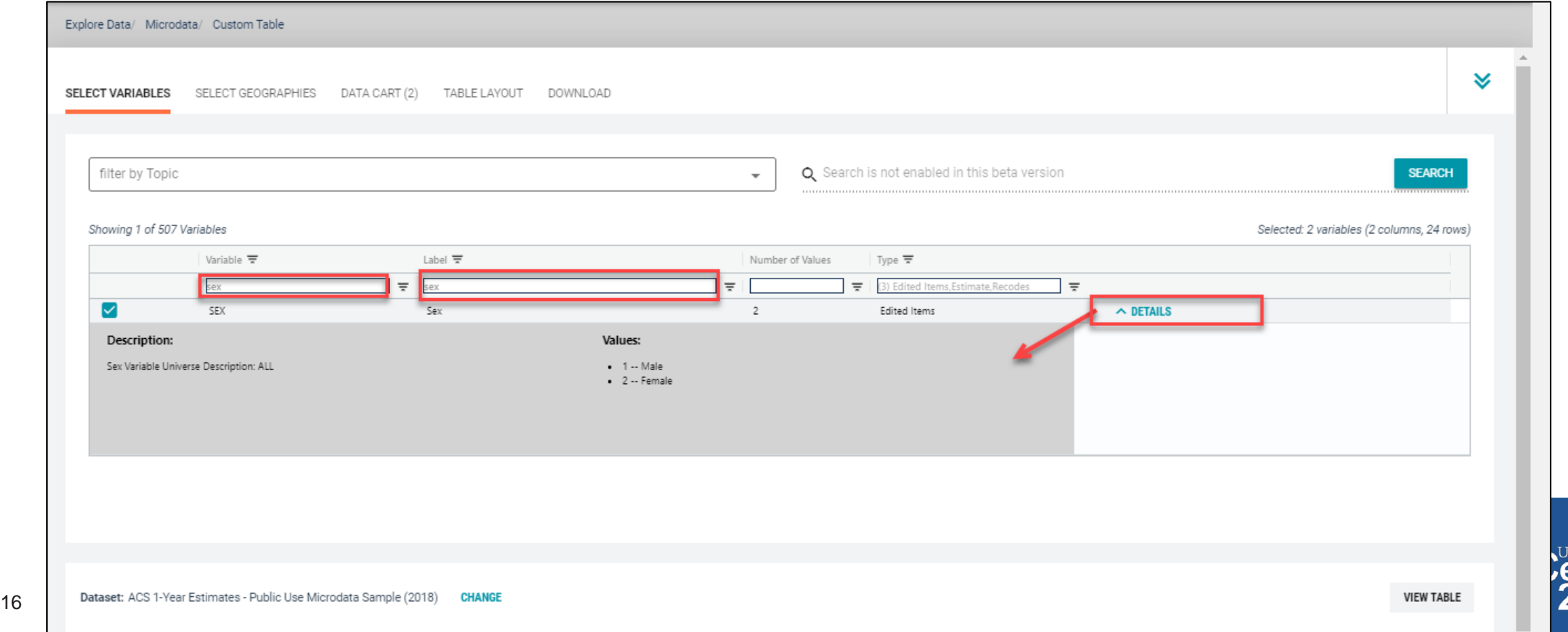

- **Select variable for Age**:
	- Type "AGEP" in the Variable search box or type "Age" in the label search box
	- Check the box to the left of AGEP to add the variable to your data cart
	- **Notice the message at the top of the screen saying you will need to create your own** categories (or recodes) for this variable if you want it shown in the table. (you will do this action in the Data Cart)

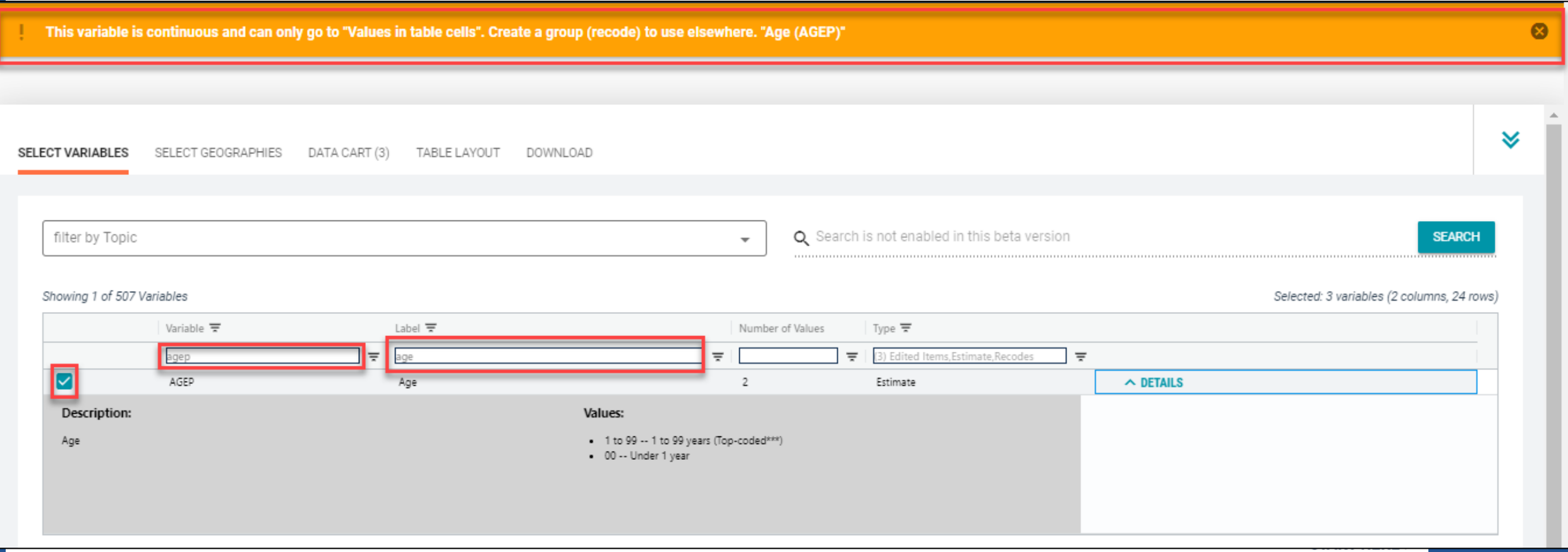

- **Select geography:** 
	- **EDUAL Click the SELECT GEOGRAPHIES** tab
	- Click **State** and check the box for **Arizona**

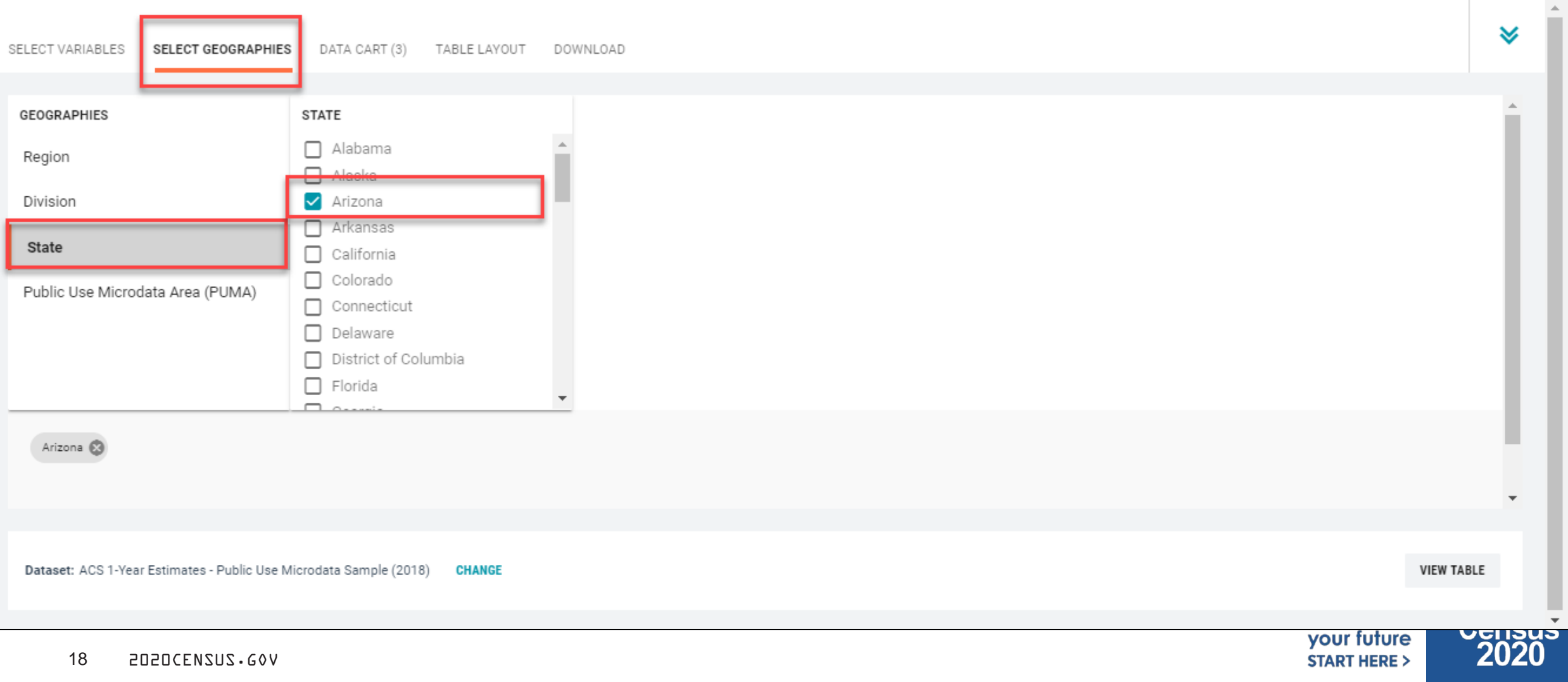

#### **Limit your universe**:

- Click the **Data Cart** tab
- **F** Click the HISP variable on the left
- Uncheck the box for **Not Spanish/Hispanic/Latino** (This action allows you to limit the universe to Hispanics)

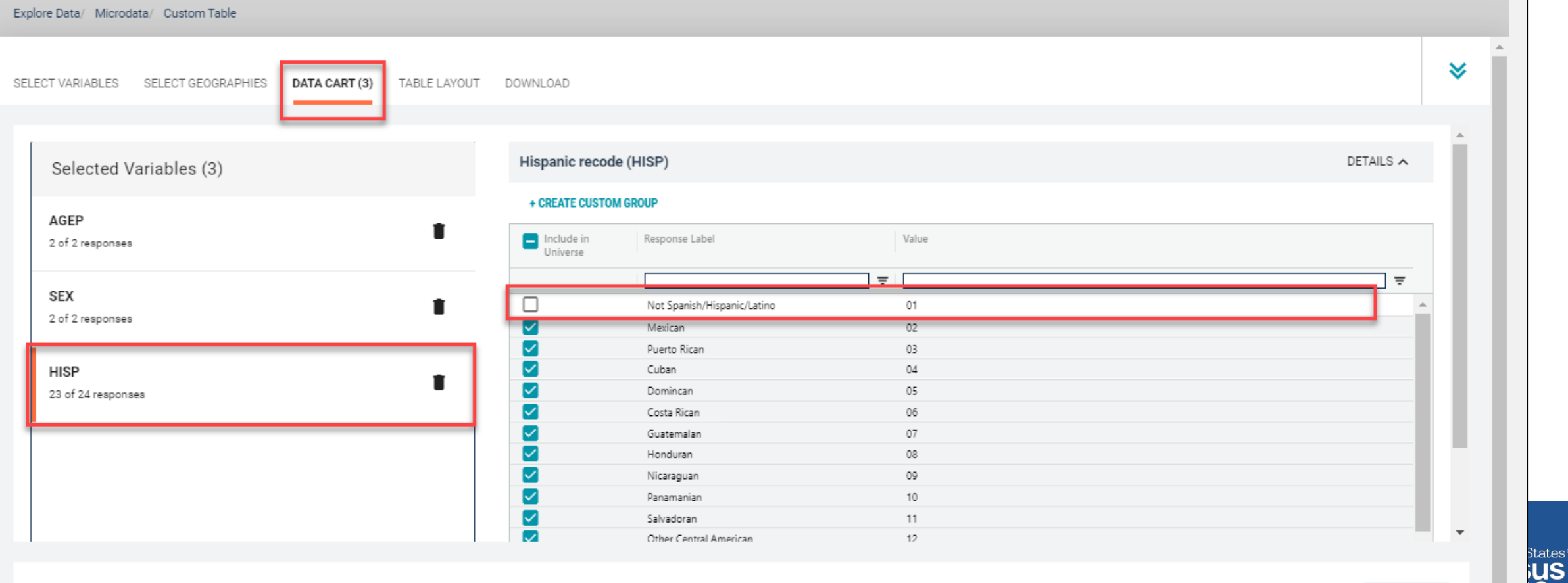

- **Categorize (recode) your variable**:
	- **Click the AGEP** variable on the left
	- **Click Create Custom Group** to begin specifying your age categories (e.g. 0-49; 50 and over)

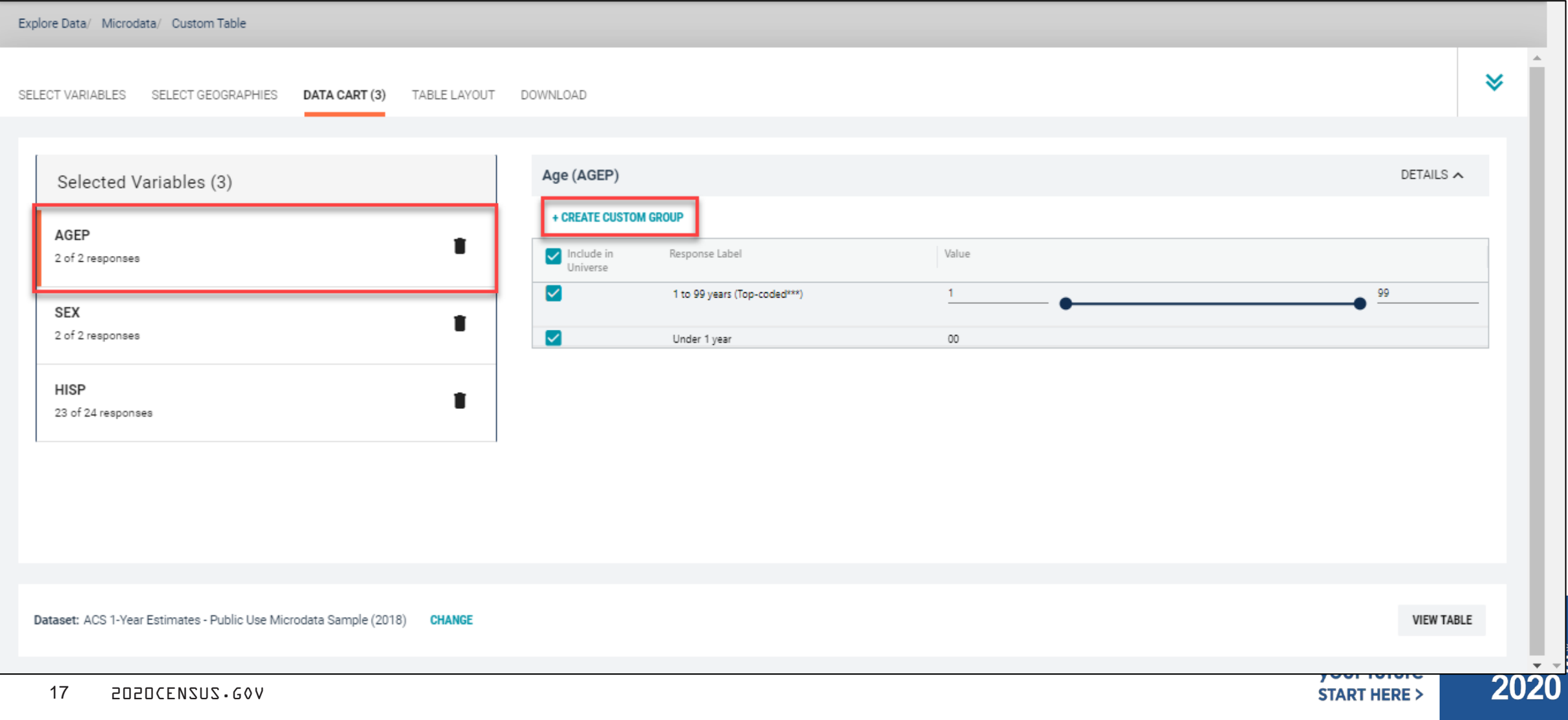

- Categorize (recode) your variable:
	- Click into **Group label** and type a label for the first category you want to create (e.g. 0-49)
	- Check the box next to both relevant response categories for this code (1 to 99 years and under 1 year)
	- **Edit the end range of age from 99 to 49**
	- Click **Save Group**

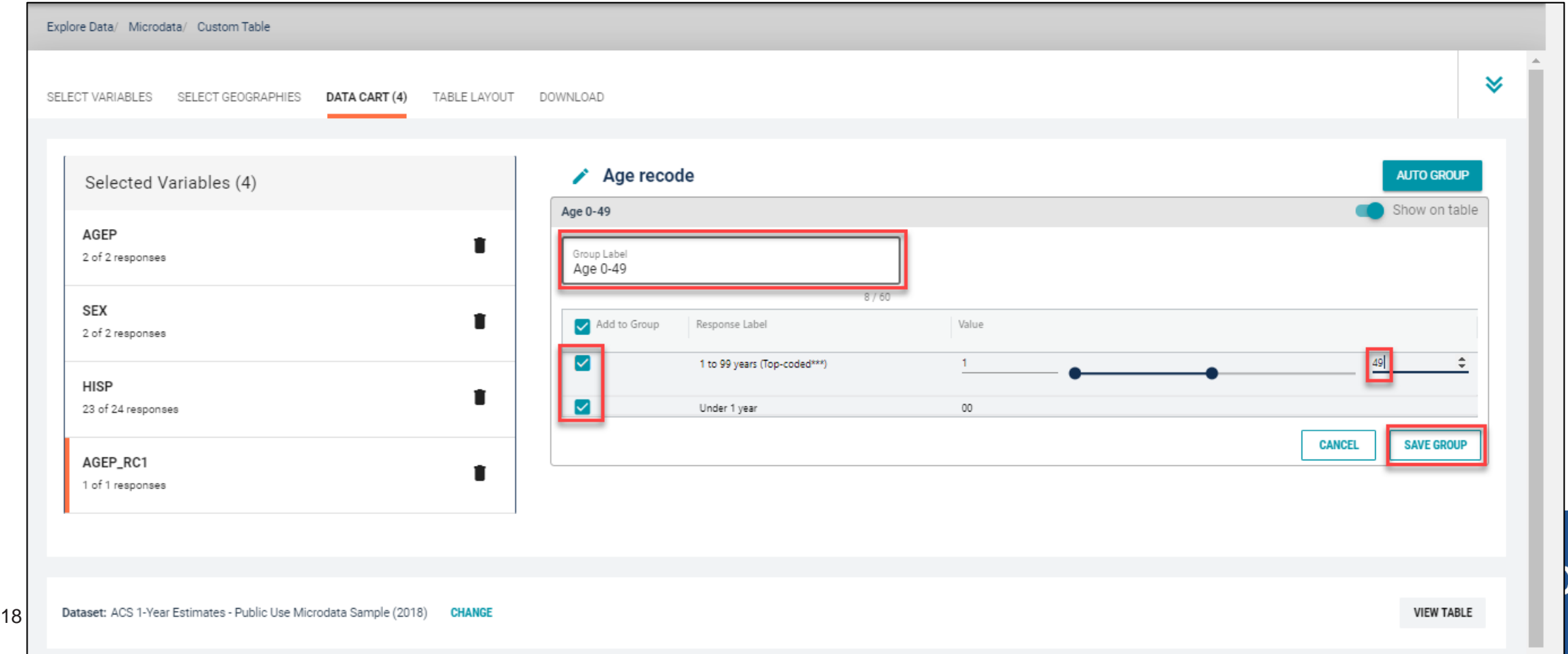

- Categorize (recode) your variable:
	- Your first category Age 0-49 appears just below "Not Elsewhere Classified"
	- **EXP** Click Edit Group for "Not Elsewhere Classified" to verify and rename the category

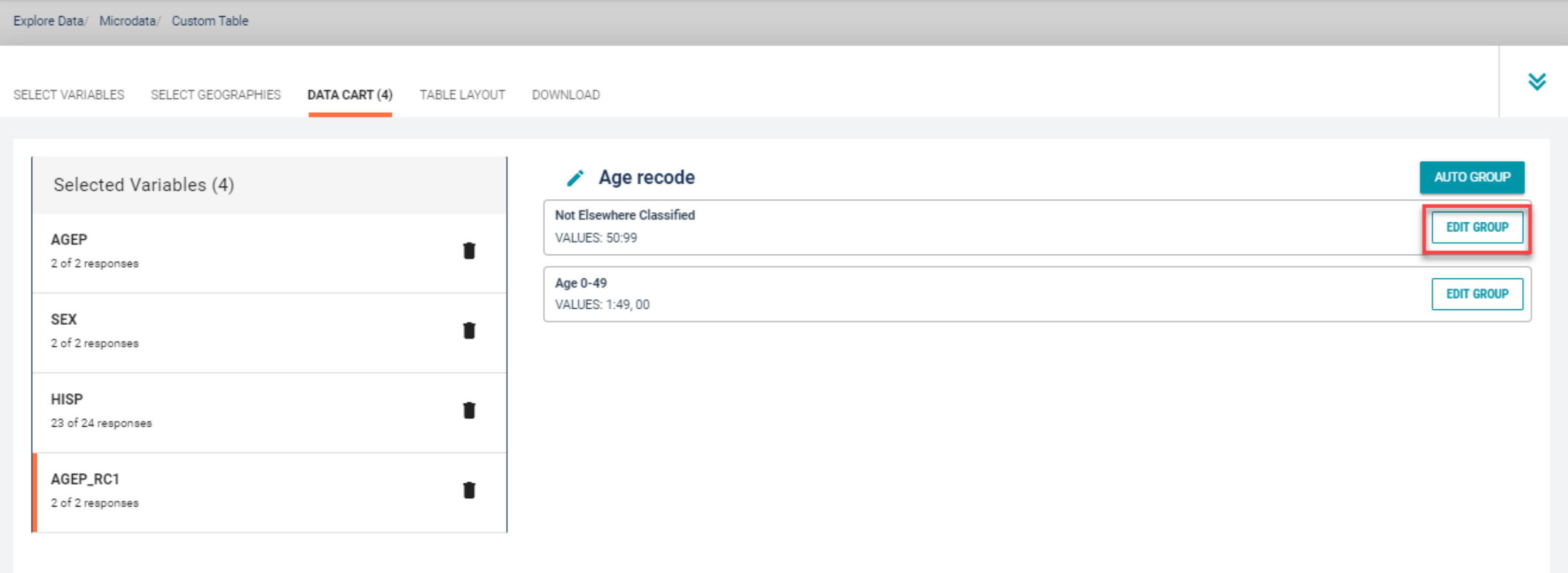

- Categorize (recode) your variable:
	- Click into **Group Label** and rename the category (e.g. Age 50+)
	- **-** Click **Save Group** in the lower right

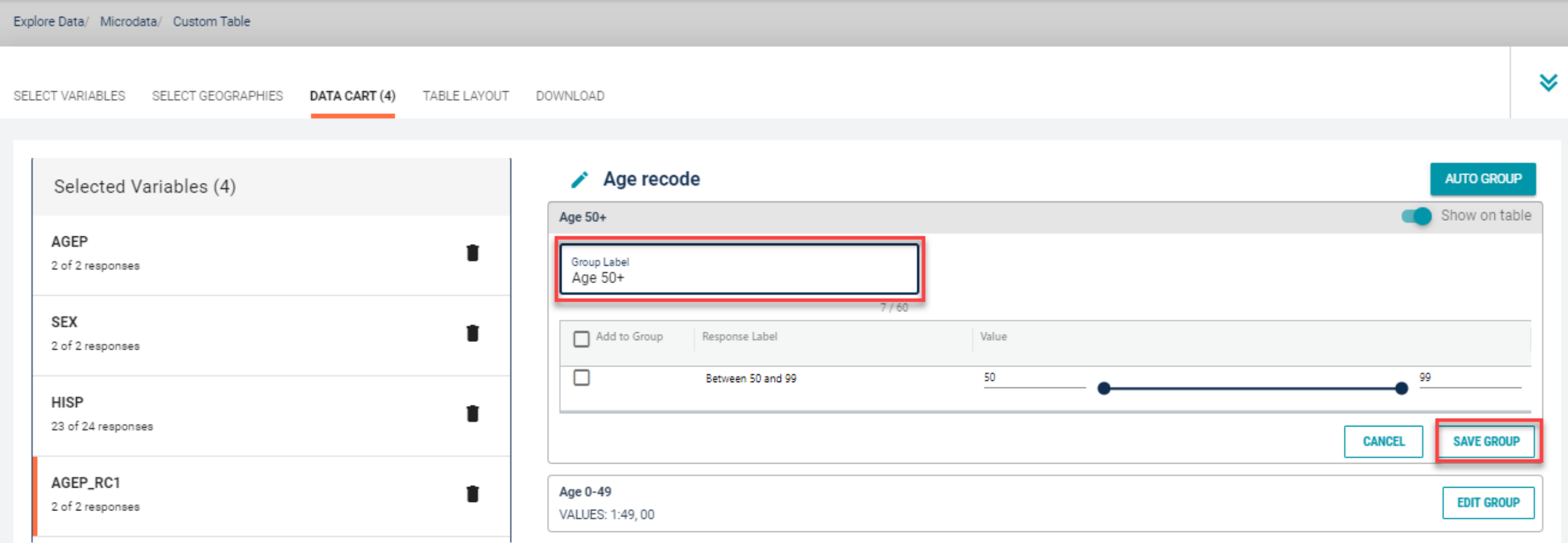

#### **EXECONFILLED EXECUTE:** Confirm variable selections

Confirm variable selections and click the **Table Layout** tab

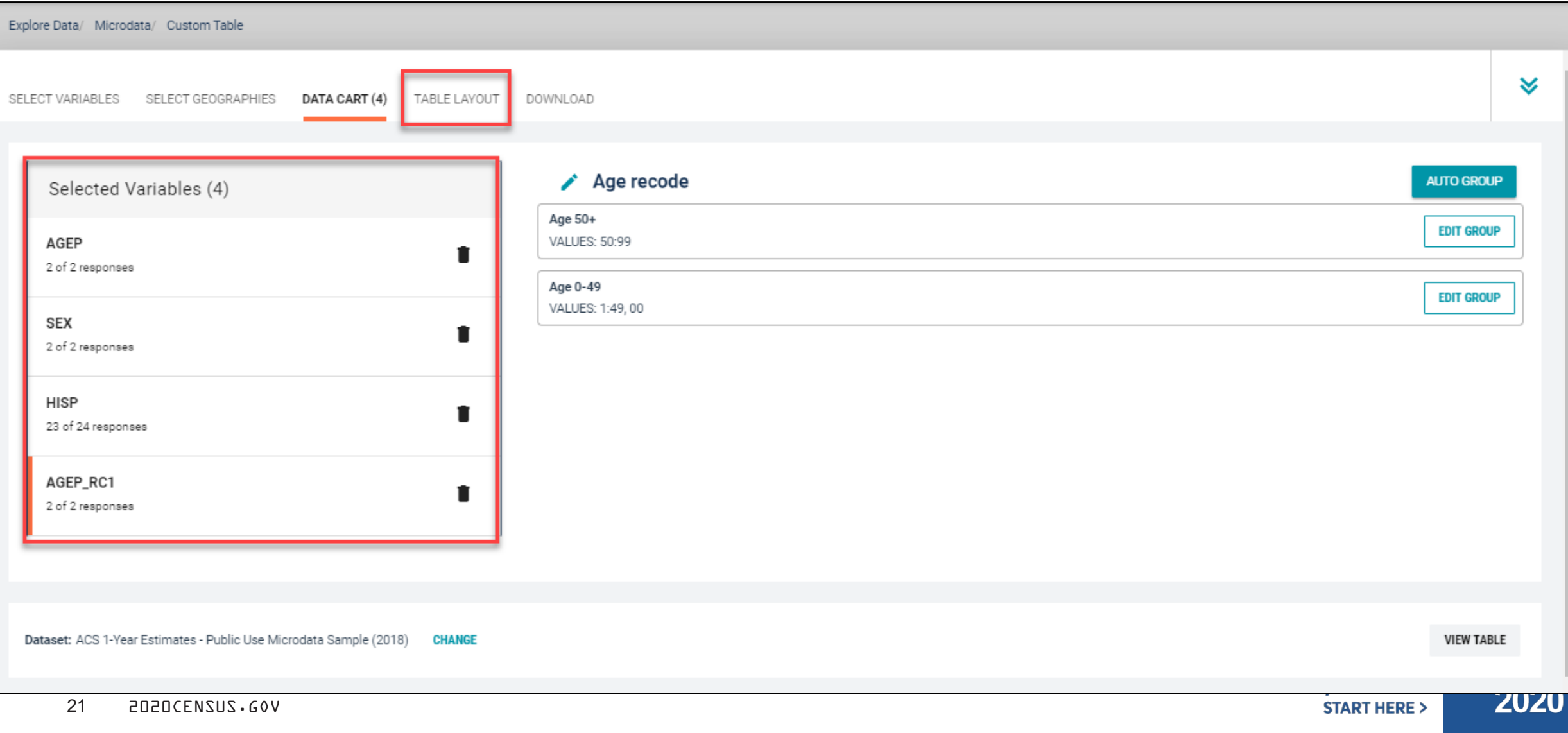

- View variable placement in the default table layout:
	- **Values in table cells Options –** When variables are shown here, you have more options to choose from in the drop down menu for "Values in table cells"
	- **Columns/Rows Variables will be shown in the table.** By default, the table is providing data by geography (Arizona) for each detailed Hispanic group (Mexican, Puerto Rican, etc.) in the rows. Sex is provided in the column.
	- **Not on Table Can restrict the universe.** By default, AGEP<sub>\_RC1</sub> is not on the table, and it does not restrict the universe because the recode includes ages for all people  $(0-49$  and  $50+)$

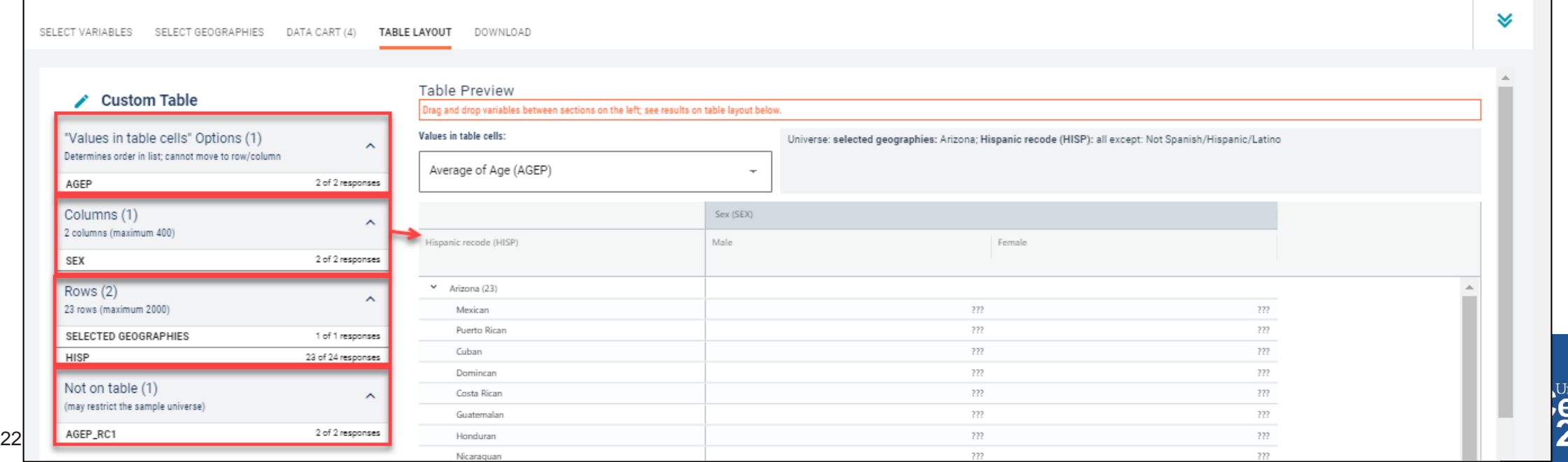

- **Edit Table Layout:** 
	- **Move Selected Geography to Columns:**
		- **Click, hold and drag Selected Geographies on the left side of the page up to the columns heading.** This will give you a table layout similar to prefabricated ACS tables on data.census.gov, where each geography has its own column

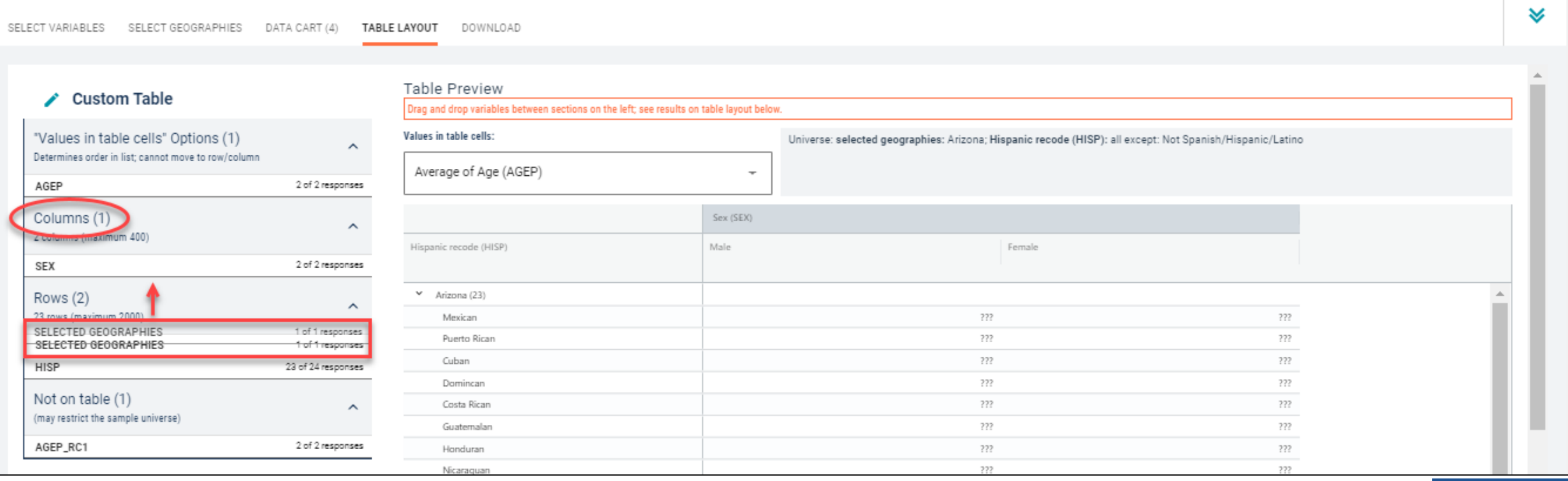

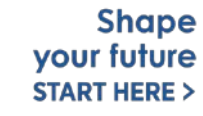

- Edit Table Layout:
	- **Move AGEP\_RC1 to Rows:** This will add categories in our table row for the population 0-49 and 50+
	- **Move HISP to Not on Table:** This will limit our universe to the Hispanic population (since we unchecked the box in the data cart for value 01 – Not Hispanic or Latino). Putting this in "Not in table" restricts our universe without providing detailed breakouts for each Hispanic category (Mexican, Puerto Rican, etc).

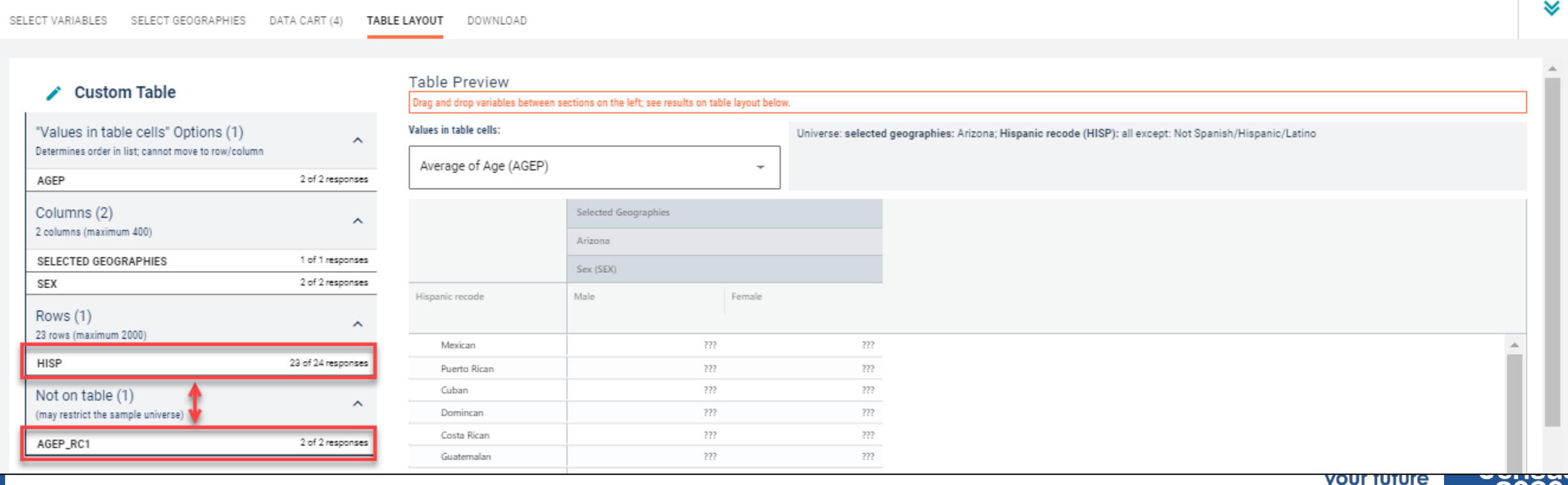

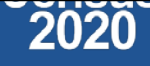

- Choose type of values in table cells
	- Change the "Value in table cells" option from Average of Age (AGEP) to **Count.** This will give you data for the total number of female Hispanics age 0-49 and 50+ in Arizona

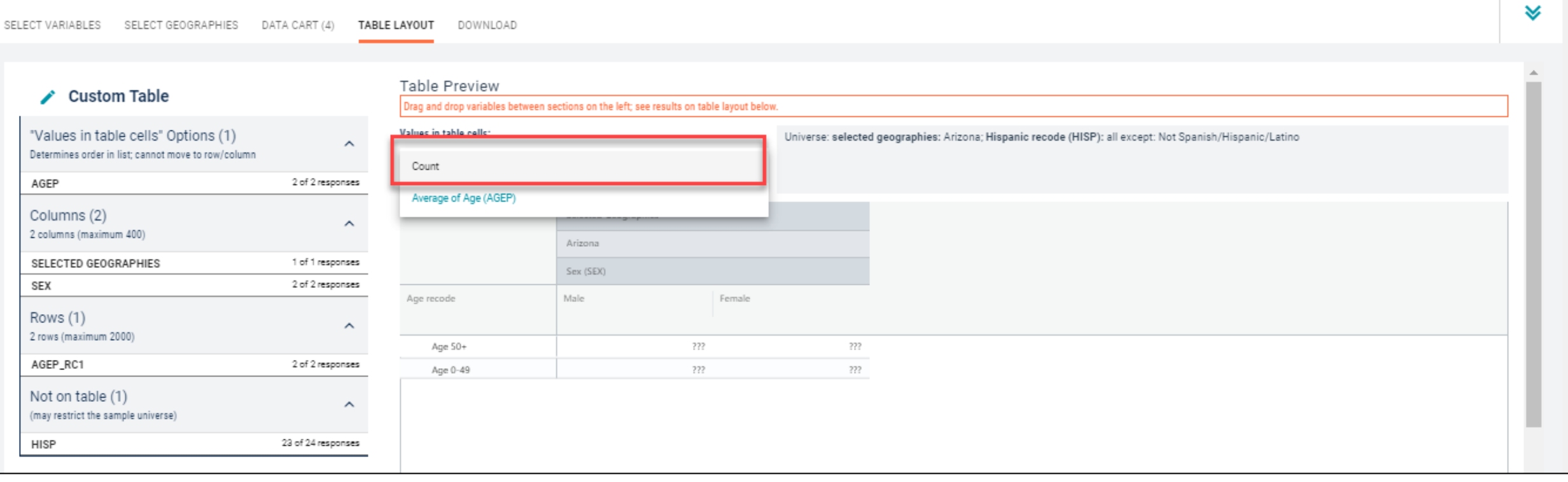

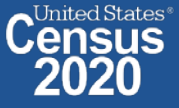

### Confirm Table Layout:

Confirm table layout and click **View Table** in the lower right

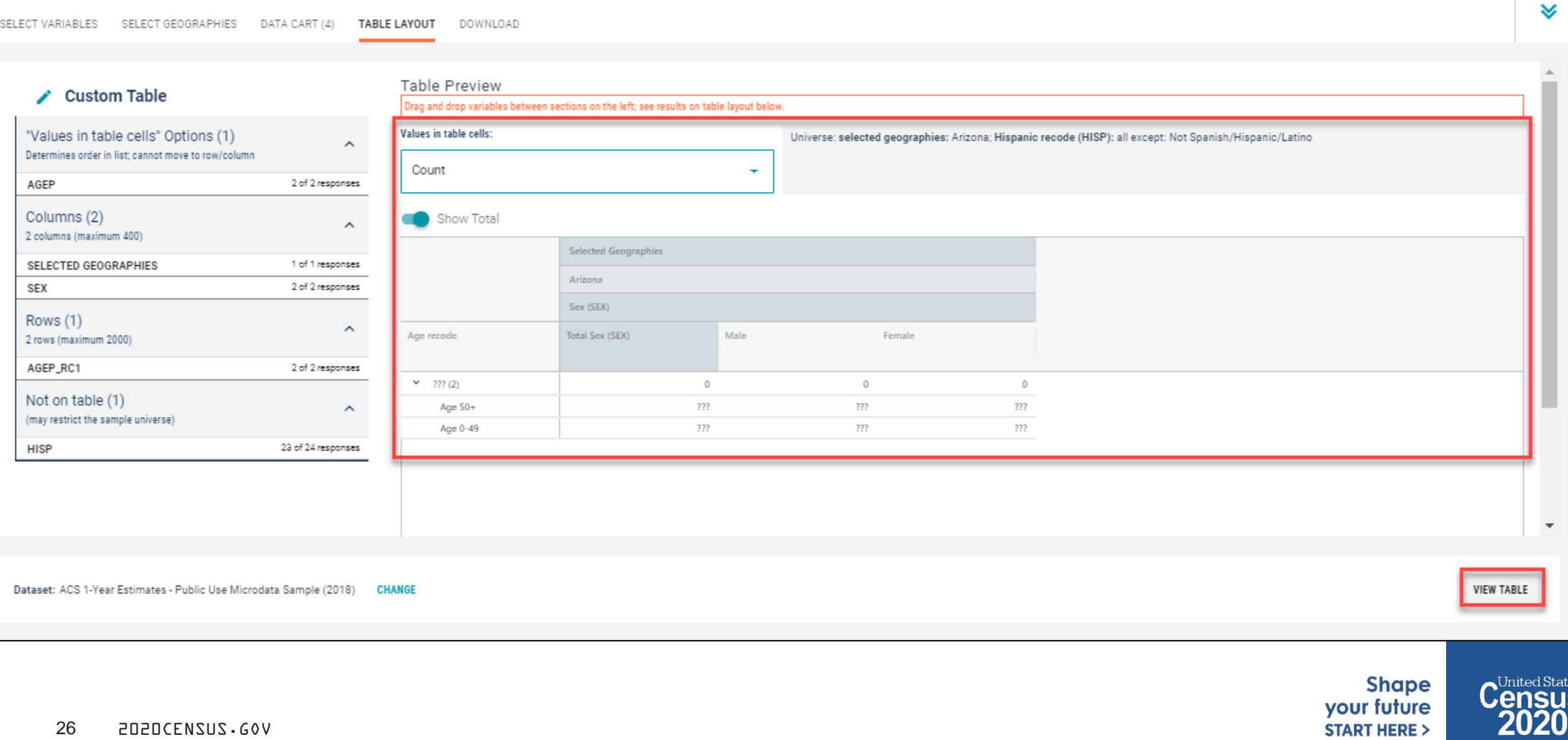

#### **view Table:**

- **There were an estimated 241,078 female Hispanic people age 50 and older in Arizona in 2018**
- **There were an estimated 885,009 female Hispanic people between ages 0 and 49 in AZ in 2018**

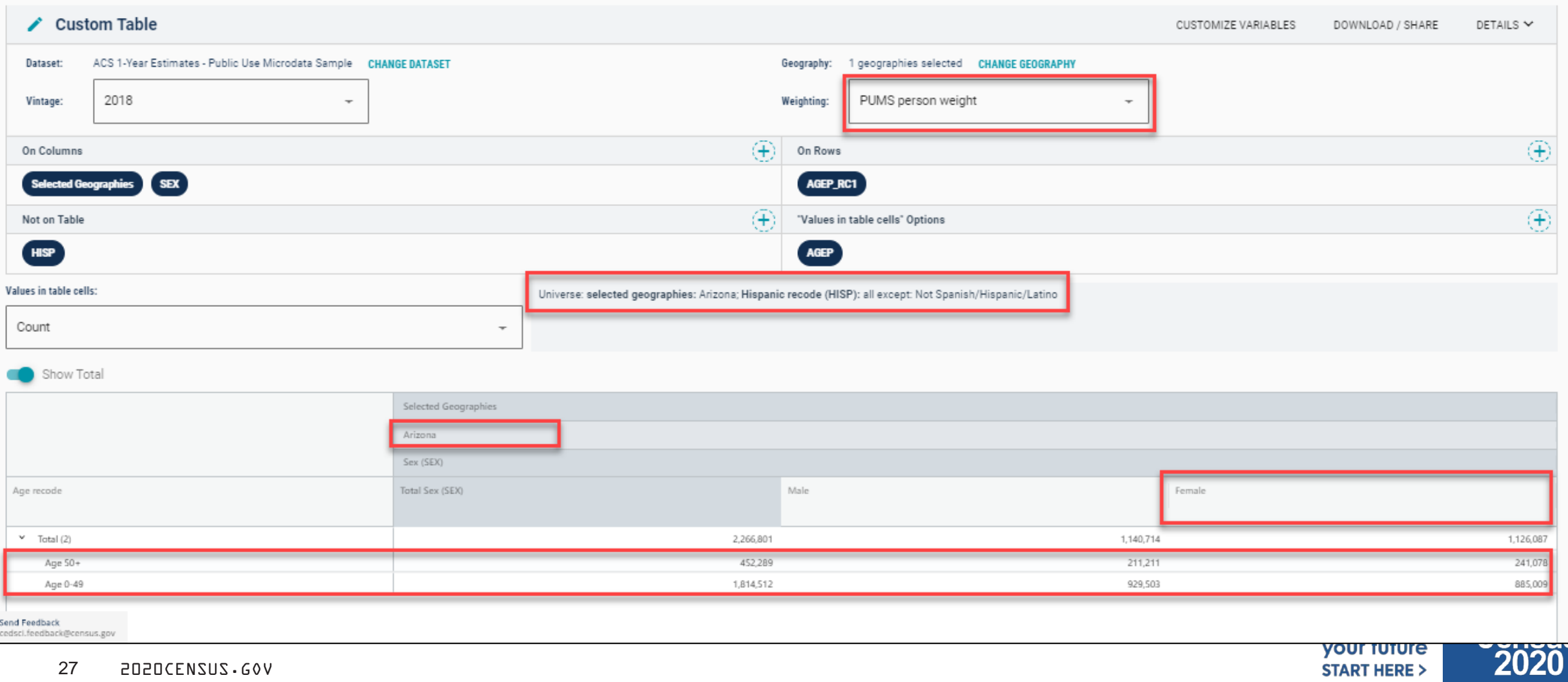

### **Demo**

**Example 2:** 

31

**Uninsured People Ages 40 and Over in the United States**

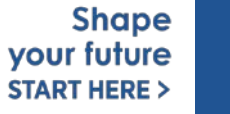

United States® **ISUS** 

# **Table 2 – Uninsured by Age**

#### Table 2.

#### Percentage of People by Type of Health Insurance Coverage by Age: 2017 and 2018

(Numbers in thousands. Margins of error in percentage points. Population as of March of the following year. For information on confidentiality protection, sampling error, nonsampling error, and definitions, see <https://ww /techdocs/cpsmar19.pdf>)

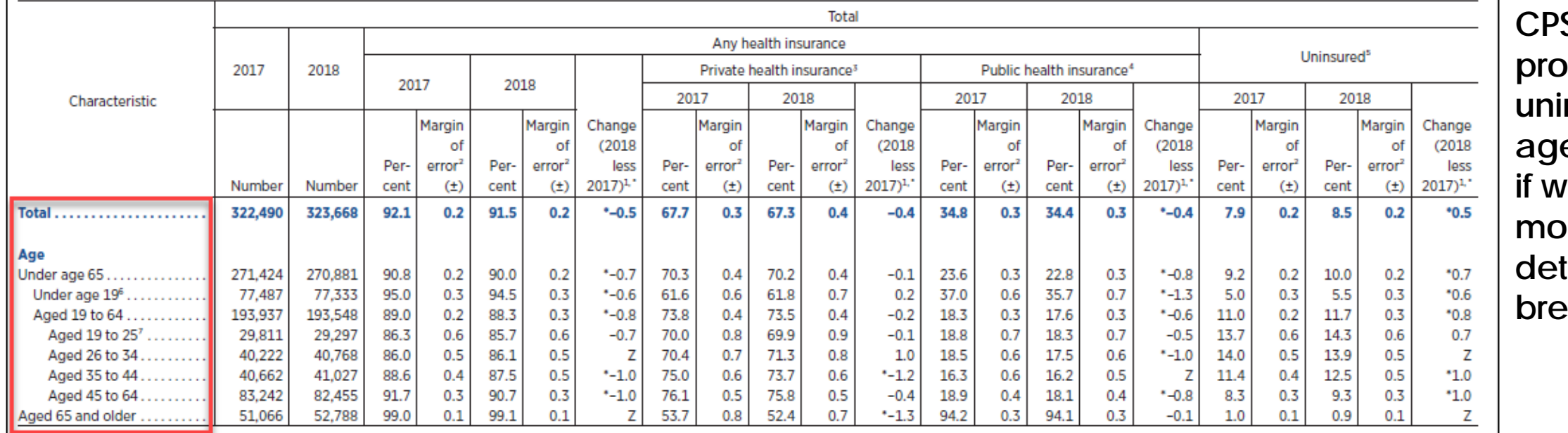

**Prefabricated S** tables **provide nsured by age, but what le need more**  ded age **akouts?** 

United States<sup>®</sup>

*<u>Census</u>* 

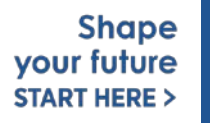

32

**Visit Microdata Access at data.census.gov/mdat**

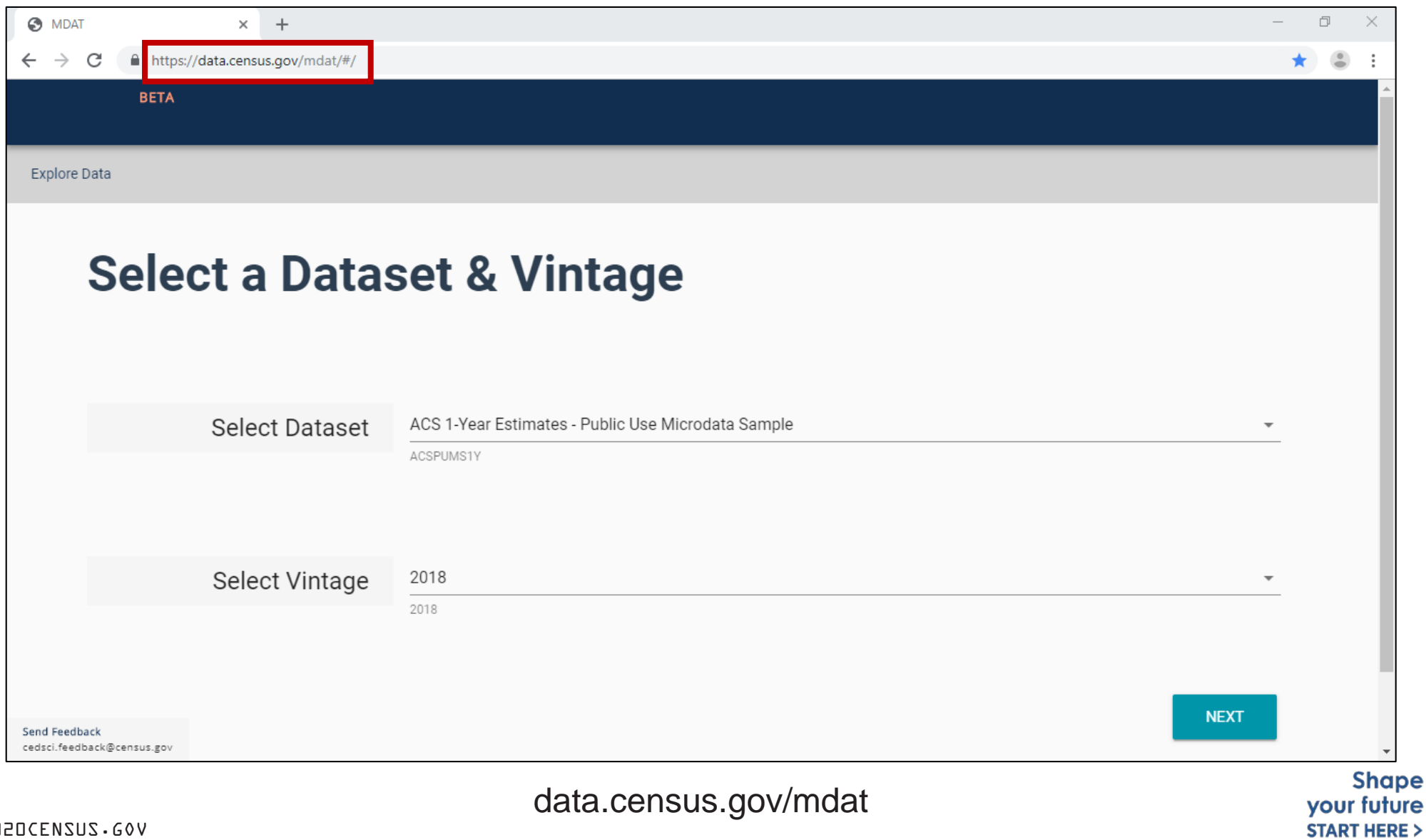

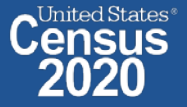

- **Choose Dataset and Vintage**:
	- Dataset **CPS Annual Social and Economic (March) Supplement**
	- Vintage **MAR 2019**
	- **EXT** Click **Next** in the lower right

### **Select a Dataset & Vintage**

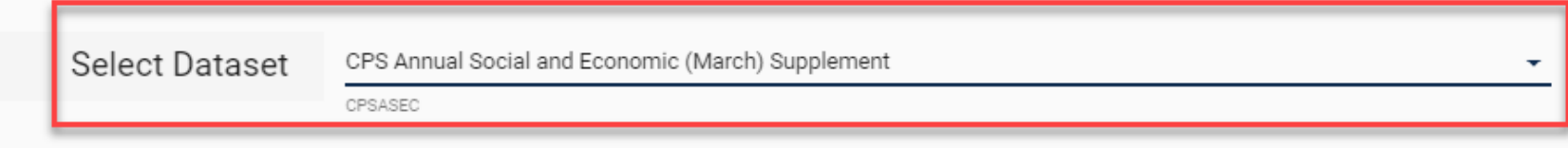

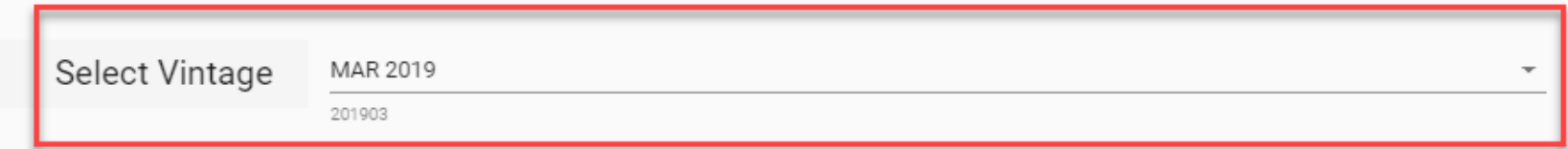

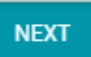

### **Search for Variables** – Use the search box below "Variable" or "Label" to find your variables of interest

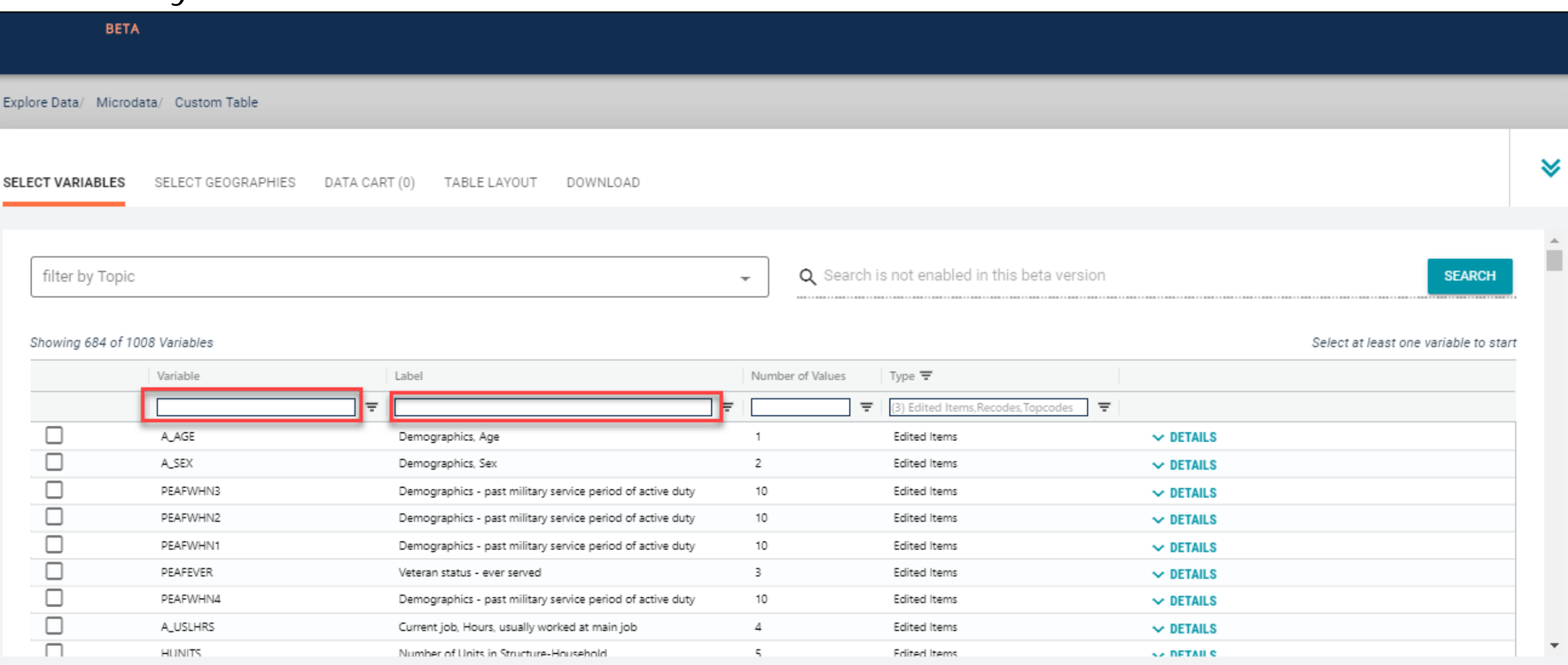

- **Select variable for Health Insurance Coverage Status**:
	- **Type "COV" in the Variable search box or type "health insurance" in** the label search box
	- Click **Details** to browse information about this variable
	- Check the box to the left of COV to add the variable to your data cart

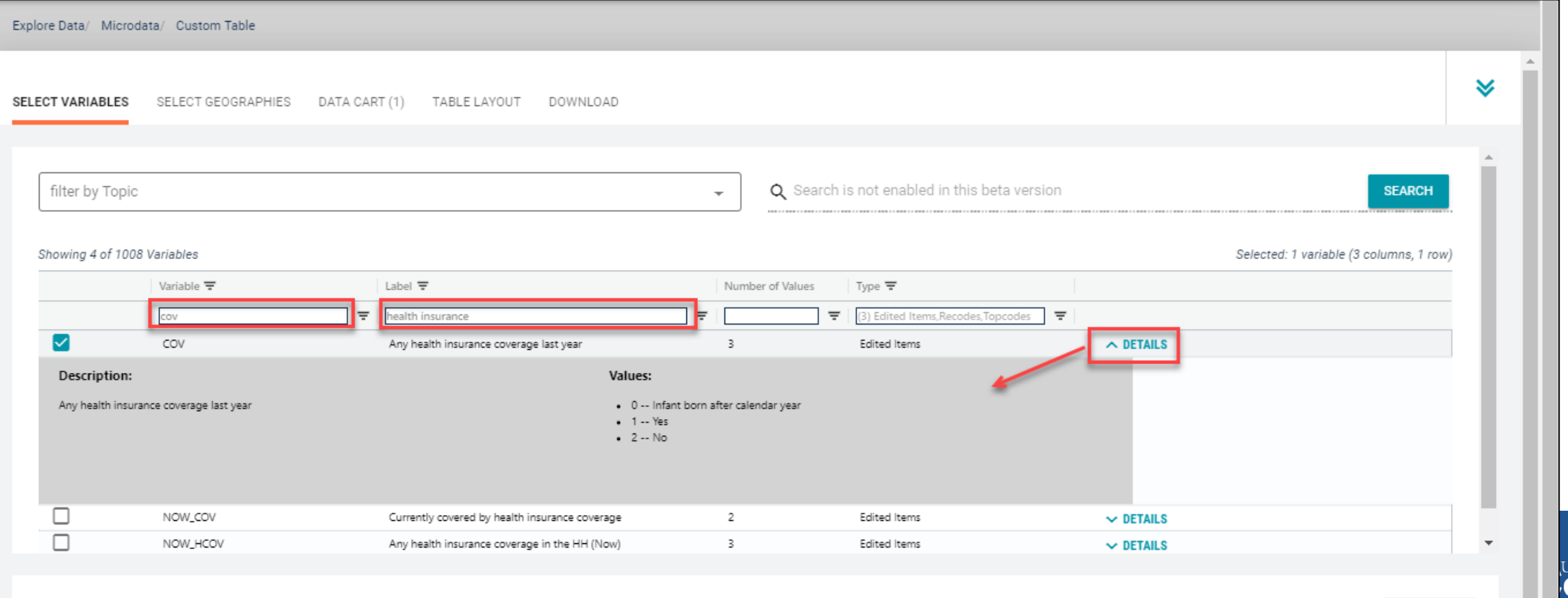

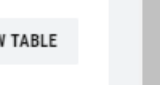
- **Select variable for Age**:
	- Type "A\_AGE" in the Variable search box or type "Age" in the label search box
	- Check the box to the left of A\_AGE to add the variable to your data cart
	- **Notice the message at the top of the screen saying you will need to create your own** categories (or recodes) for this variable if you want it shown in the table. (you will do this action in the Data Cart)

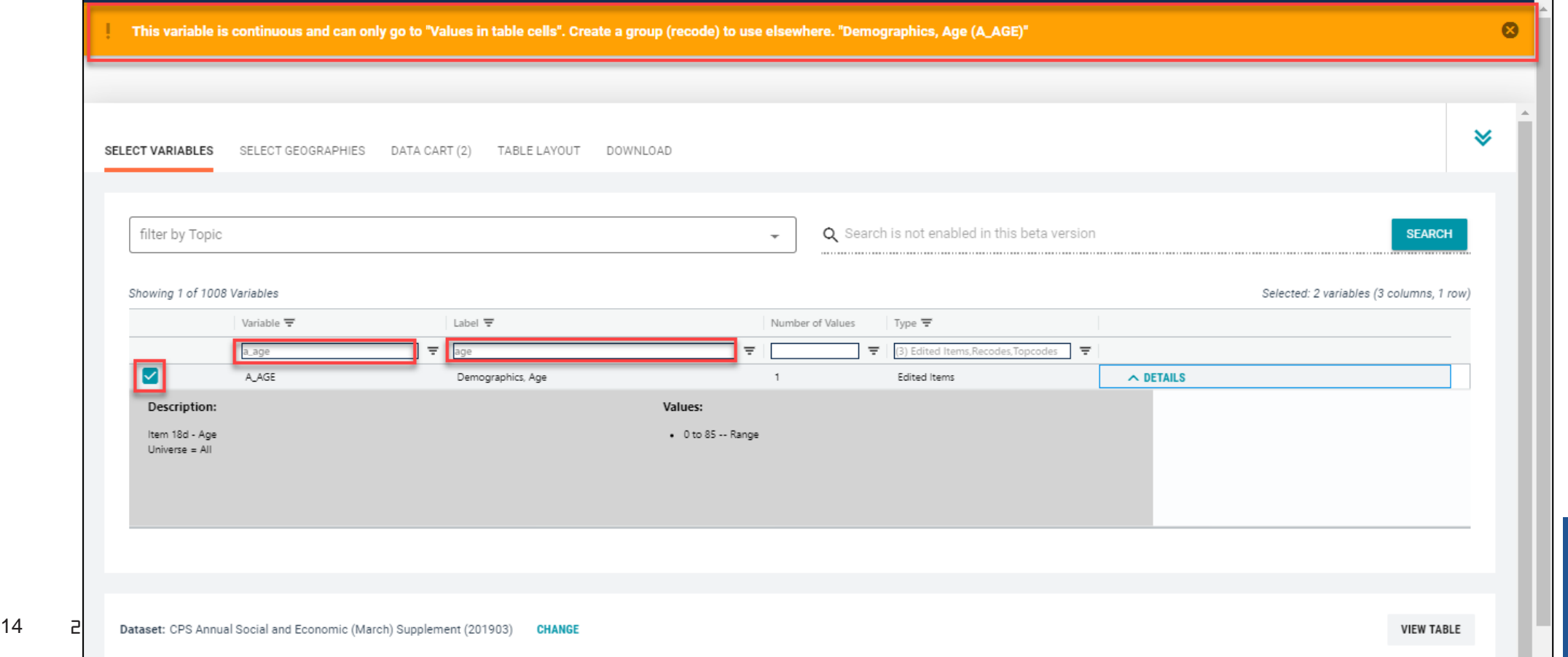

## **Select geography:**

**Since we are getting the estimate for the United States, there is no need to make a** selection. If no selection is made, the geography will automatically default to the United States

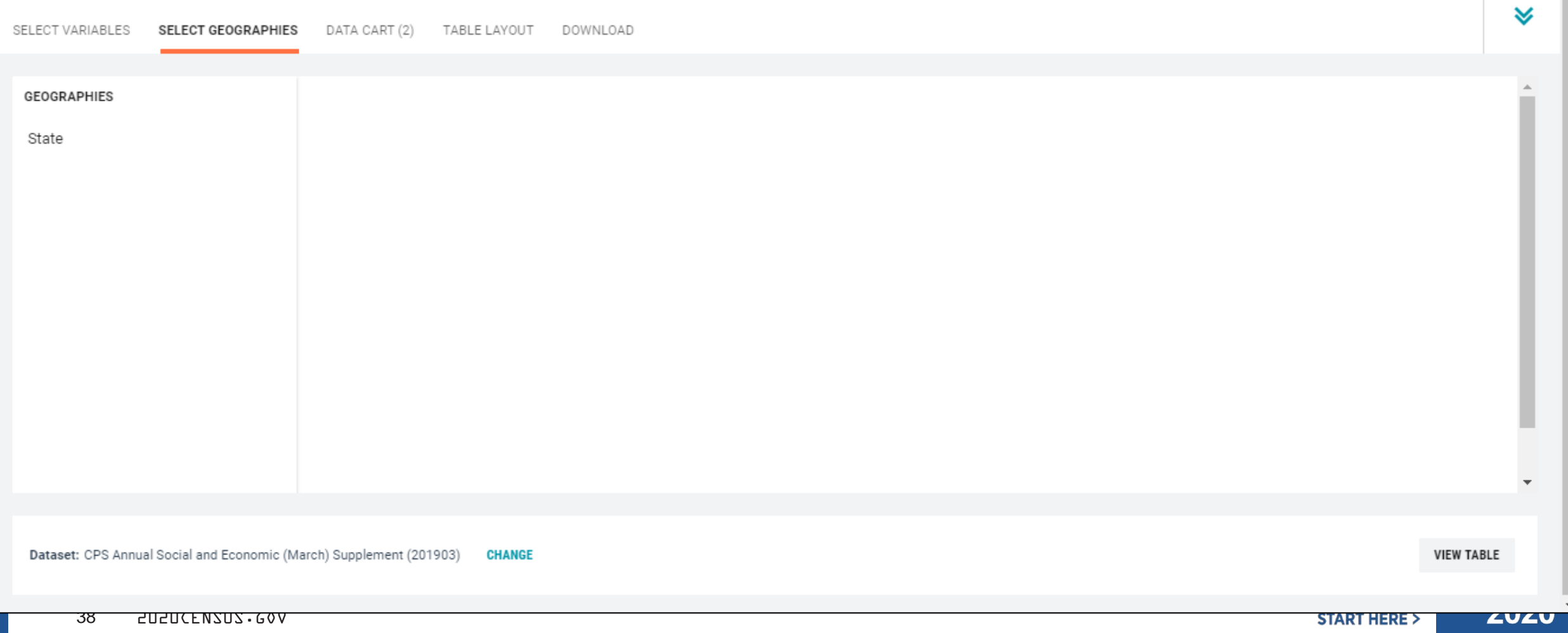

## **Limit your universe**:

- Click the **Data Cart** tab
- **Click the COV** variable on the left
- Uncheck the box for **Infant born after calendar year** (This action allows you to limit the universe to individuals who were present for the full calendar year reference period)

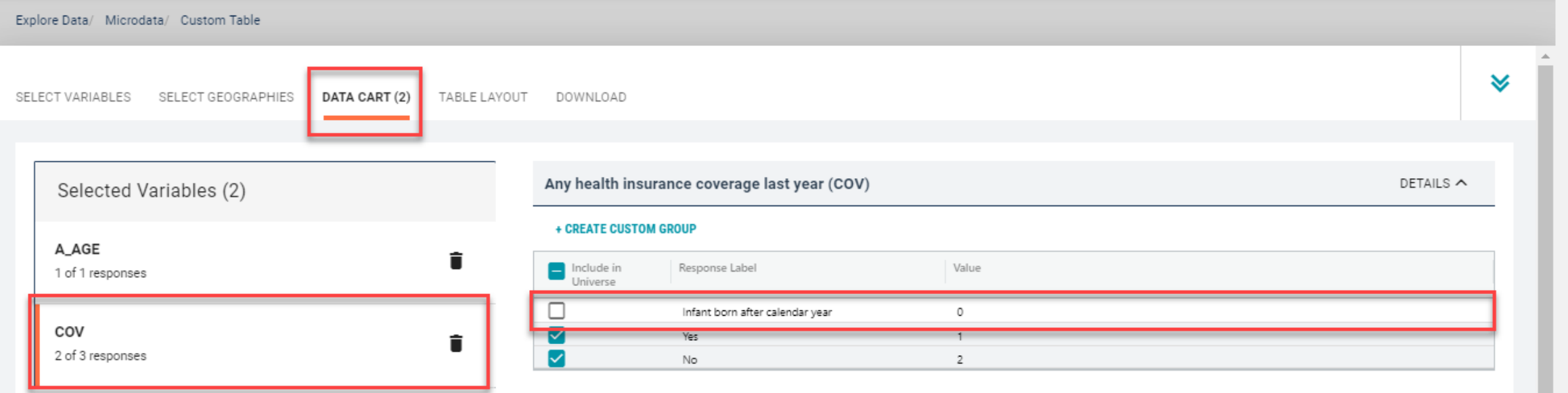

ates®<br>**IS** 

- **Categorize (recode) your variable**:
	- **Click the A\_AGE** variable on the left
	- Click **Create Custom Group** to begin specifying your age categories (e.g. 0-39; 40 and over)

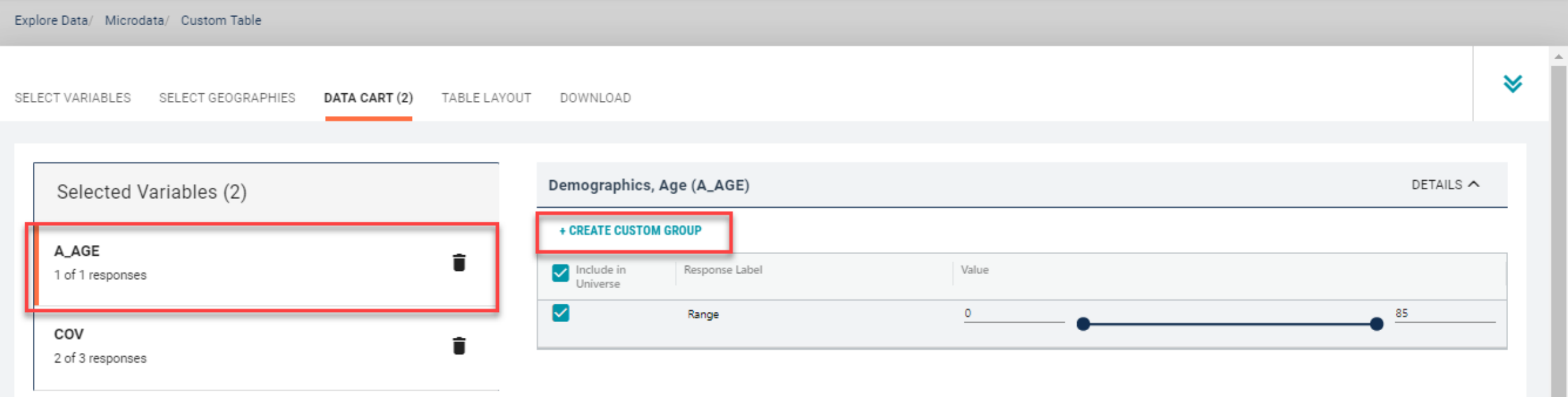

17 2020 CENSUS CENSUS CENSUS

- Categorize (recode) your variable:
	- Click into **Group label** and type a label for the first category you want to create (e.g. 0-39)
	- Check the box next to the response category for this code (Range)
	- Edit the end range of age from 99 to **39**
	- Click **Save Group**

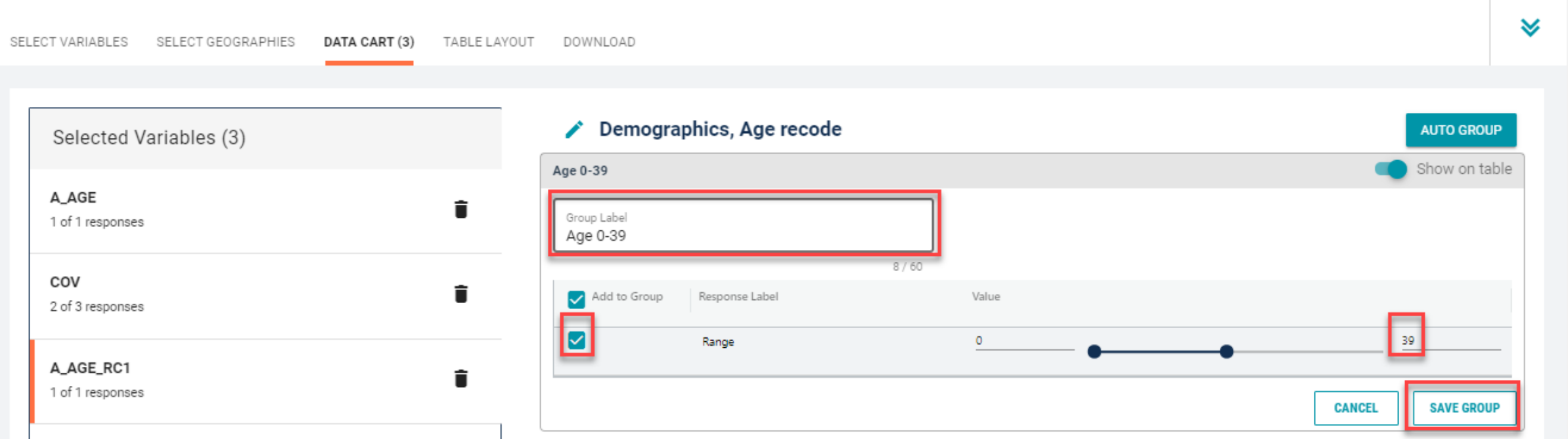

- Categorize (recode) your variable:
	- Your first category Age 0-39 appears just below "Not Elsewhere Classified"
	- **EXP** Click Edit Group for "Not Elsewhere Classified" to verify and rename the category

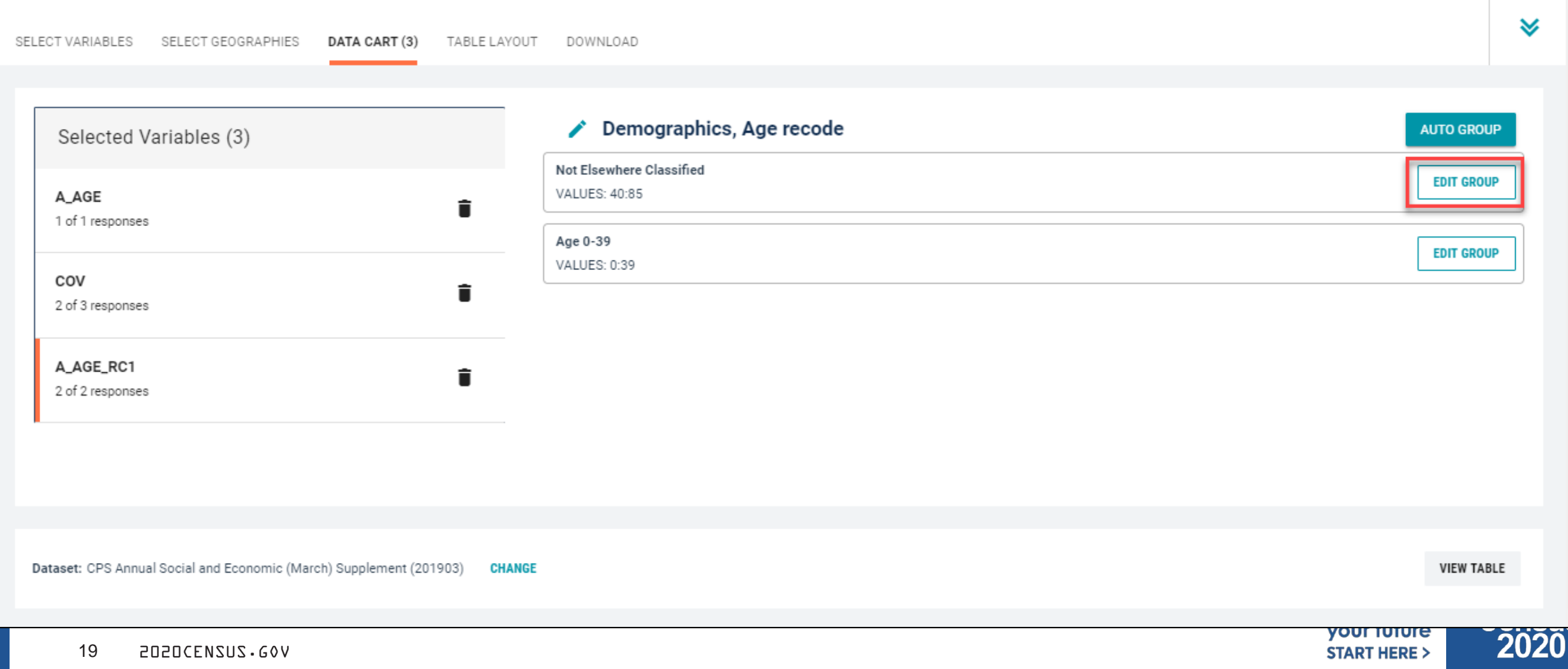

- Categorize (recode) your variable:
	- Click into **Group Label** and rename the category (e.g. Age 40+)
	- **-** Click **Save Group** in the lower right

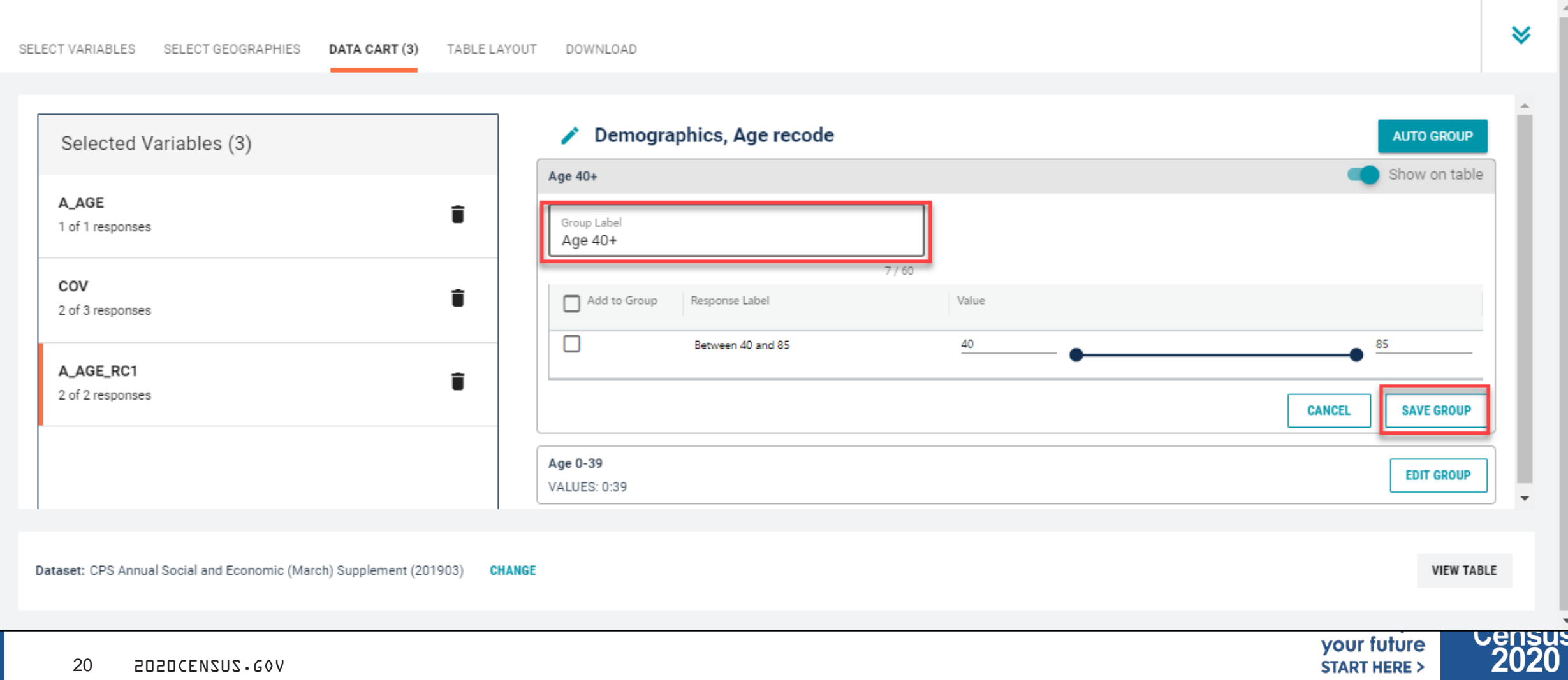

### **EXECONFILLED EXECUTE:** Confirm variable selections

Confirm variable selections and click the **Table Layout** tab

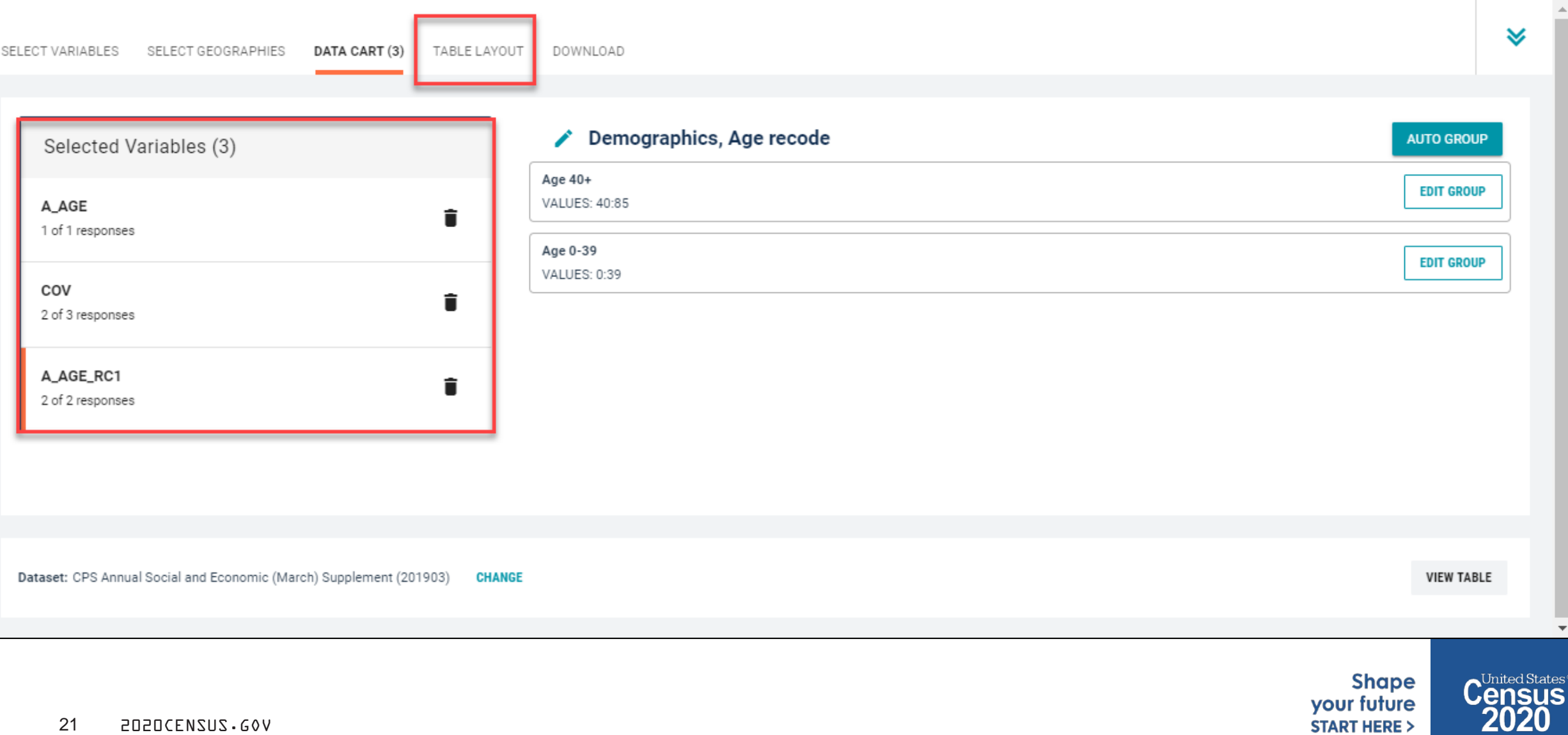

- View variable placement in the default table layout:
	- **Values in table cells Options –** When variables are shown here, you have more options to choose from in the drop down menu for "Values in table cells"
	- **Columns/Rows – Variables will be shown in the table.** By default, the table is providing data by geography (United States) for health insurance coverage status in the rows.
	- **Not on Table – Can restrict the universe.** By default, A\_AGE\_RC1 is not on the table, and it does not restrict the universe because the recode includes ages for all people  $(0-39$  and  $40+)$

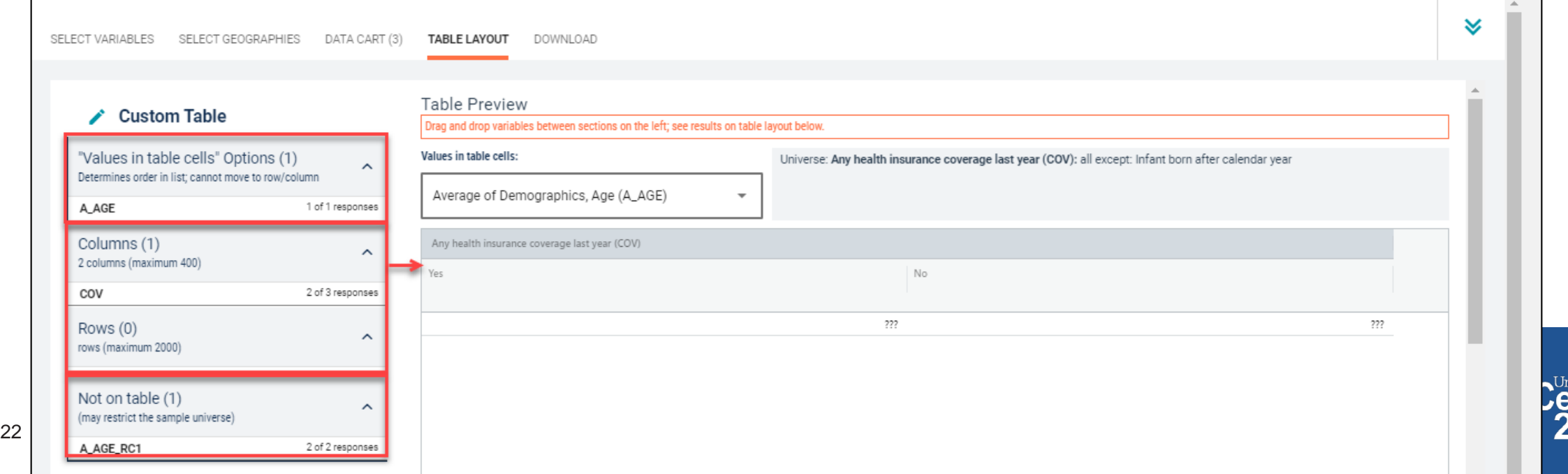

## **Edit Table Layout:**

**Move A\_AGE\_RC1 to Rows:** This will add categories in our table row for the population 0-39 and 40+

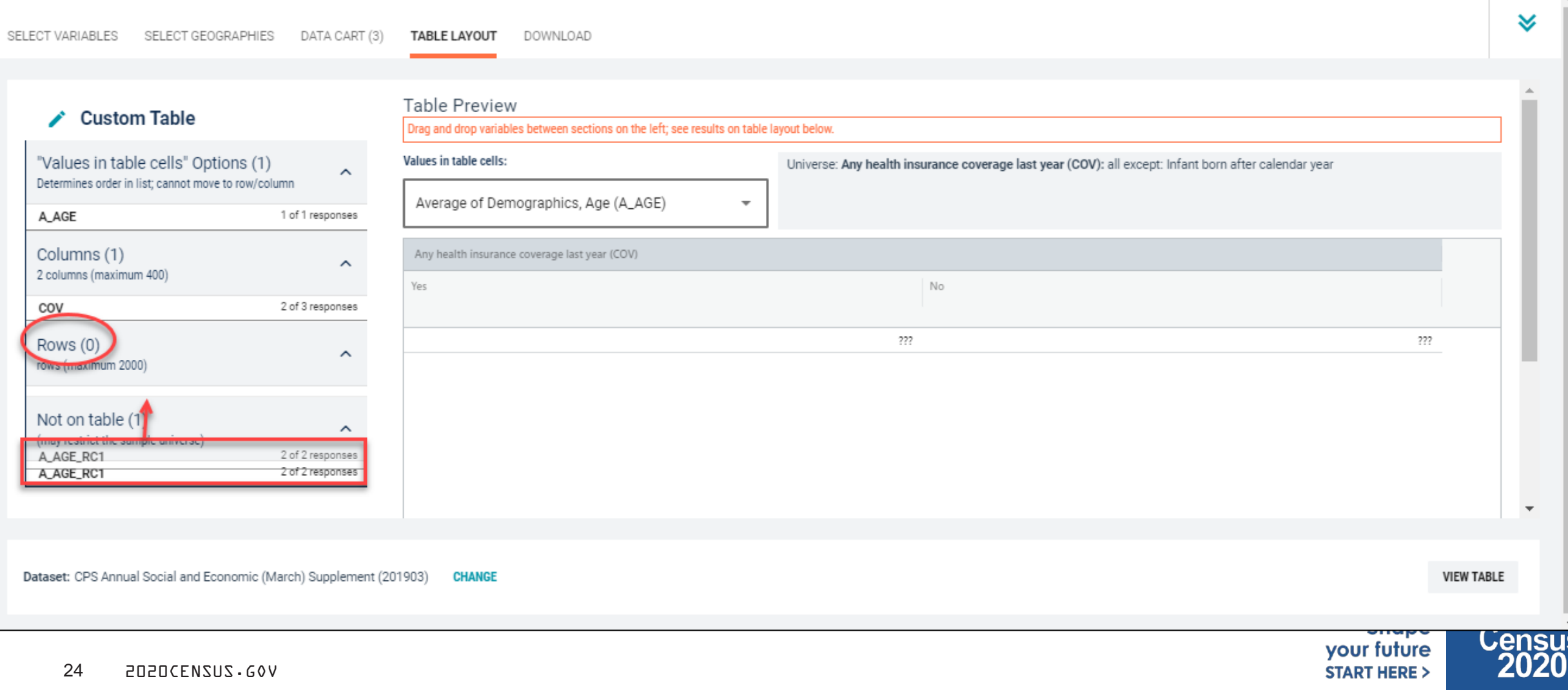

- Choose type of values in table cells
	- **Change the "Value in table cells" option from Average of Demographics, Age** (A\_AGE) to **Count.** This will give you data for the total number of people age 0-39 and 40+ in the United States

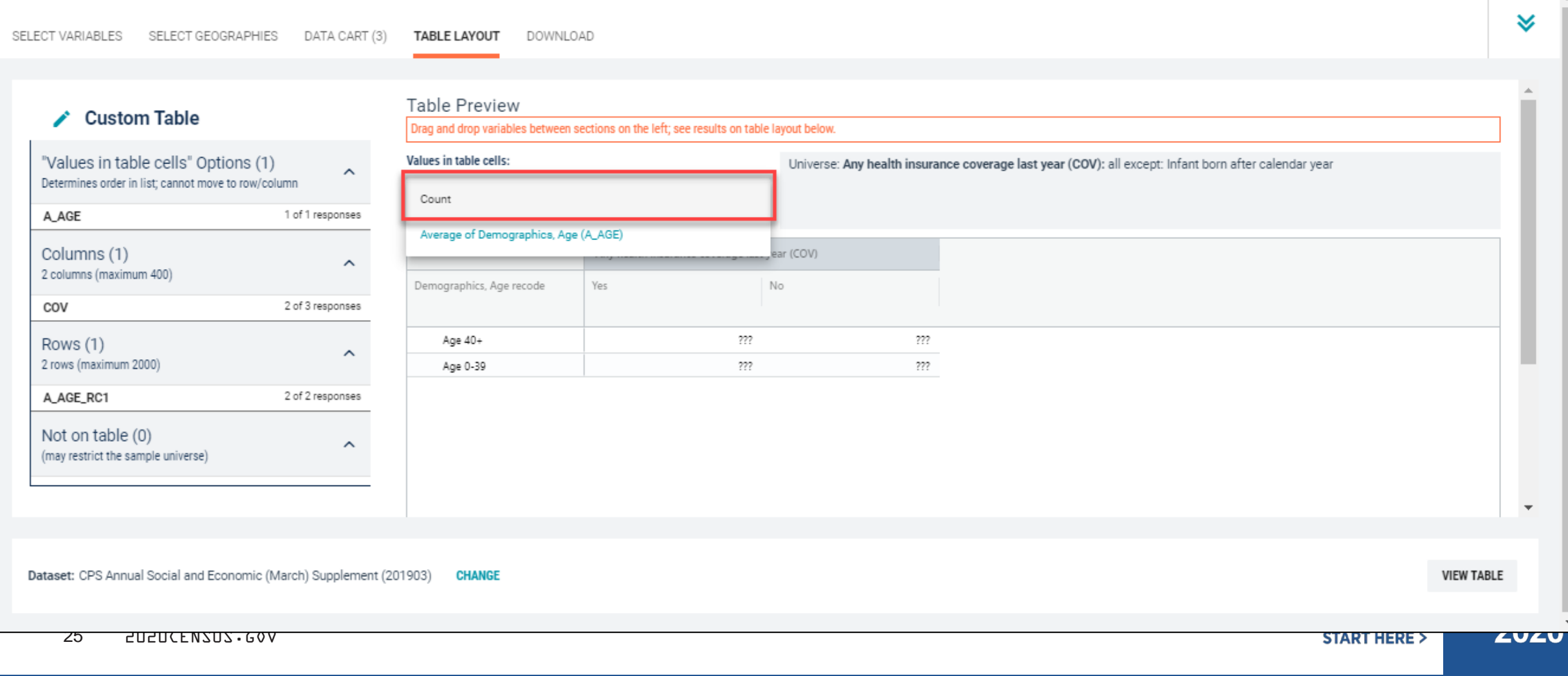

### Confirm Table Layout:

Confirm table layout and click **View Table** in the lower right

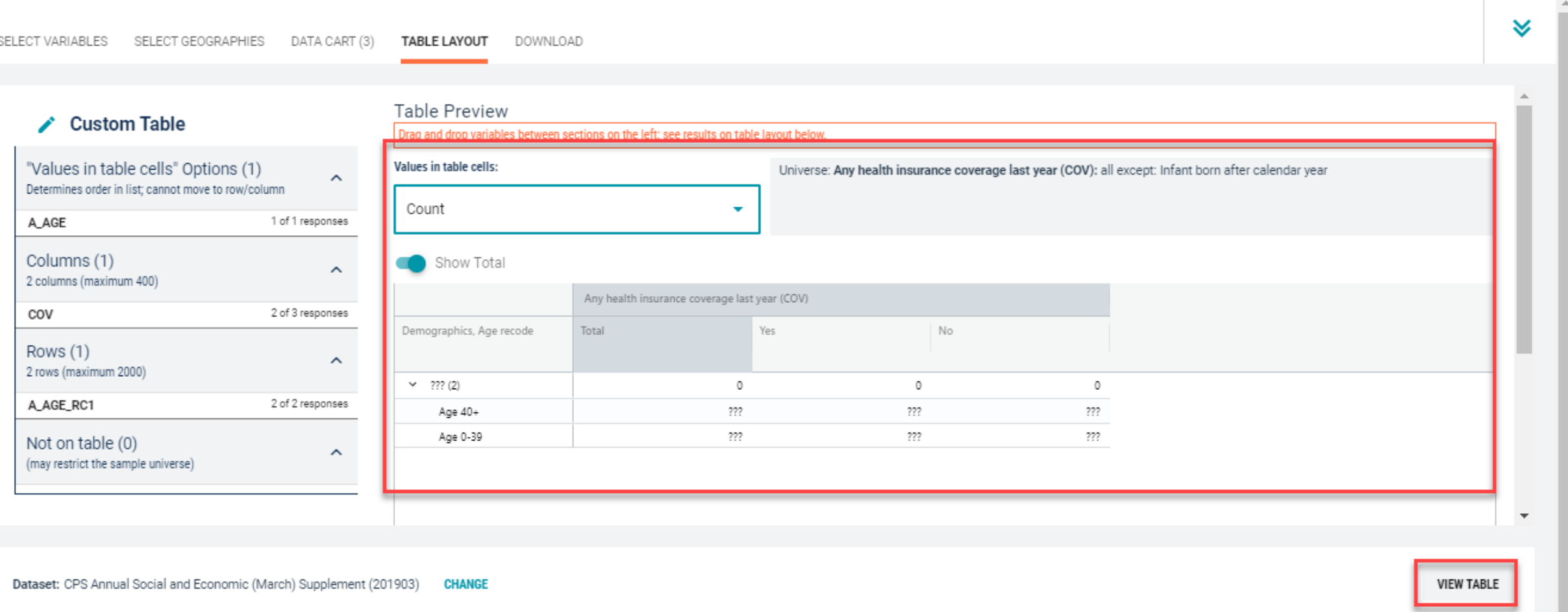

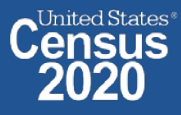

 $\psi \rightarrow$ 

## **view Table:**

- **There were an estimated 10,595,053 uninsured people age 40 and older in the US in 2018**
- **There were an estimated 16,867,235 uninsured people between ages 0 and 39 in US in 2018**

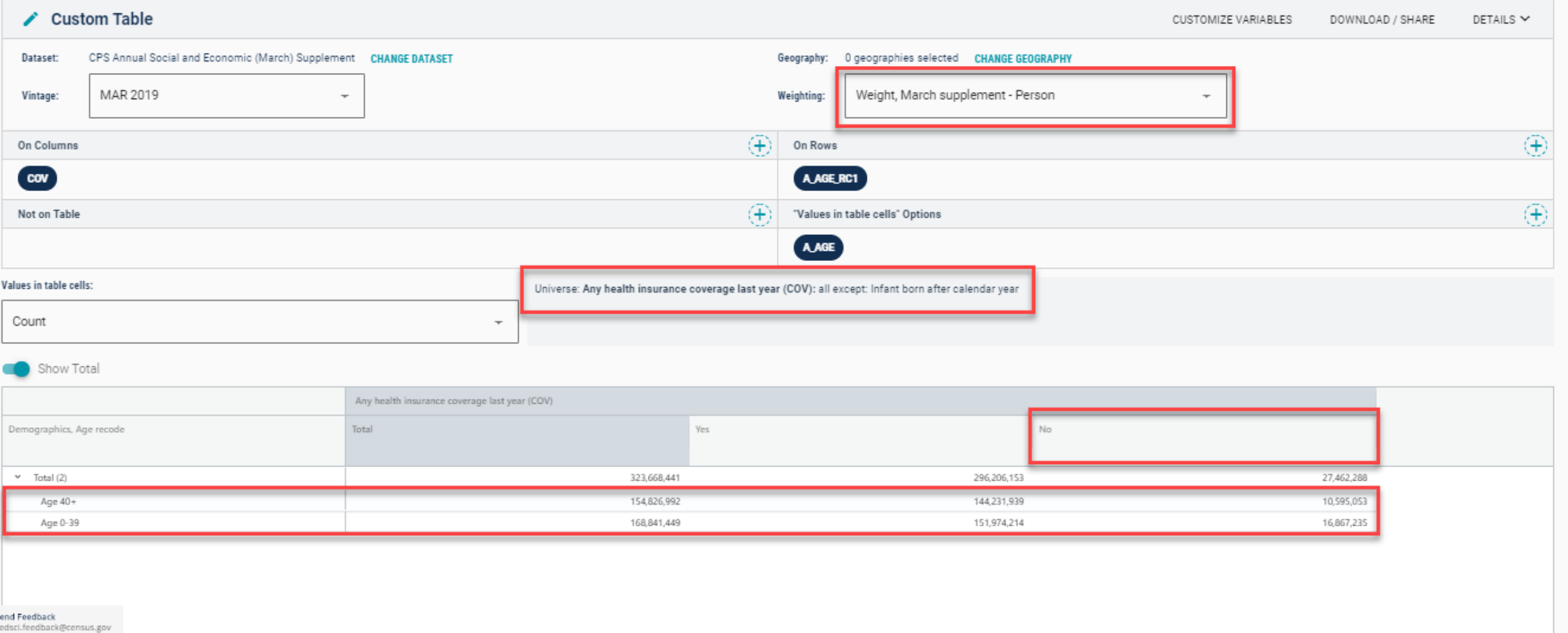

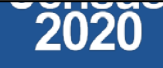

## **Demo**

**Example 3:** 

**Work from Home by Detailed Industry in Arizona**

**Shape** your future **START HERE >** 

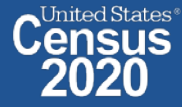

## **Table B08126 – Worked at Home by Industry**

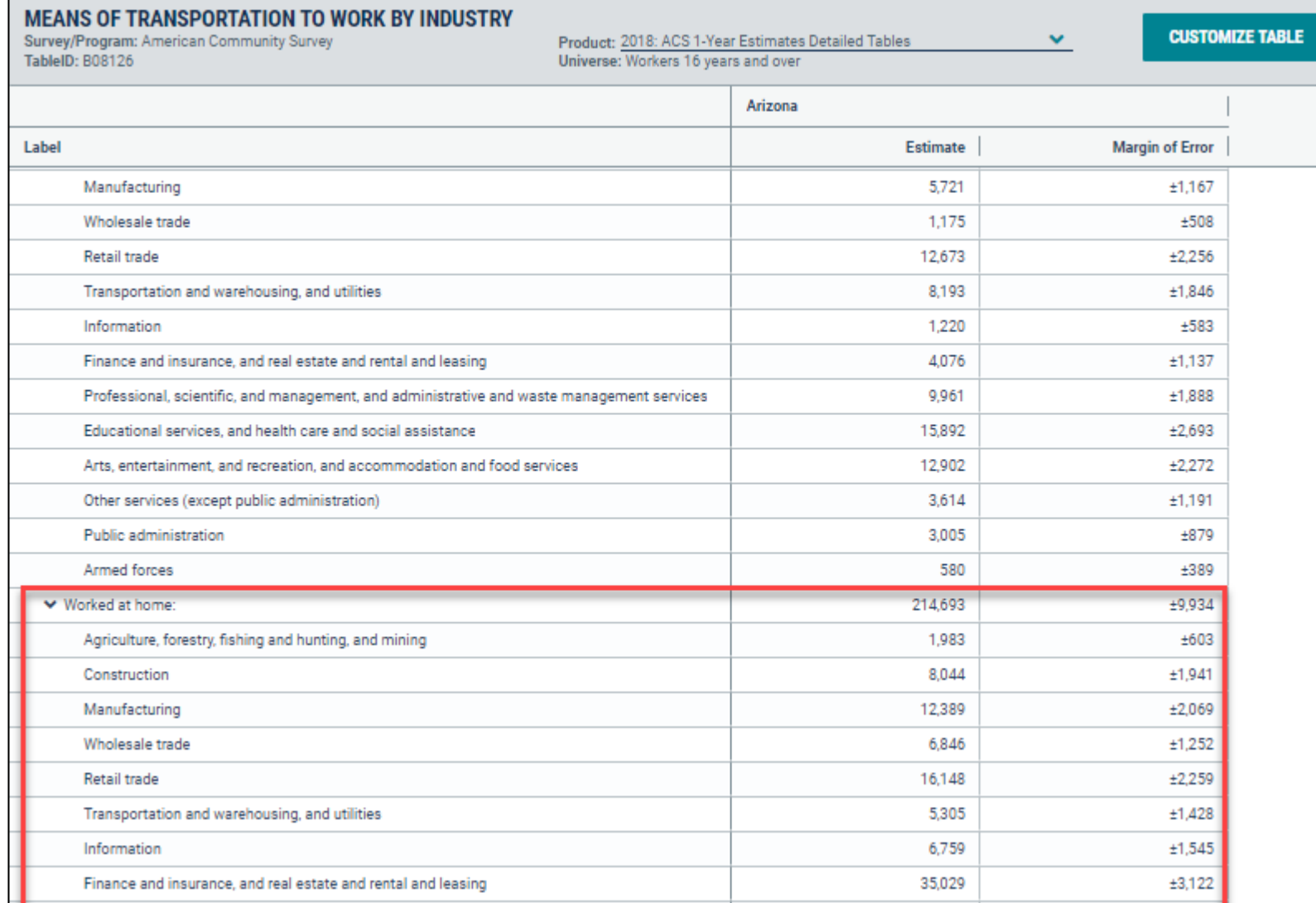

**Annually released prefabricated ACS tables provide data about individuals who worked from home for 14 industries, but what if we want this data for more detailed industries?**

> **Shape** your future **START HERE >**

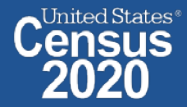

Visit Microdata Access at data.census.gov/mdat  $\blacksquare$ 

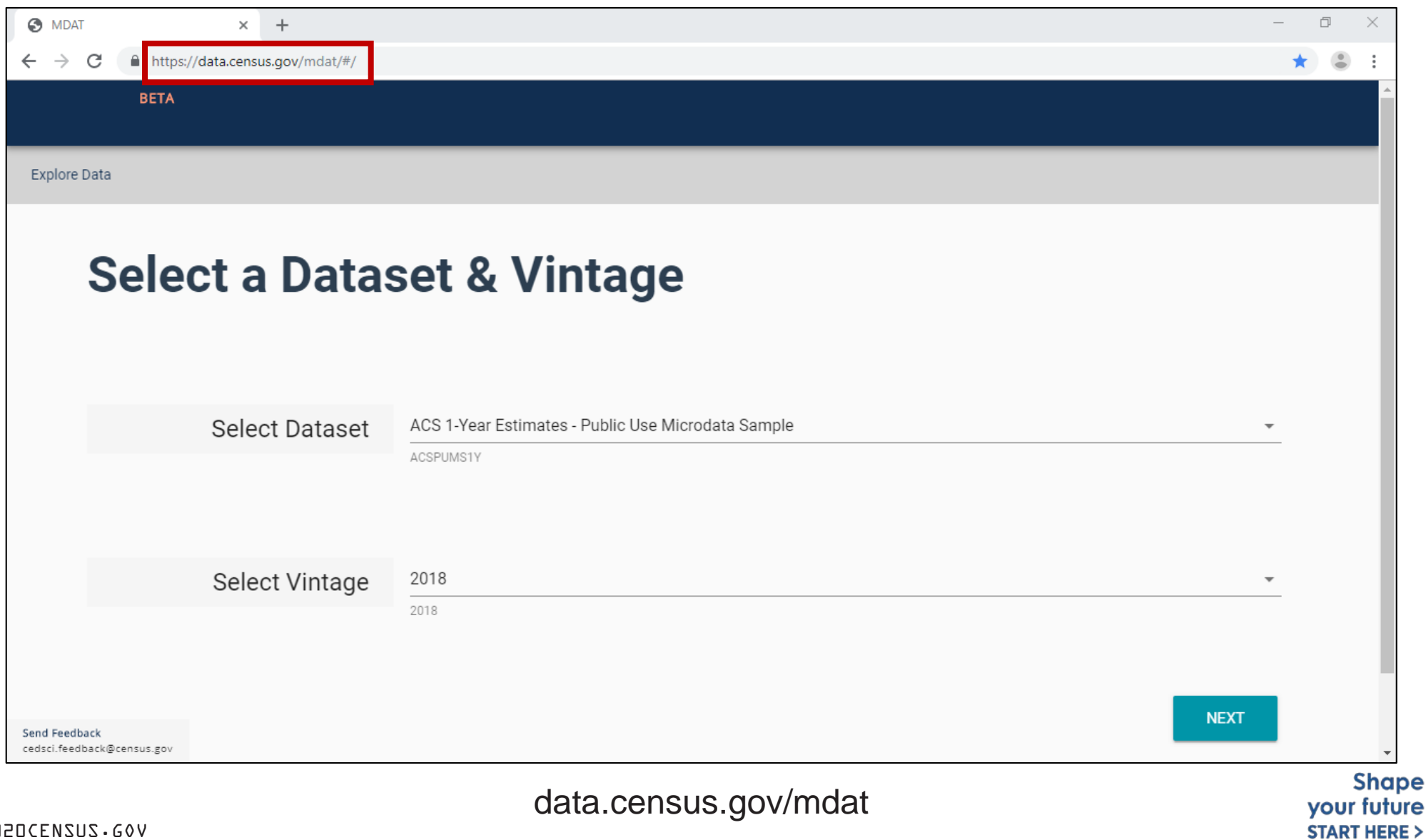

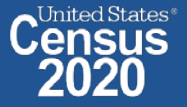

- **Choose Dataset and Vintage**:
	- Dataset **ACS 1-Year Estimates – Public Use Microdata Sample**
	- Vintage **2018**
	- **EXT Click Next in the lower right**

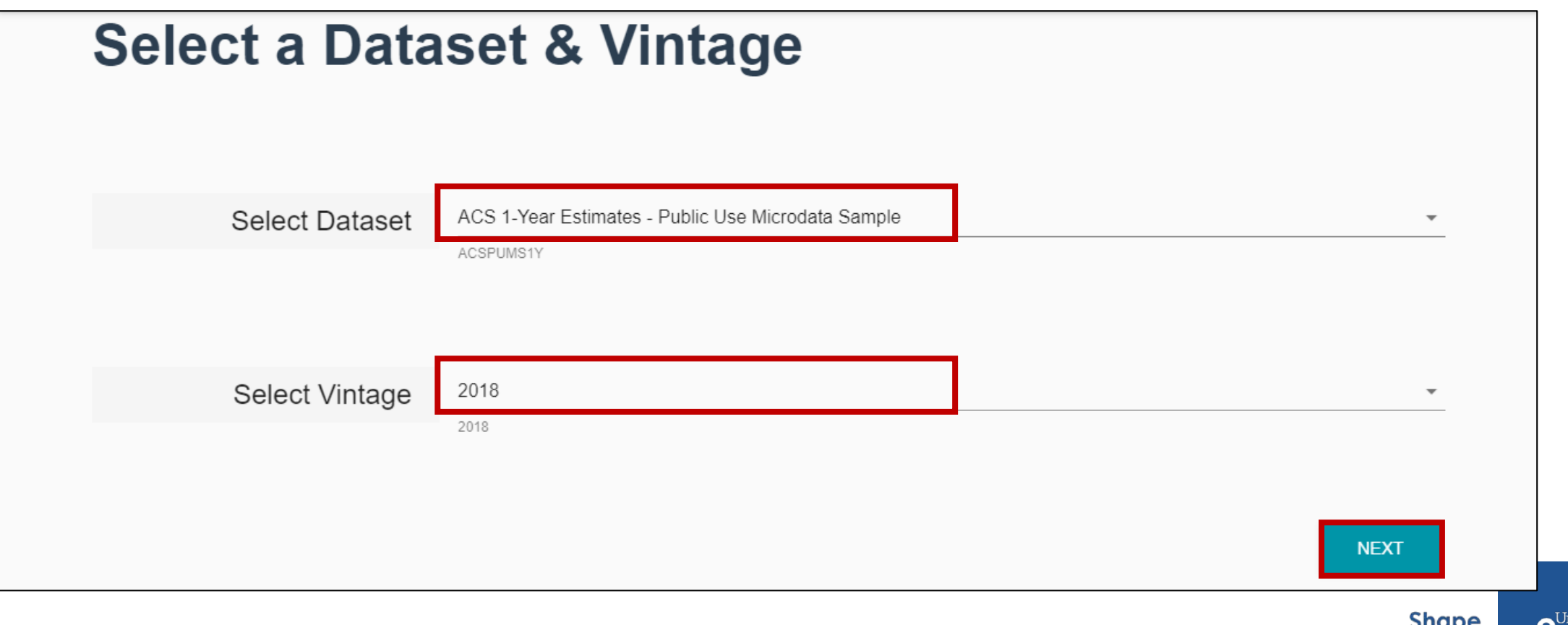

ited States

your future **START HERE >** 

## **Search for Variables**: Use the search box below "Variable" or "Label" to find your variables of interest

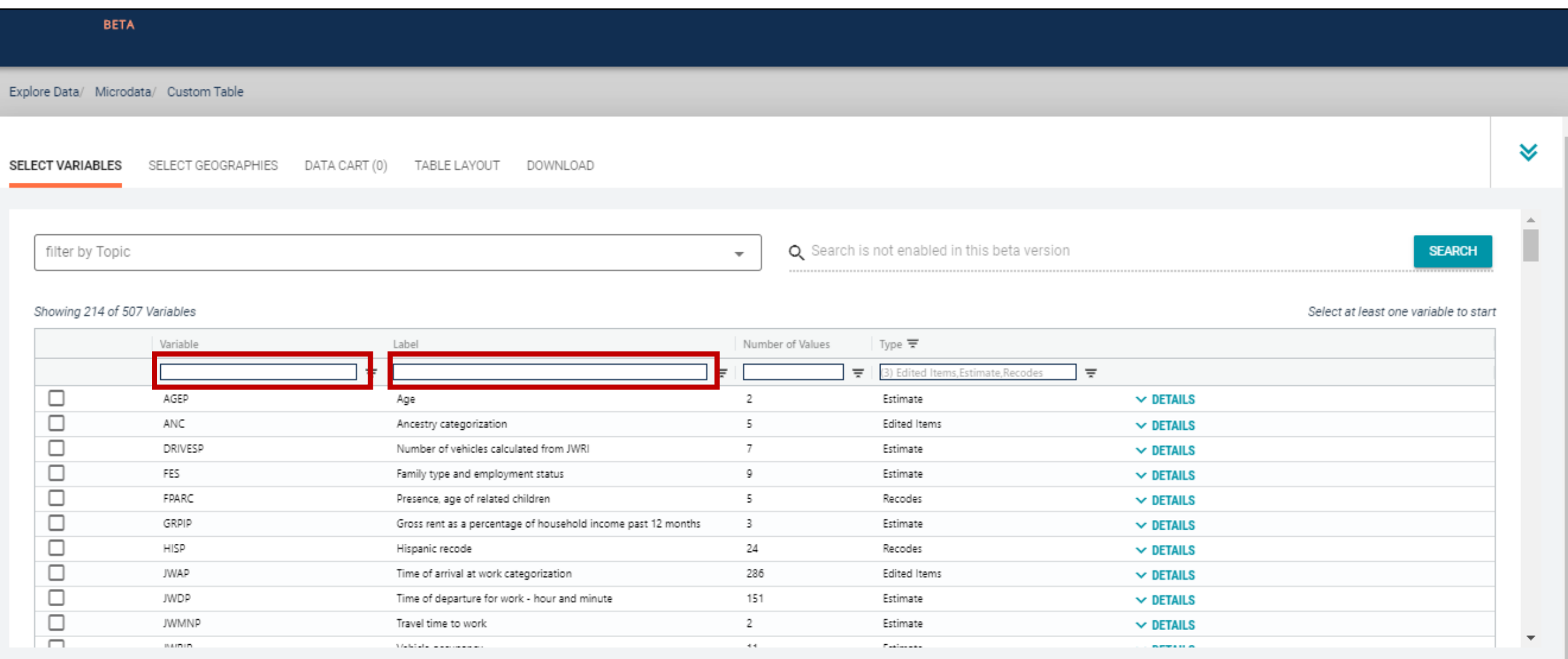

**VIEW TABLE** 

- **Select variable for Transportation to Work:** 
	- **Type "JWTR" in the Variable search box or type "Work" in the label** search box
	- Check the box to the left of JWTR to add the variable to data cart

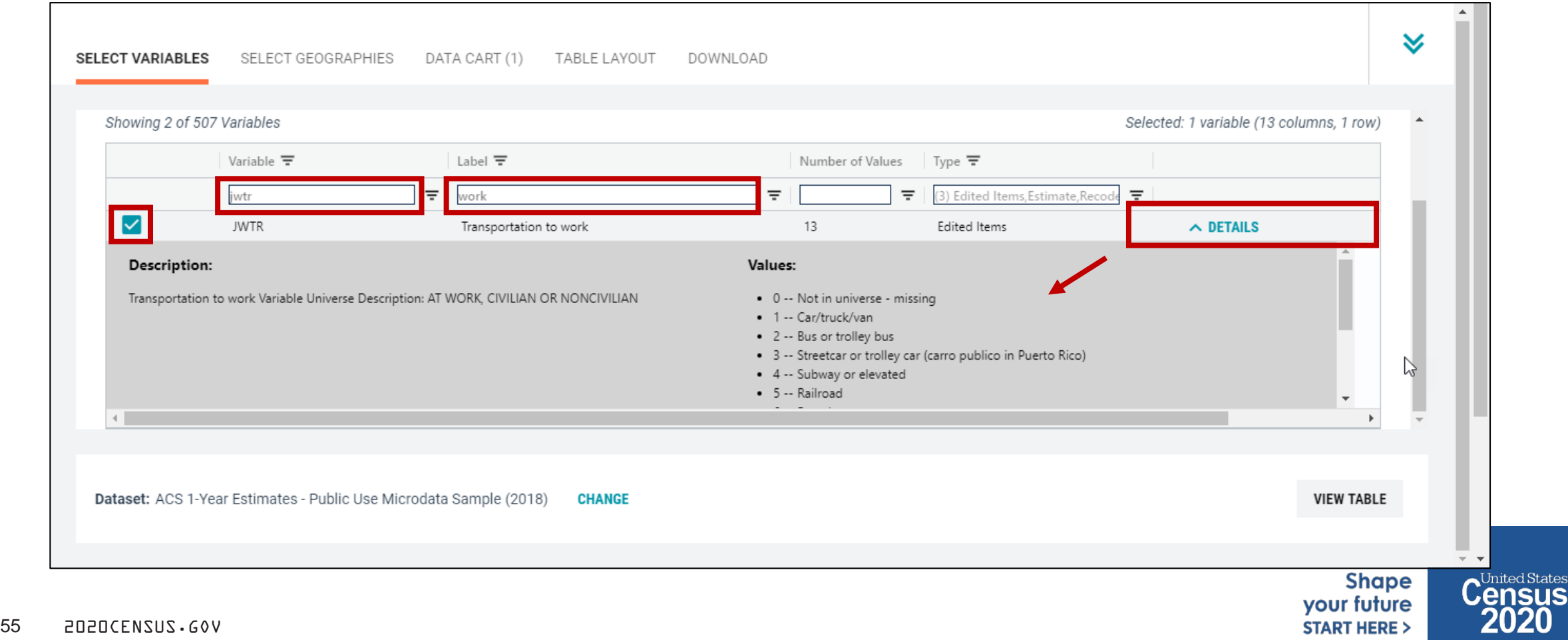

- **Select variable for Industry:** 
	- **Type "INDP" in the Variable search box or type "Industry" in the label** search box
	- Check the box to the left of INDP to add the variable to your data cart

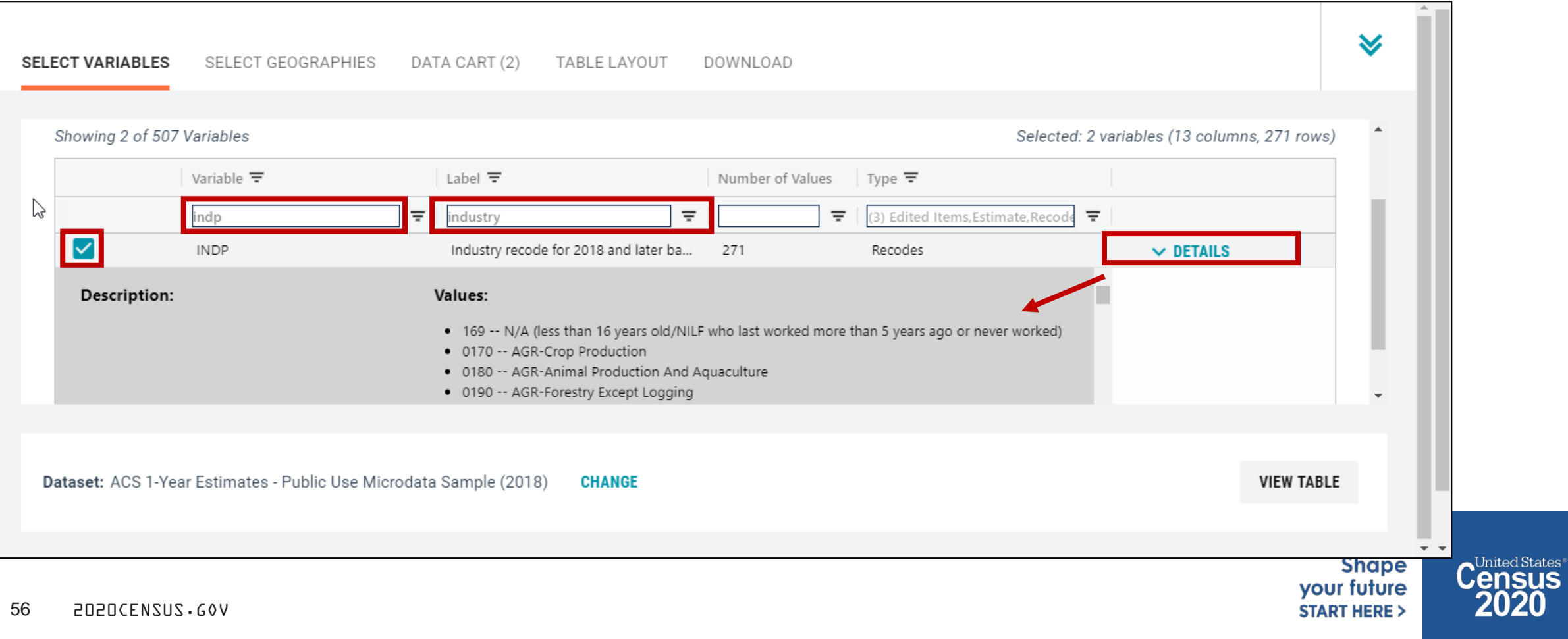

- Select geography:  $\blacksquare$ 
	- Click the SELECT GEOGRAPHIES tab  $\blacksquare$
	- Click State and Arizona  $\blacksquare$

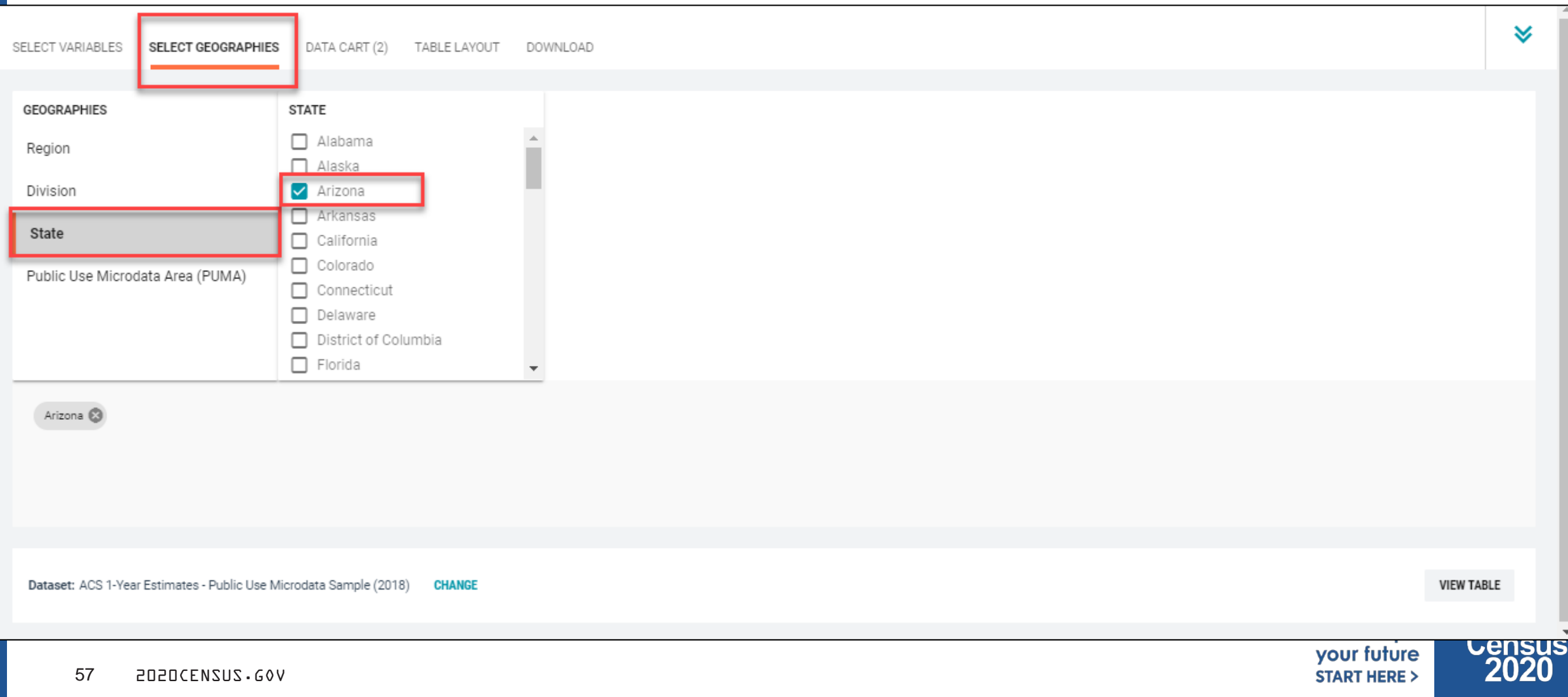

#### Limit your universe:  $\blacksquare$

- Click the DATA CART tab  $\blacksquare$
- Click the JWTR variable on the left  $\blacksquare$
- Uncheck the box for Include in Universe  $\blacksquare$

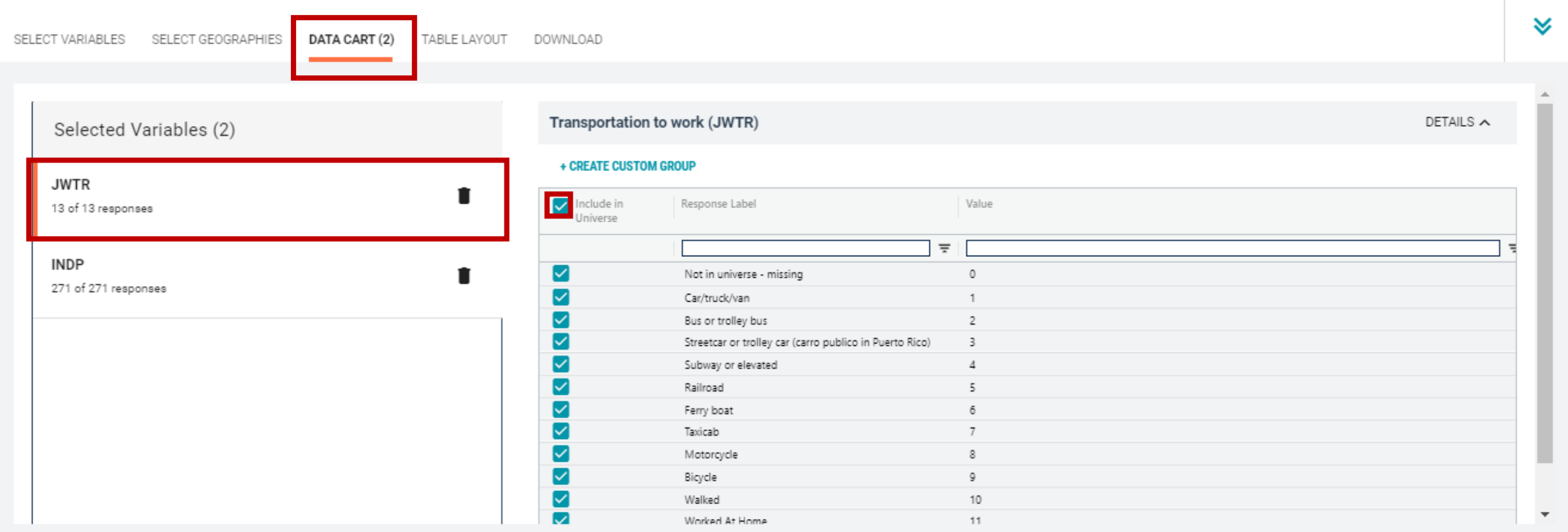

#### Limit your universe:  $\blacksquare$

• Check the box for Worked At Home

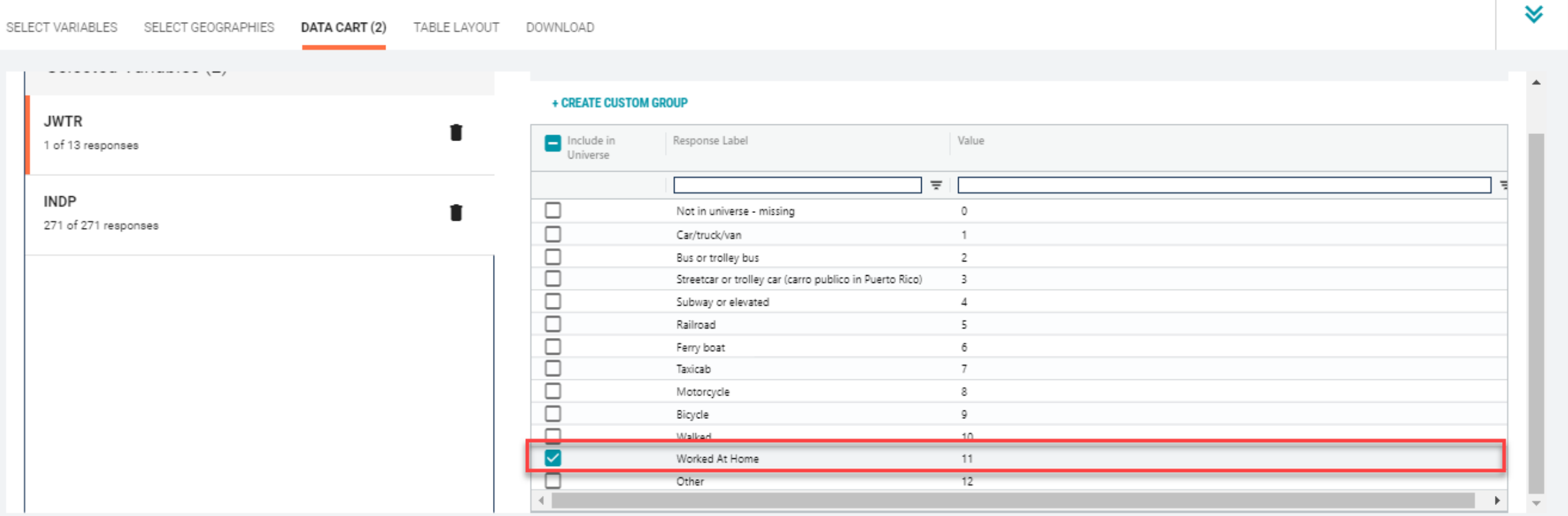

Dataset: ACS 1-Year Estimates - Public Use Microdata Sample (2018) **CHANGE**  **VIEW TABLE** 

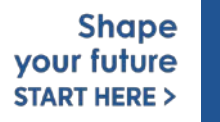

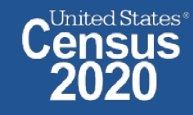

 $\mathbf{v}$  –  $\mathbf{v}$ 

#### Confirm variable selections  $\blacksquare$

Confirm variable selections and click the Table Layout tab  $\blacksquare$ 

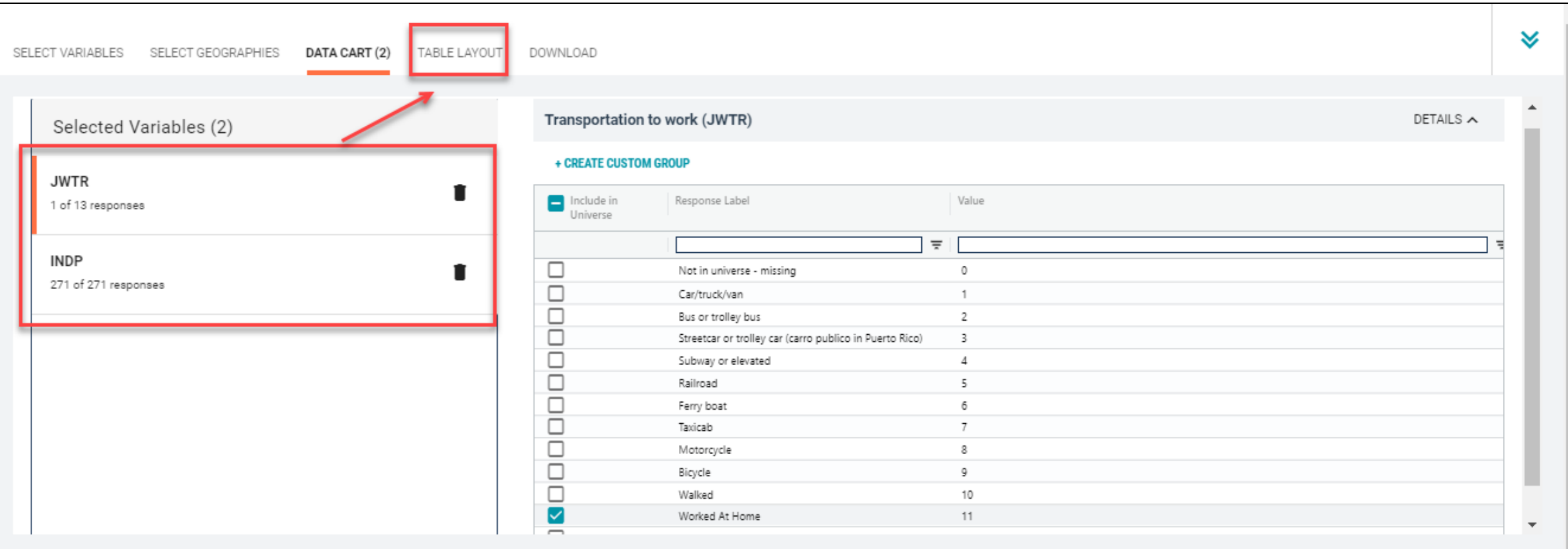

Dataset: ACS 1-Year Estimates - Public Use Microdata Sample (2018) **CHANGE**  **VIEW TABLE** 

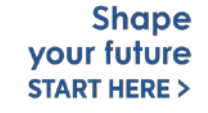

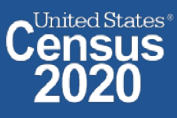

- View variable placement in the default table layout:
	- **Columns/Rows Variables will be shown in the table.** By default, the table is providing data for the population who worked at home in the columns, with the geography (Arizona) and detailed industries in the rows

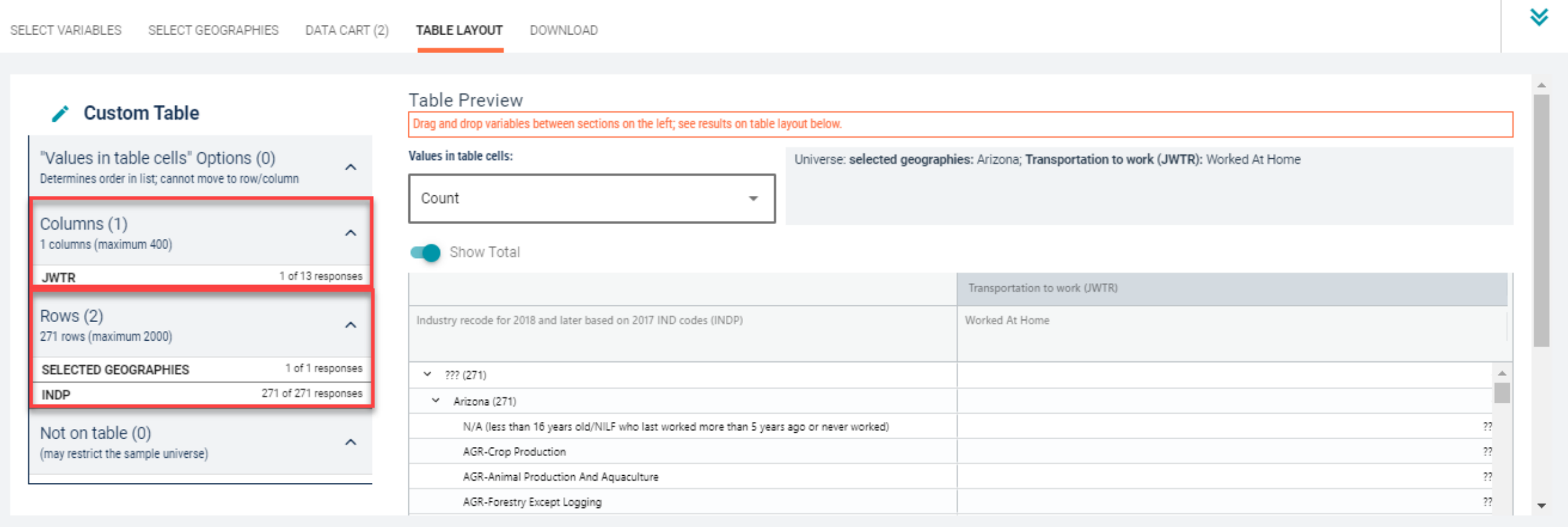

**VIEW TABLE** 

- **Edit Table Layout:** 
	- **Move Selected Geography to Columns:**
		- **Click, hold and drag Selected Geographies on the left side of the page up to the columns heading.** This will give you a table layout similar to prefabricated ACS tables on data.census.gov, where each geography has its own column

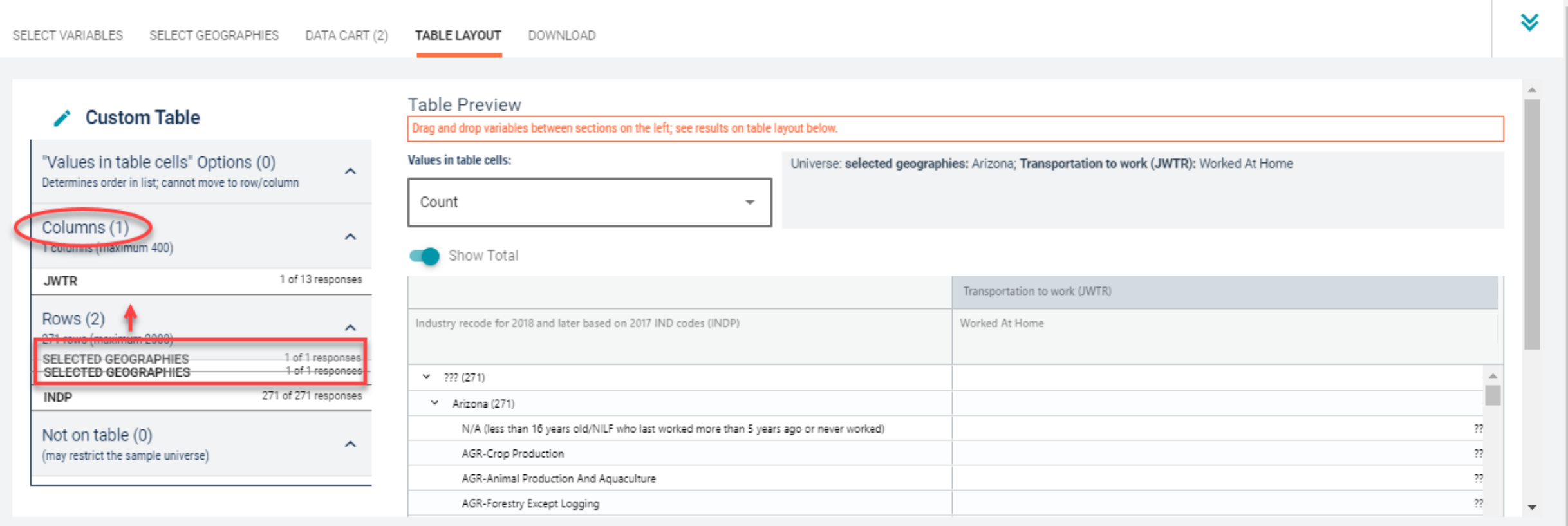

## **Edit Table Layout:**

**Move JWTR to Not on Table:** This will limit our universe to the population that worked at home. Putting this in "Not in table" restricts our universe without cluttering up our table with a repeating label for "Worked at Home."

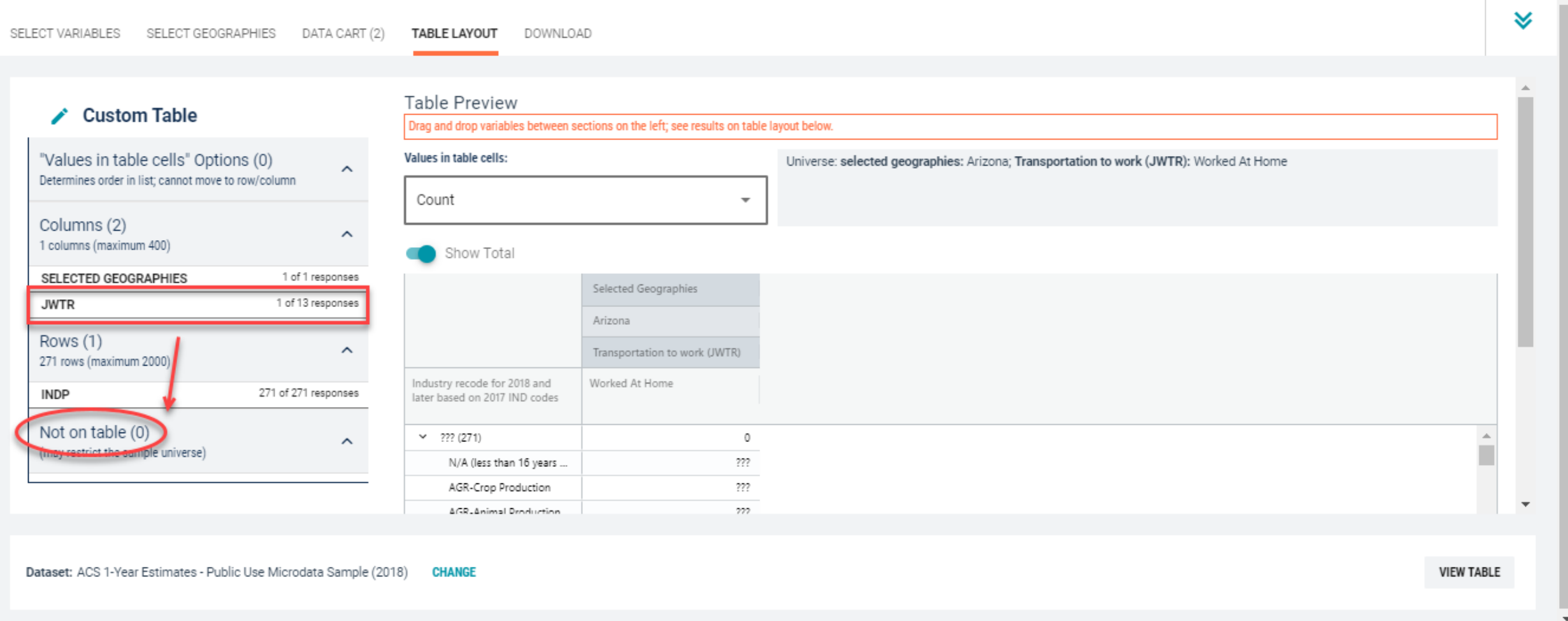

ZUZU

## **-** Confirm Table Layout:

Confirm table layout and click **View Table** in the lower right

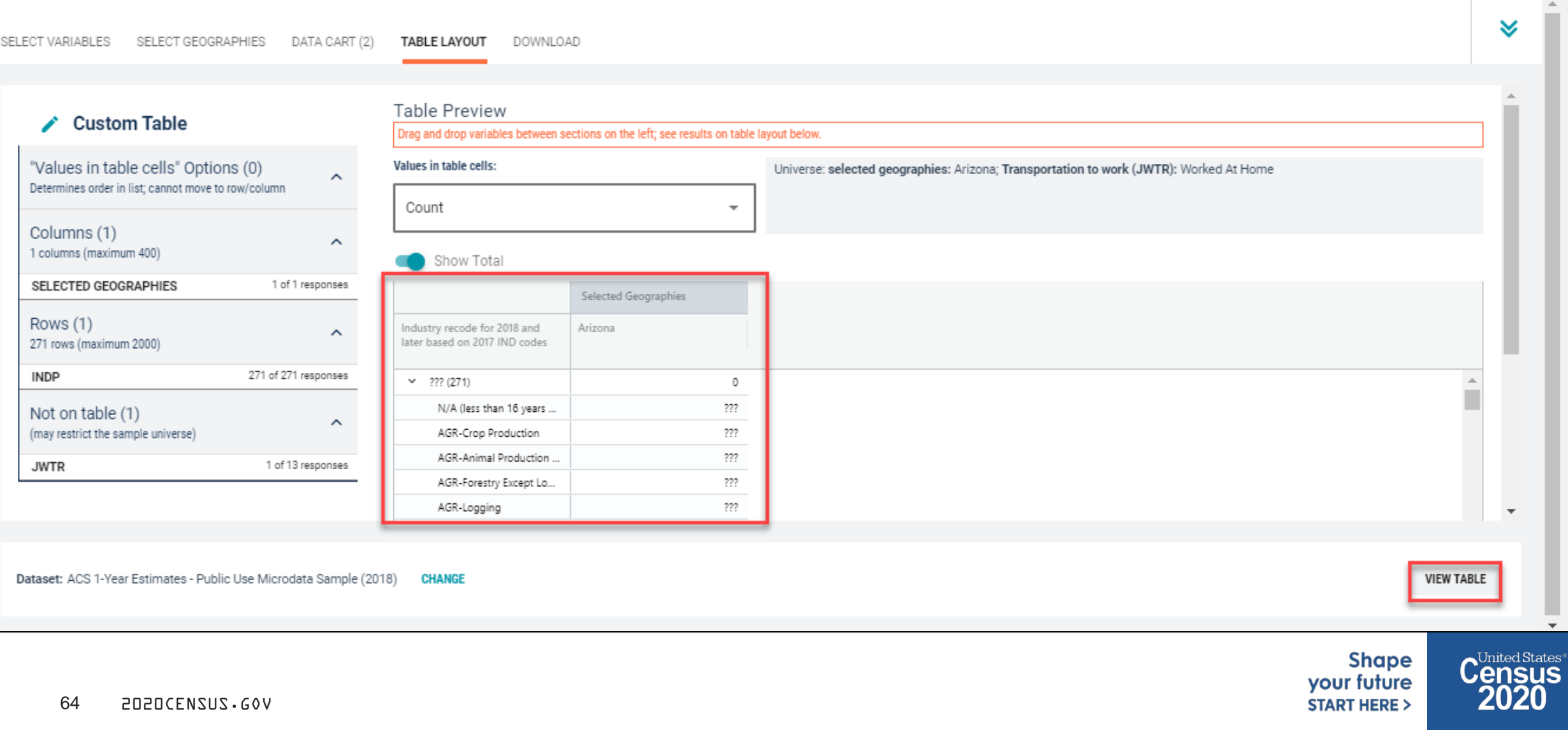

**view Table:** 

The estimated number of individuals in the Crop Production industry that worked at home in Arizona is 252.

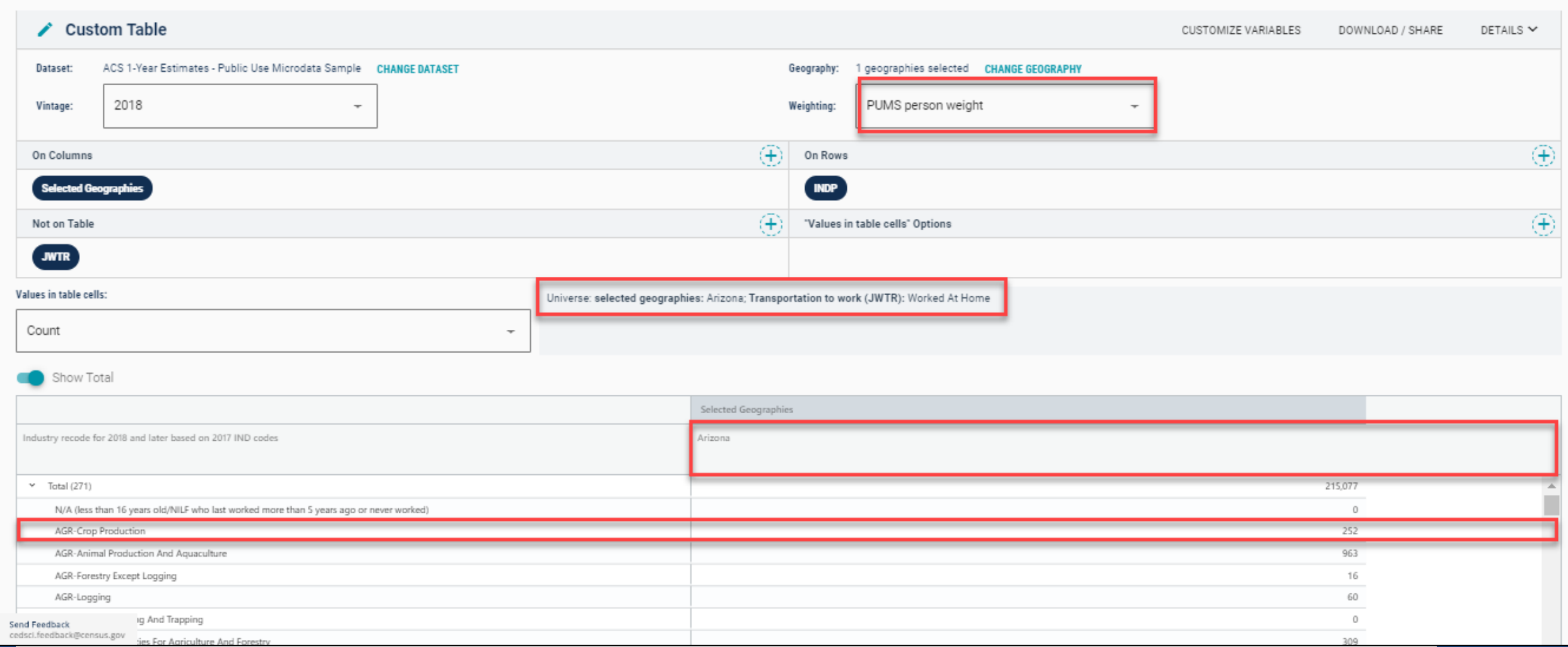

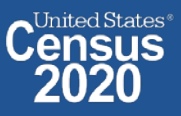

 $\overline{\phantom{a}}$ 

65 2020CENSUS.GOV

## **Sort Table:**

**• Click the column header to sort the column in ascending or descending order** 

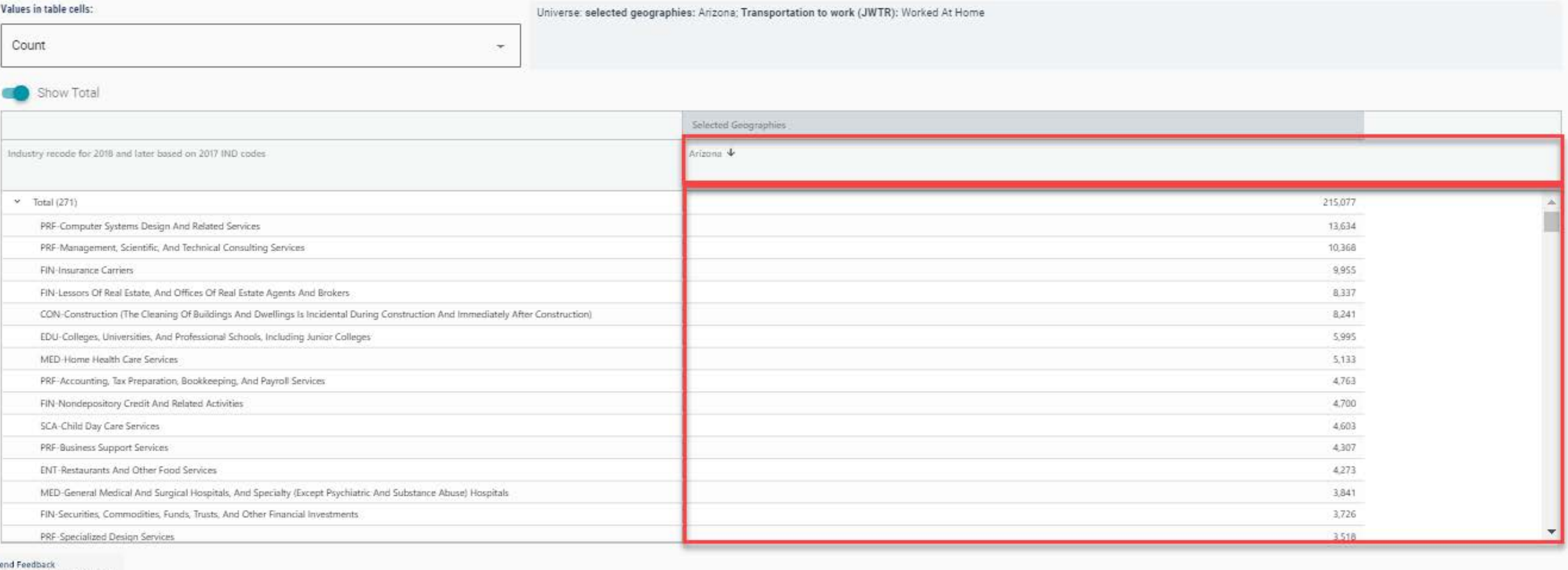

cedsci.feedback@census.gov

**Shape** your future **START HERE >** 

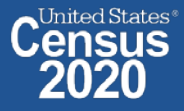

## **-** Download:

Click **Download/Share** at the top of the table

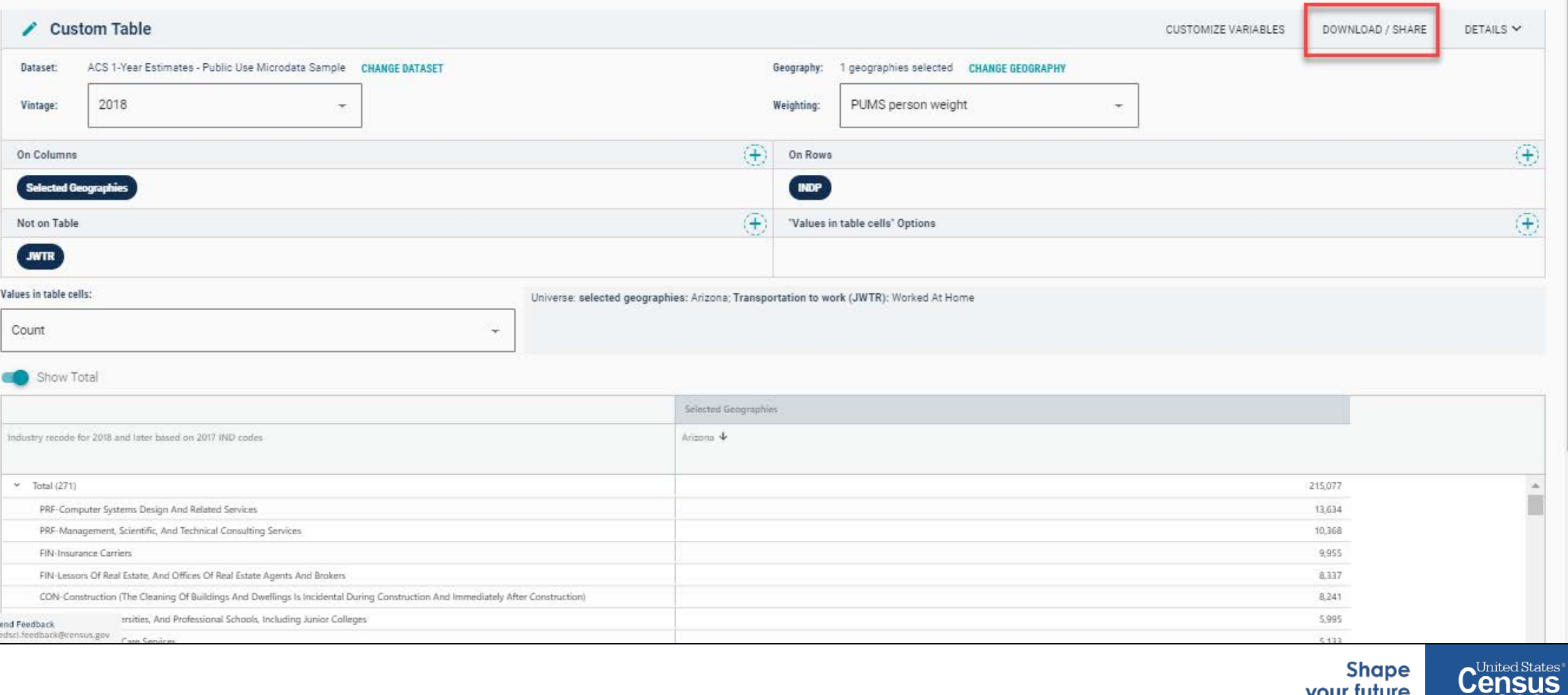

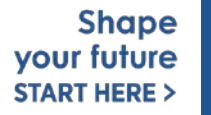

2020

## Download:

- **Select Download table view (.CSV), then click DOWNLOAD**
- **EXTERGIBLE Click on export.csv** to view your downloaded table

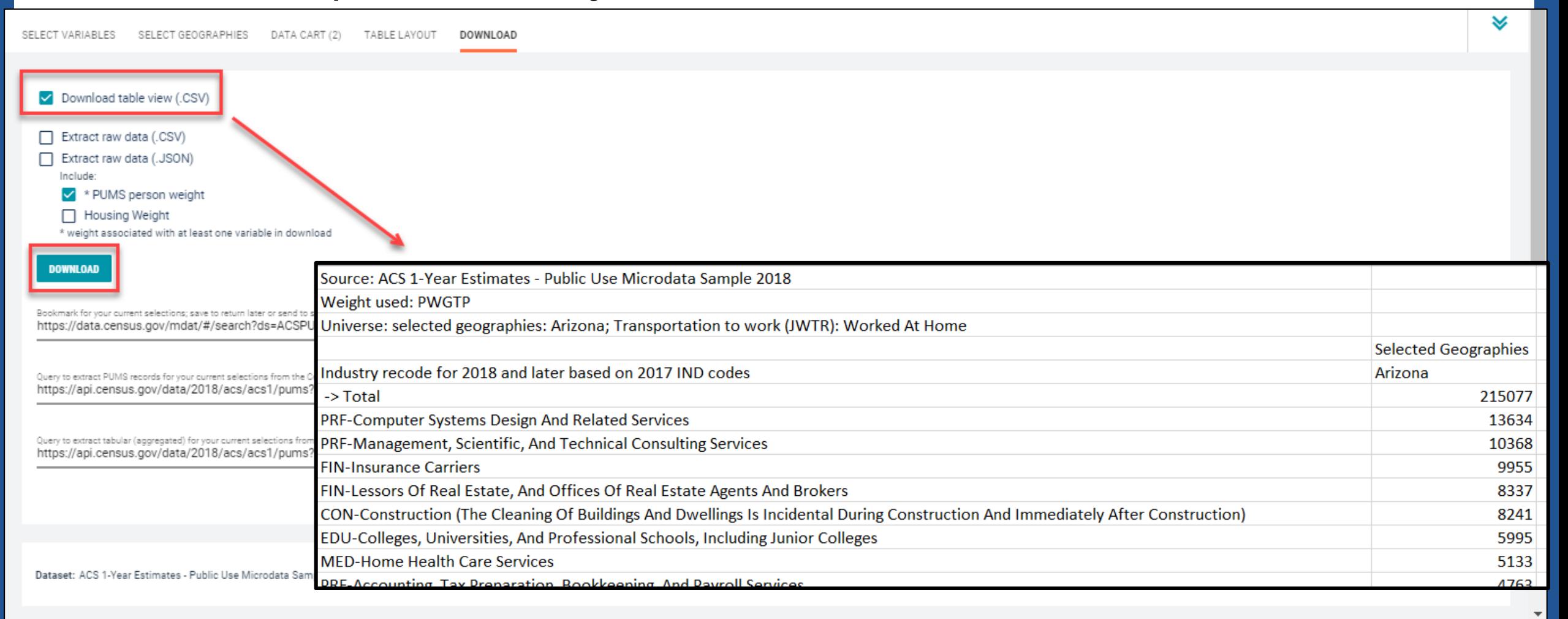

your future **START HERE >** 

# **Demo**

**Example 4:** 

## **Poverty by Single Year of Age for Children Under 18 in Phoenix PUMAs**

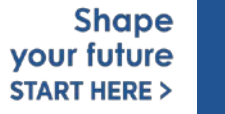

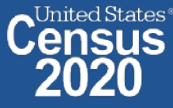

# **Table B17001 – Poverty By Age**

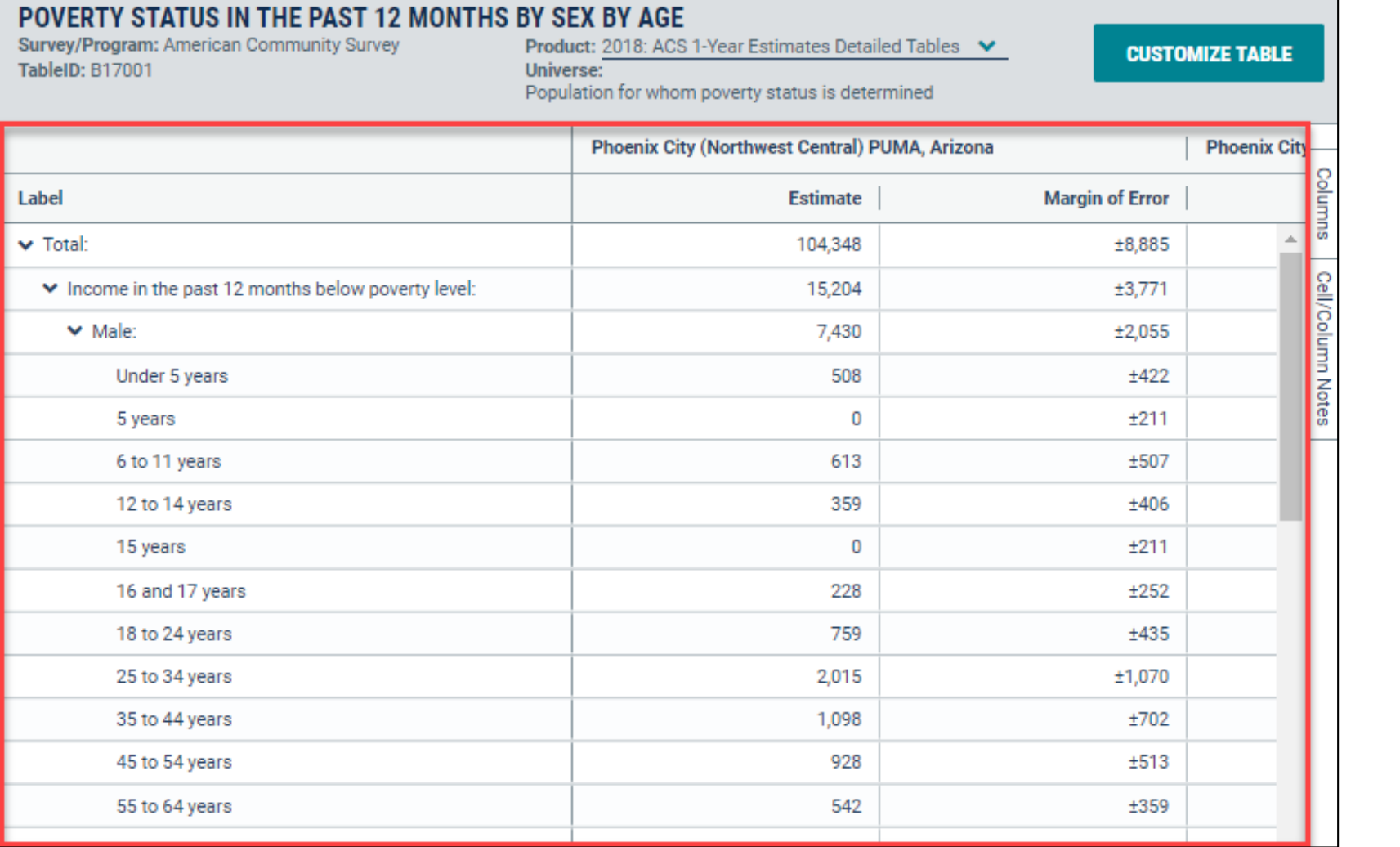

**Prefabricated ACS tables in data.census.gov provide poverty by age, but what if we need more detailed age breakouts?**

> **Shape** your future **START HERE >**

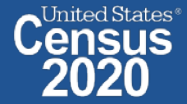

Visit Microdata Access at data.census.gov/mdat  $\blacksquare$ 

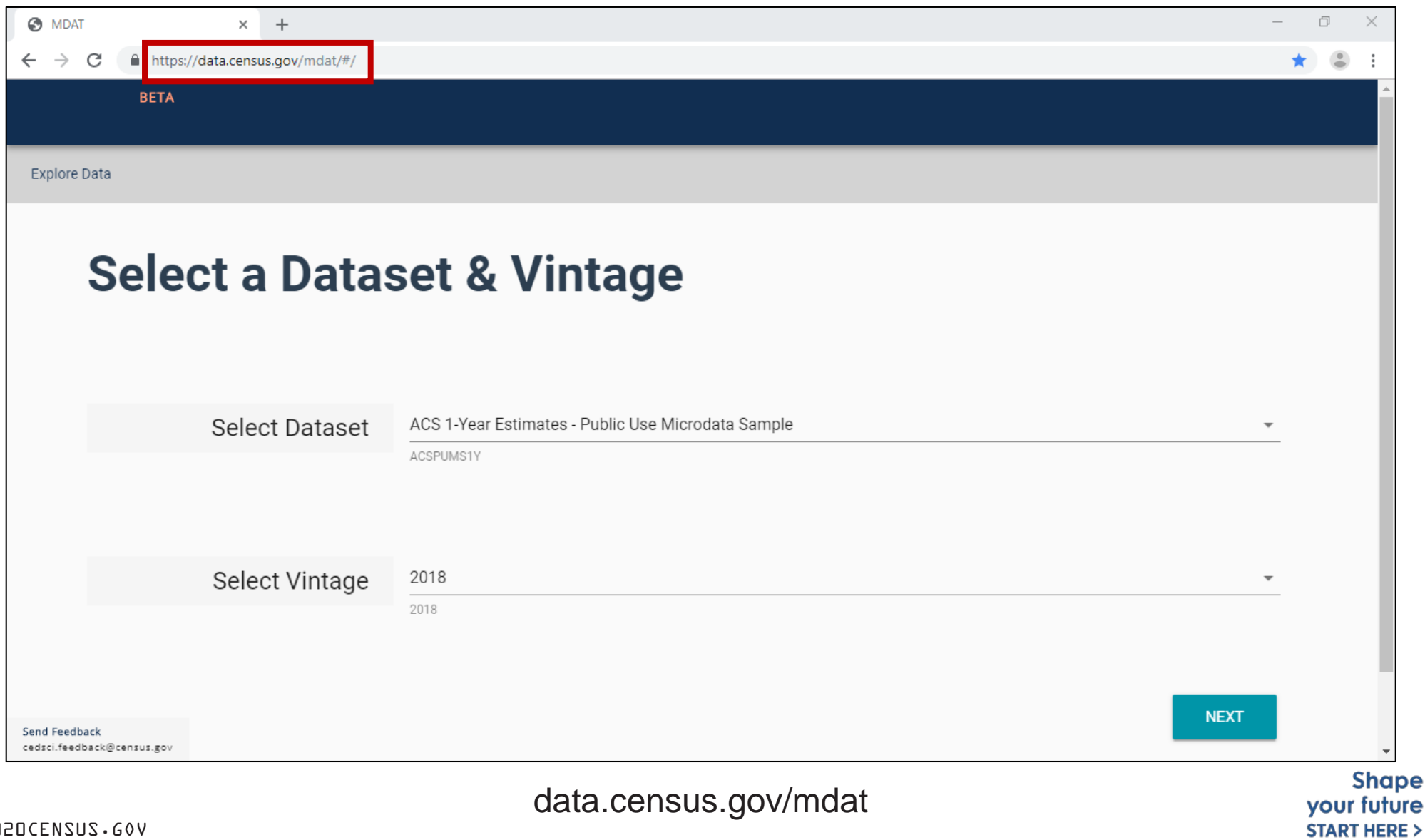

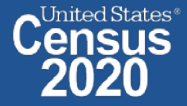

- **Choose Dataset and Vintage**:
	- Dataset **ACS 1-Year Estimates – Public Use Microdata Sample**
	- Vintage **2018**
	- **EXT Click Next in the lower right**

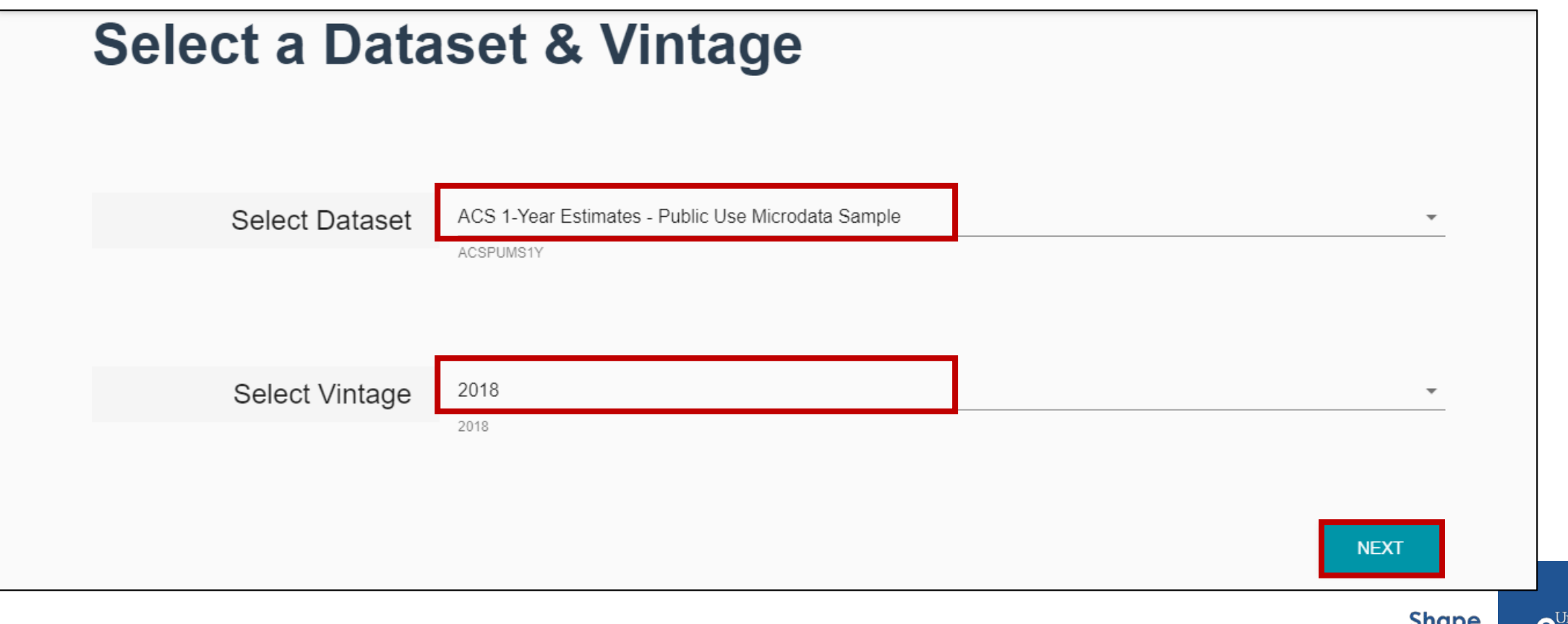

ited States<sup>®</sup>

vour future **START HERE >**
## **Search for Variables** – Use the search box below "Variable" or "Label" to find your variables of interest

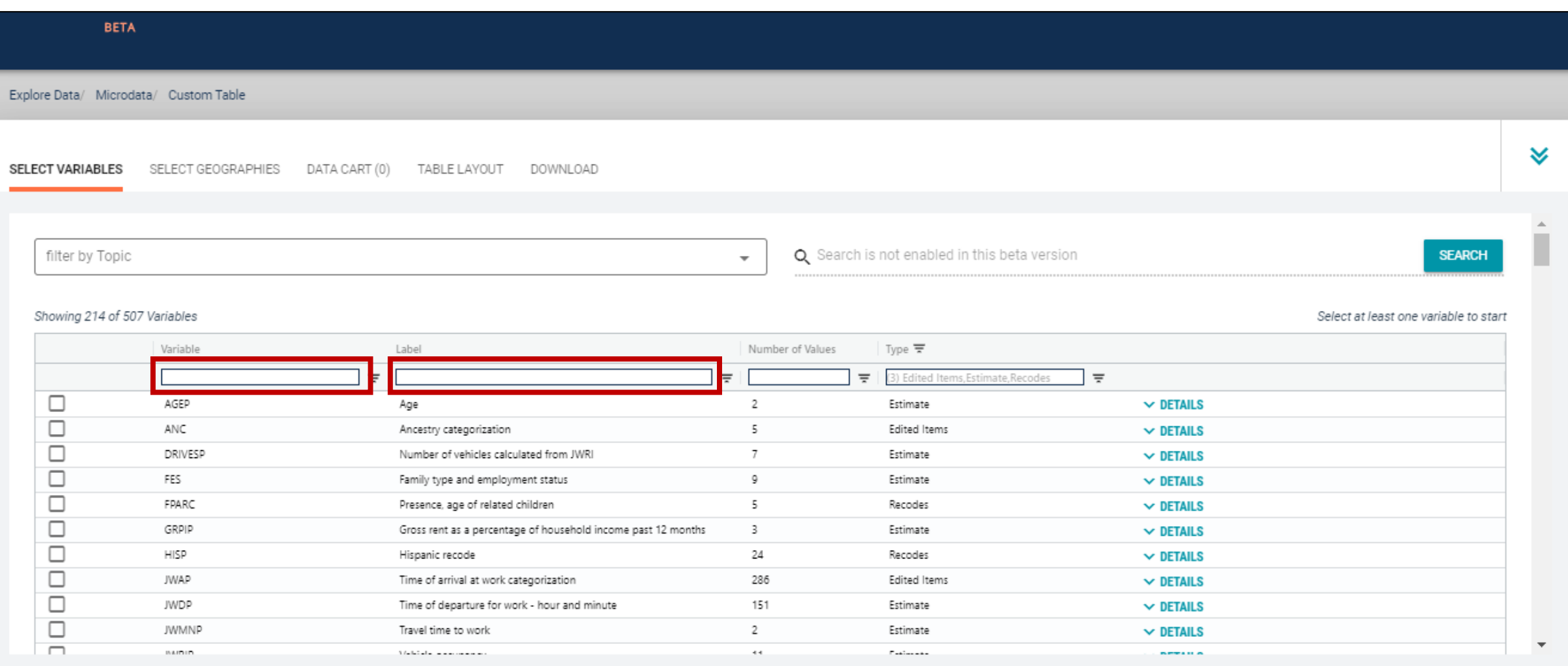

**VIEW TABLE** 

- **Select variable for Poverty:** 
	- Type "POVPIP" in the Variable search box or type "Poverty" in the label search box
	- Check the box to the left of POVPIP to add the variable to your data cart
	- **Notice the message at the top of the screen saying you will need to create your own** categories (or recodes) for this variable if you want it shown in the table.

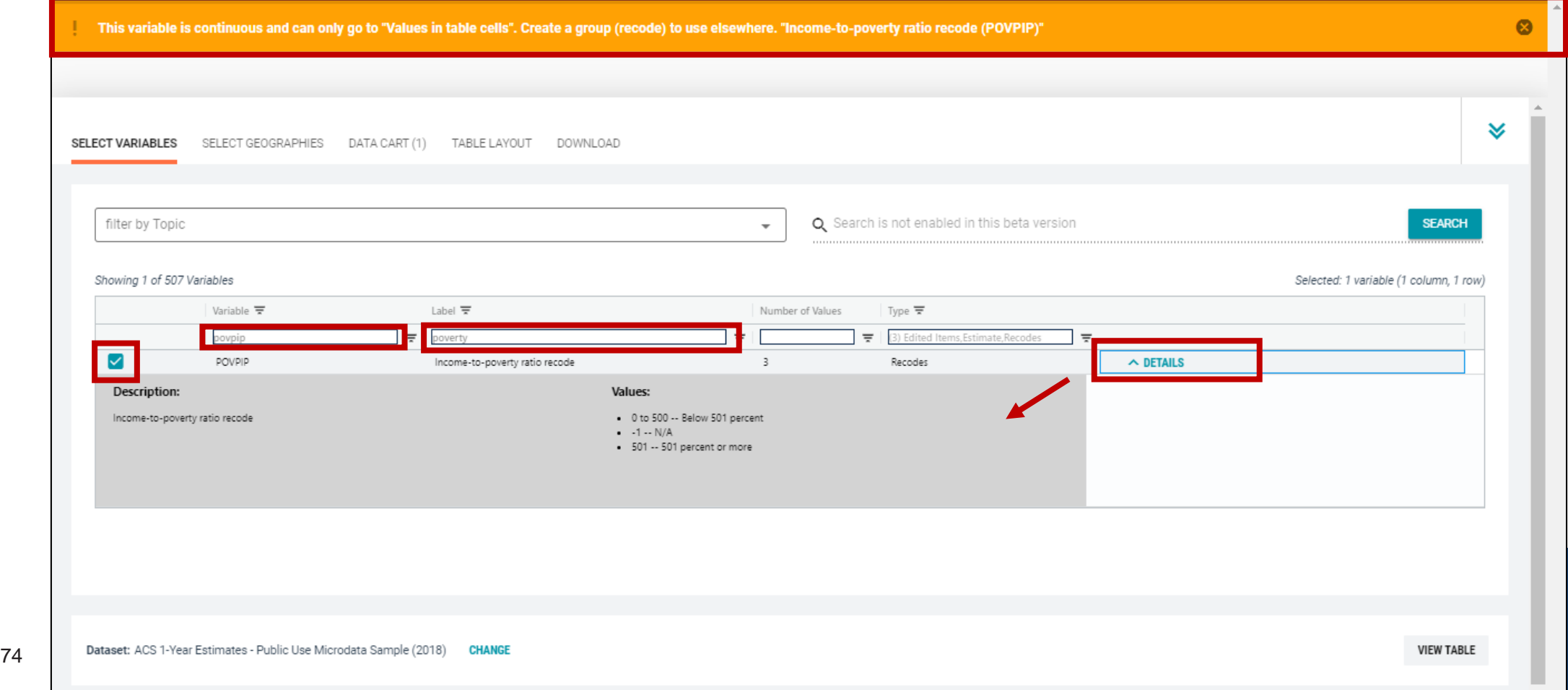

- **Select variable for Age**:
	- Type "AGEP" in the Variable search box or type "Age" in the label search box
	- Check the box to the left of AGEP to add the variable to your data cart
	- **Notice the message at the top of the screen saying you will need to create your own** categories (or recodes) for this variable if you want it shown in the table. (you will do this action in the Data Cart)

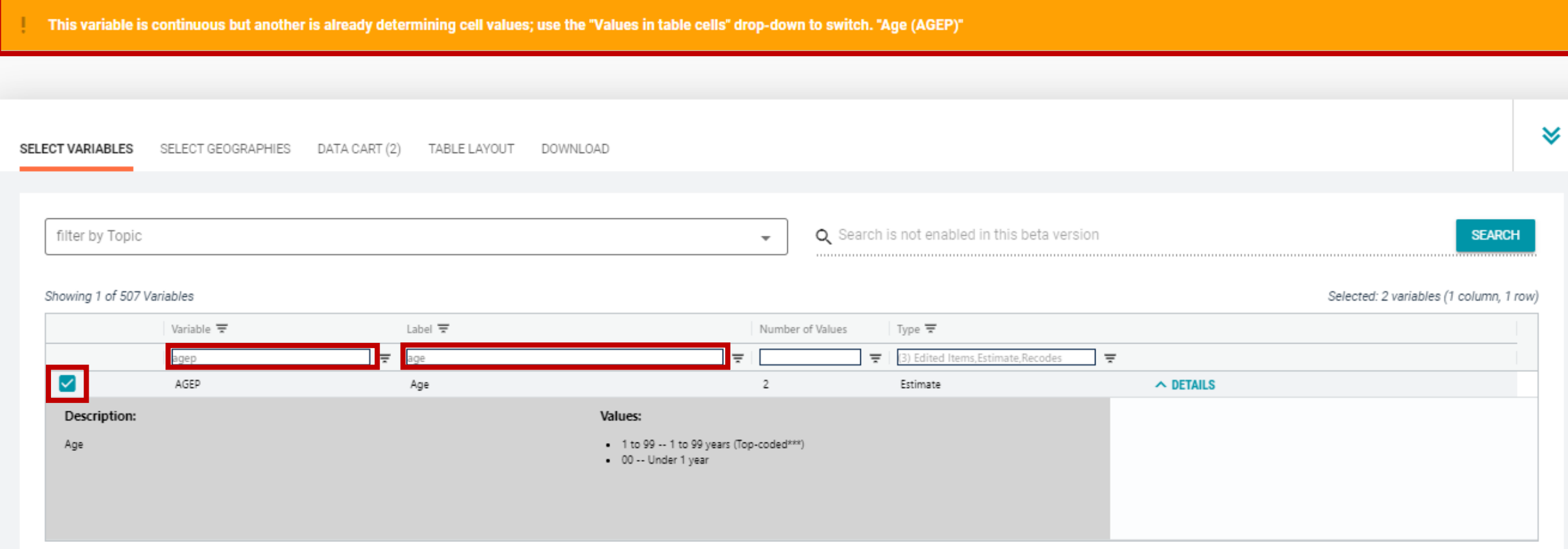

- **Select geography:** 
	- **E** Click the **SELECT GEOGRAPHIES** tab
	- Click **Public Use Microdata Area (PUMA)** and **Arizona**
	- Check the boxes for the twelve **Phoenix City PUMAs**

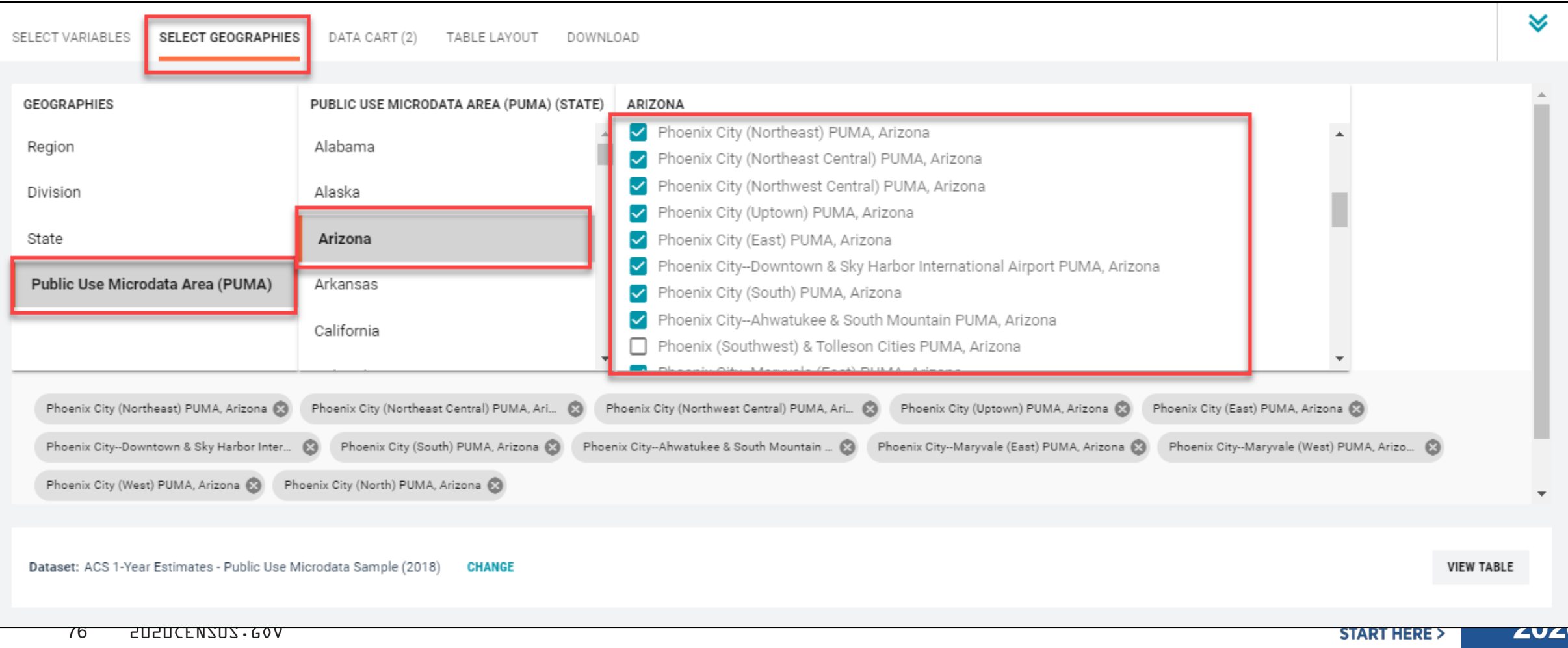

- **Categorize (recode) your age variable**:
	- Click the **Data Cart** tab
	- **Click the AGEP** variable on the left
	- Click **Create Custom Group** to begin specifying your age categories (e.g. 0, 1, 2,..18)

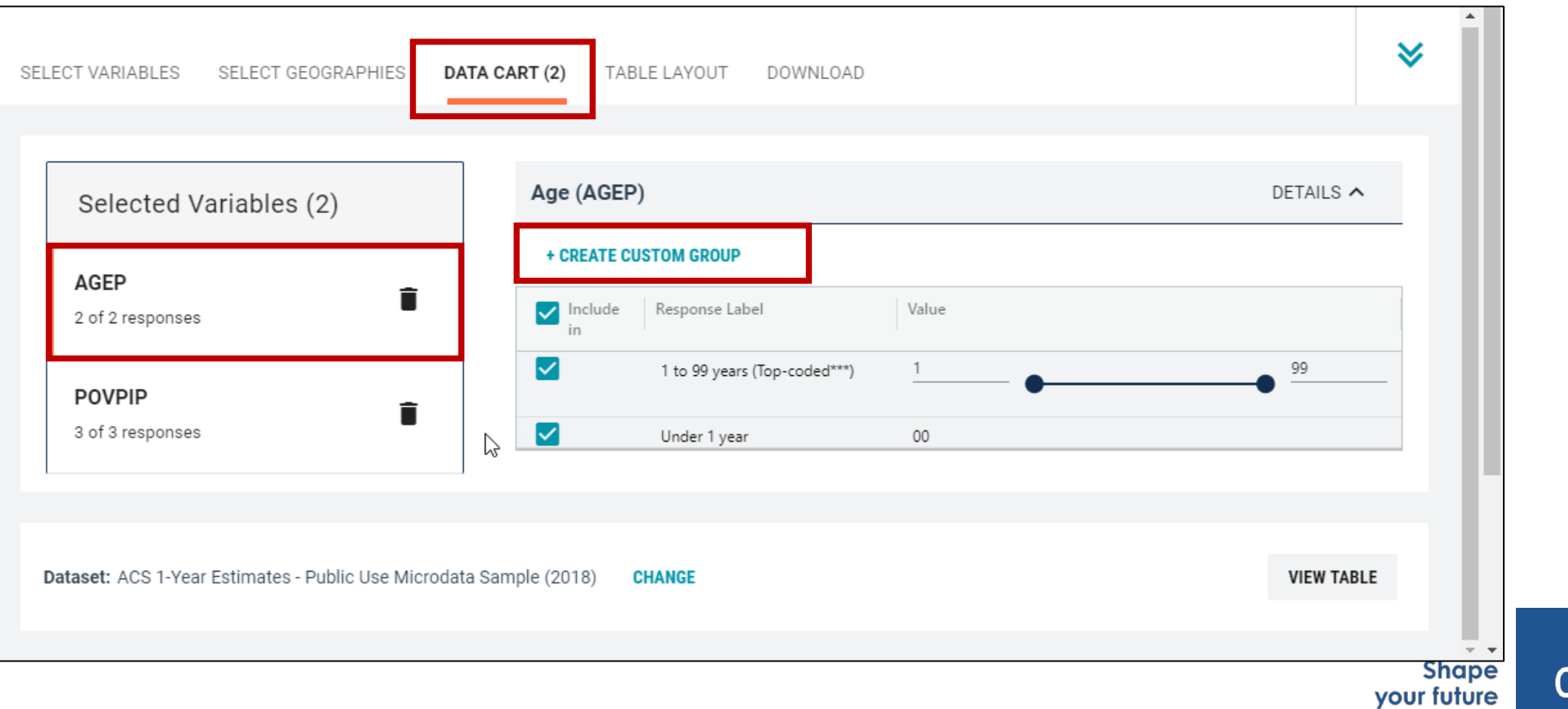

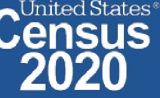

**START HERE >** 

- Categorize (recode) your age variable:
	- **Click into Group label** and type a label for the first category you want to create (e.g. Under 1 year)
	- Check the box next to **Under 1 Year**
	- Click **Save Group**

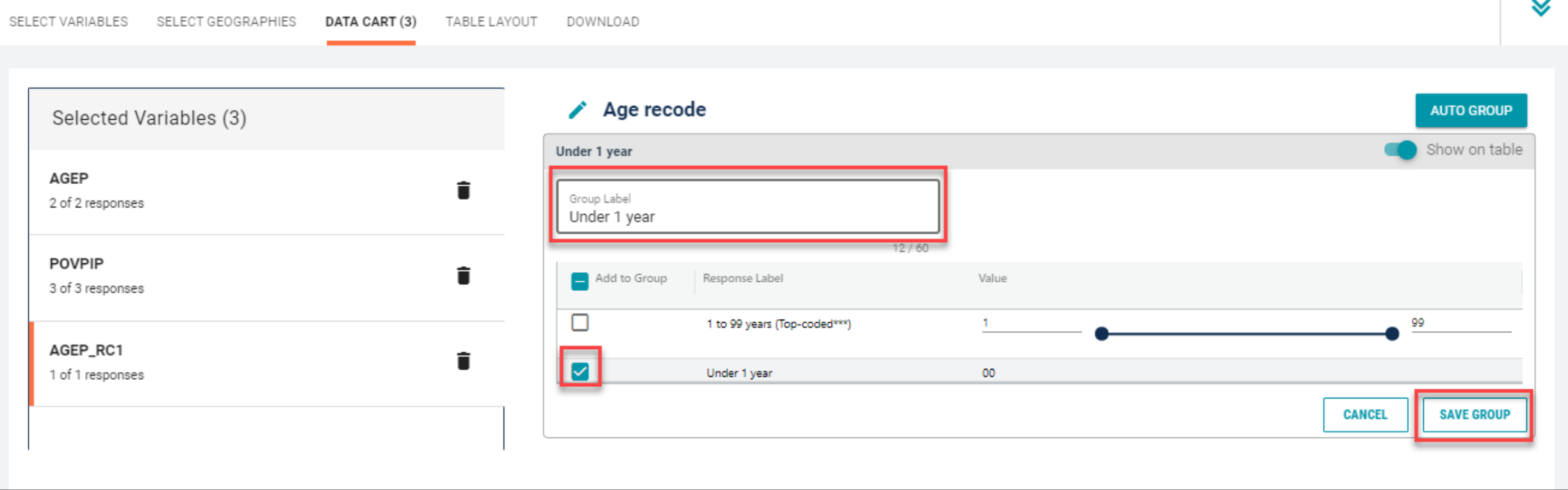

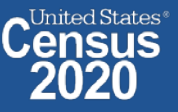

- Categorize (recode) your age variable:
	- **E** Click into **Auto Group** in the upper right
	- In the pop-up box, edit the "End" range to **18** and confirm that Groups of" is set to **1** to get single year of age
	- Click **Auto Group**

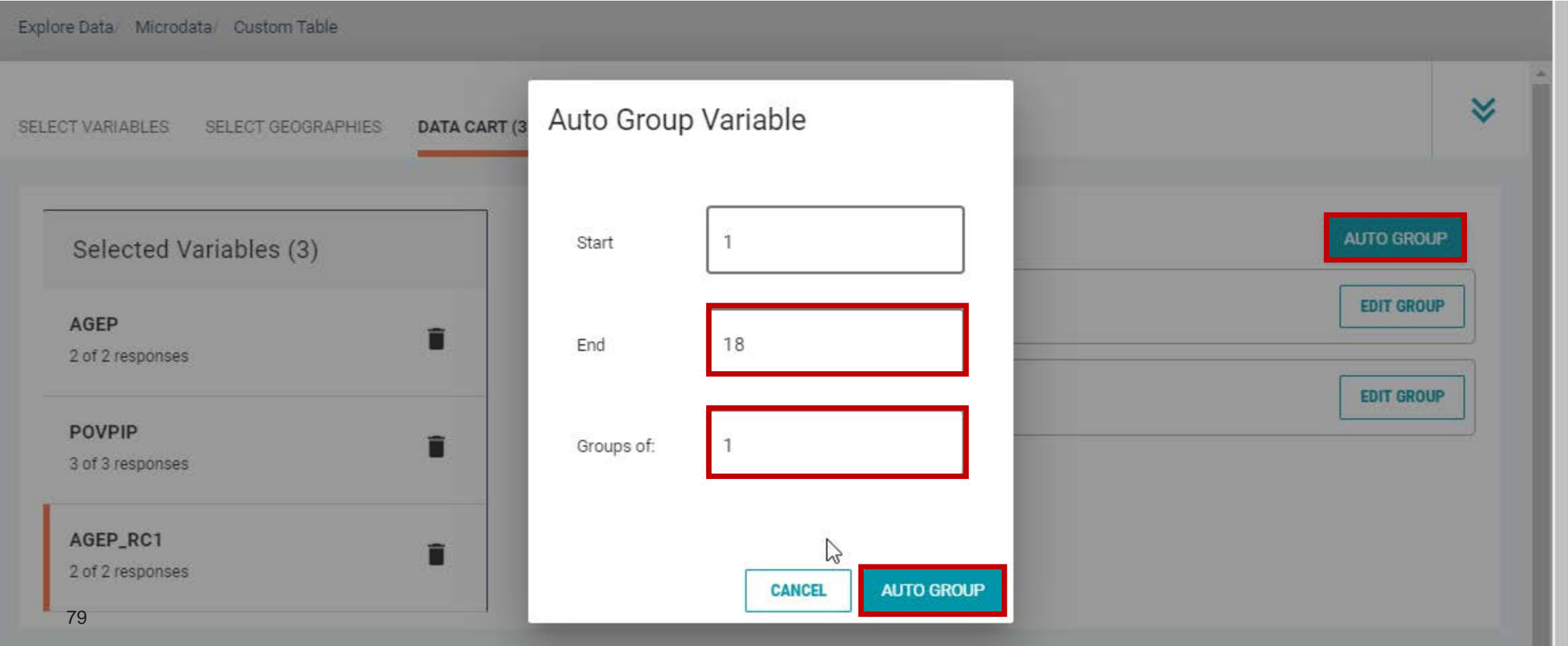

- Categorize (recode) your age variable:
	- You have now created categories for age 0, 1, 2, .... 18. Ages 19-99 are in the group "Not elsewhere classified"
	- Click **Edit Group** for "Not Elsewhere Classified" to rename the category

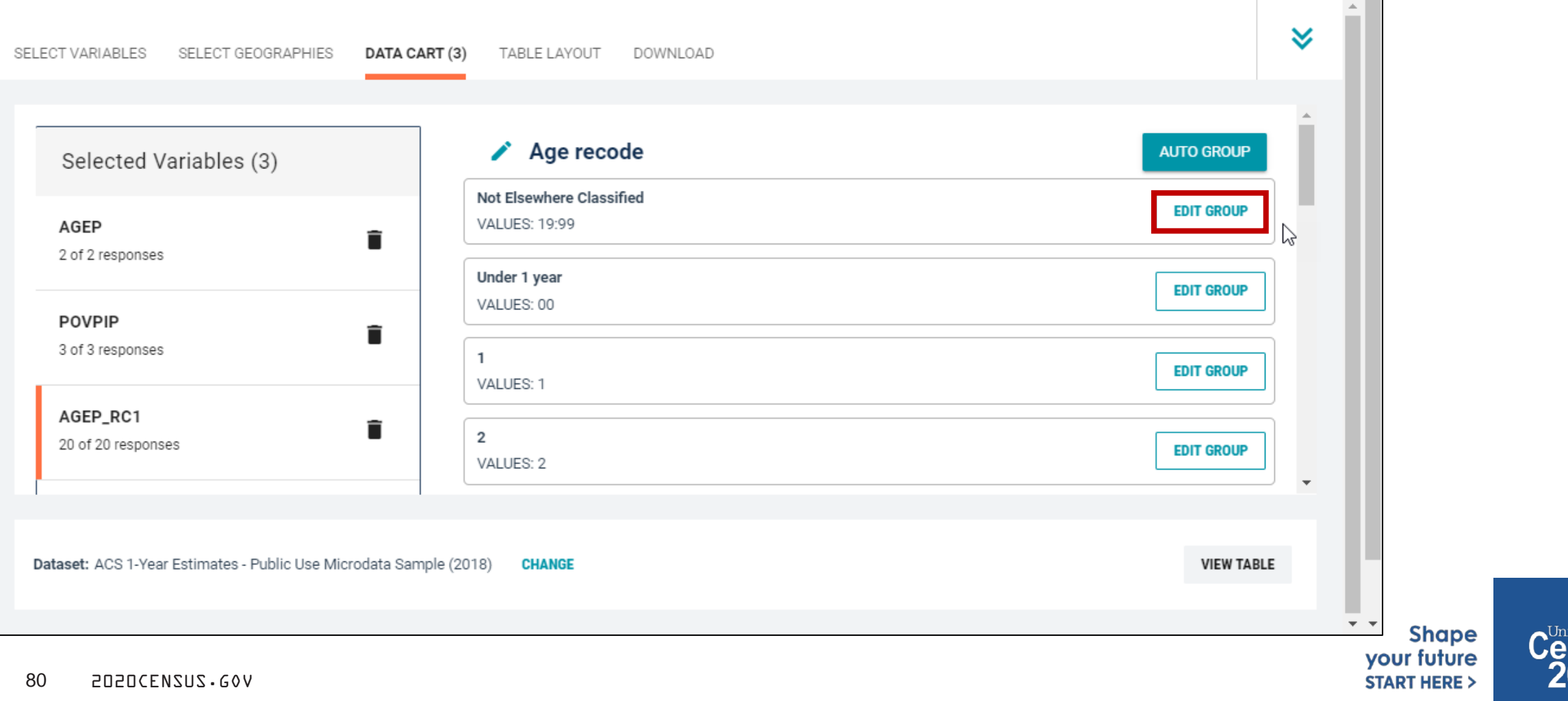

**Btates** 

- Categorize (recode) your age variable:
	- Click into **Group Label** and rename the category (e.g. 19+)
	- **EXECLICK Save Group in the lower right**

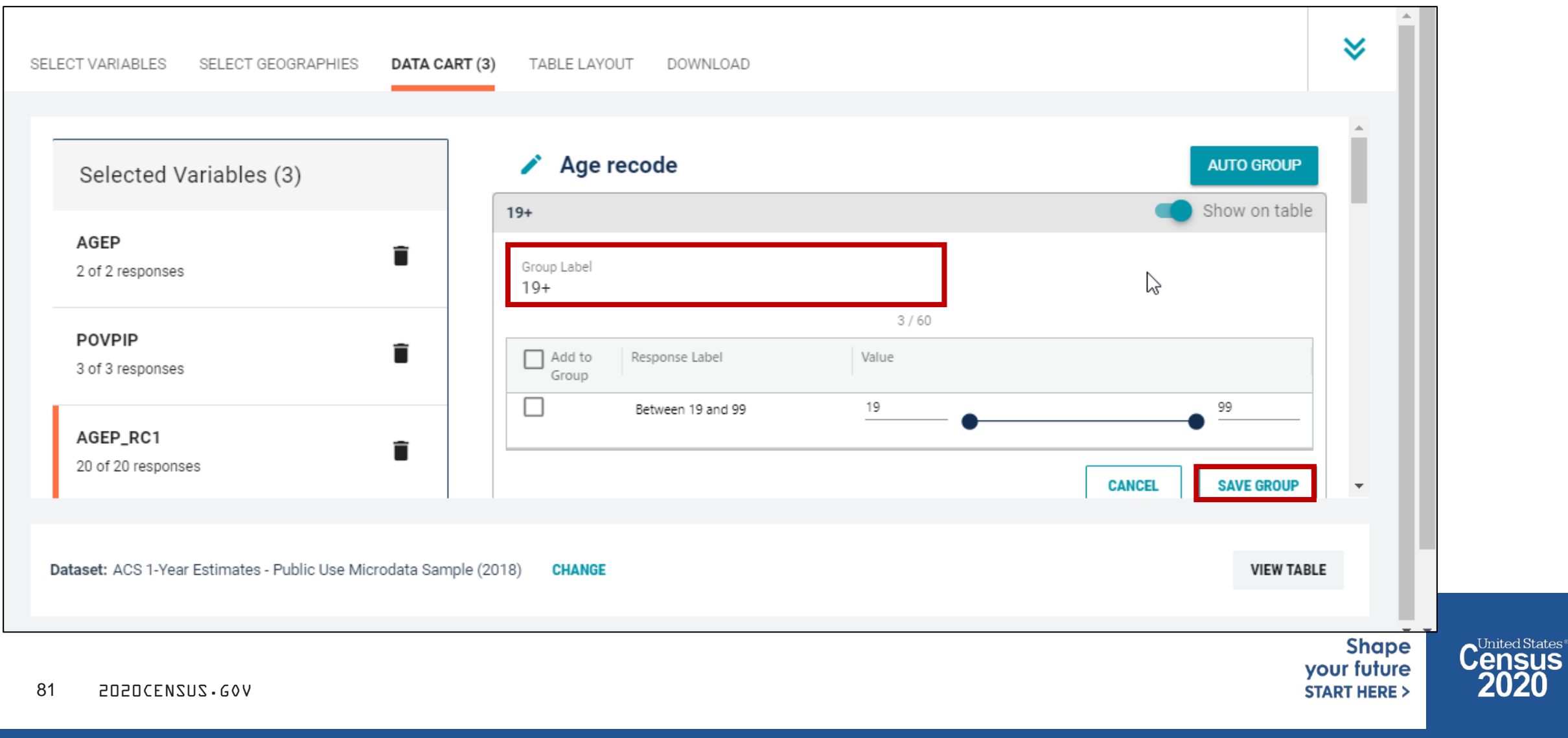

- **Categorize (recode) your poverty variable**:
	- **Click the POVPIP** variable on the left
	- Uncheck the box for **NA** (people not in the poverty universe)
	- Click **Create Custom Group** to begin specifying income-to-poverty ratios

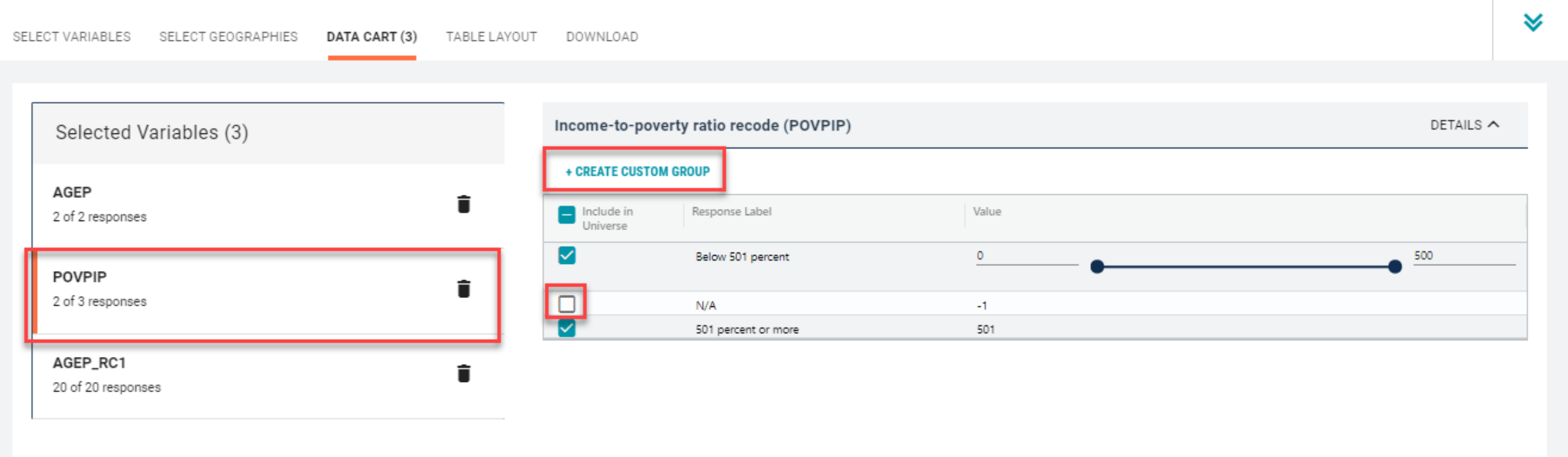

- **EXTE:** Categorize (recode) your poverty variable:
	- Click into **Group label** and type a label for the first category you want to create (e.g. Below Poverty)
	- Check the box next **Below 501 Percent**
	- Edit the end range of age from 500 to **100** and Click **Save Group**

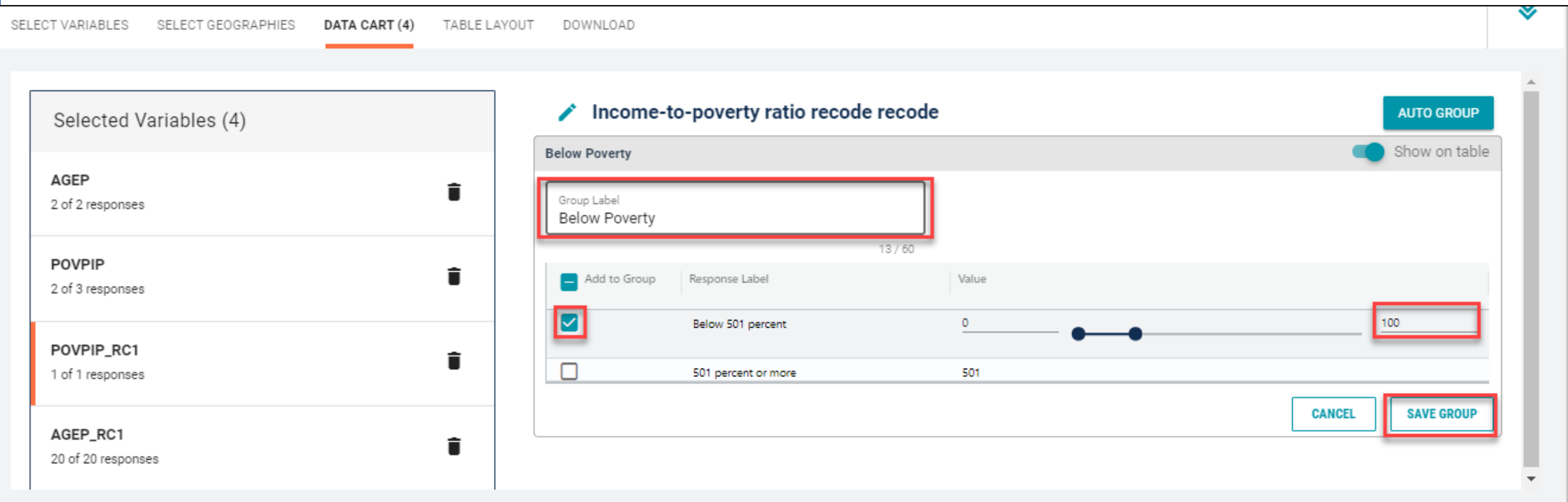

- Categorize (recode) your poverty variable:
	- **You have now created categories for below poverty. People above poverty are in** the group "Not elsewhere classified"
	- Click **Edit Group** for "Not Elsewhere Classified" to rename the category

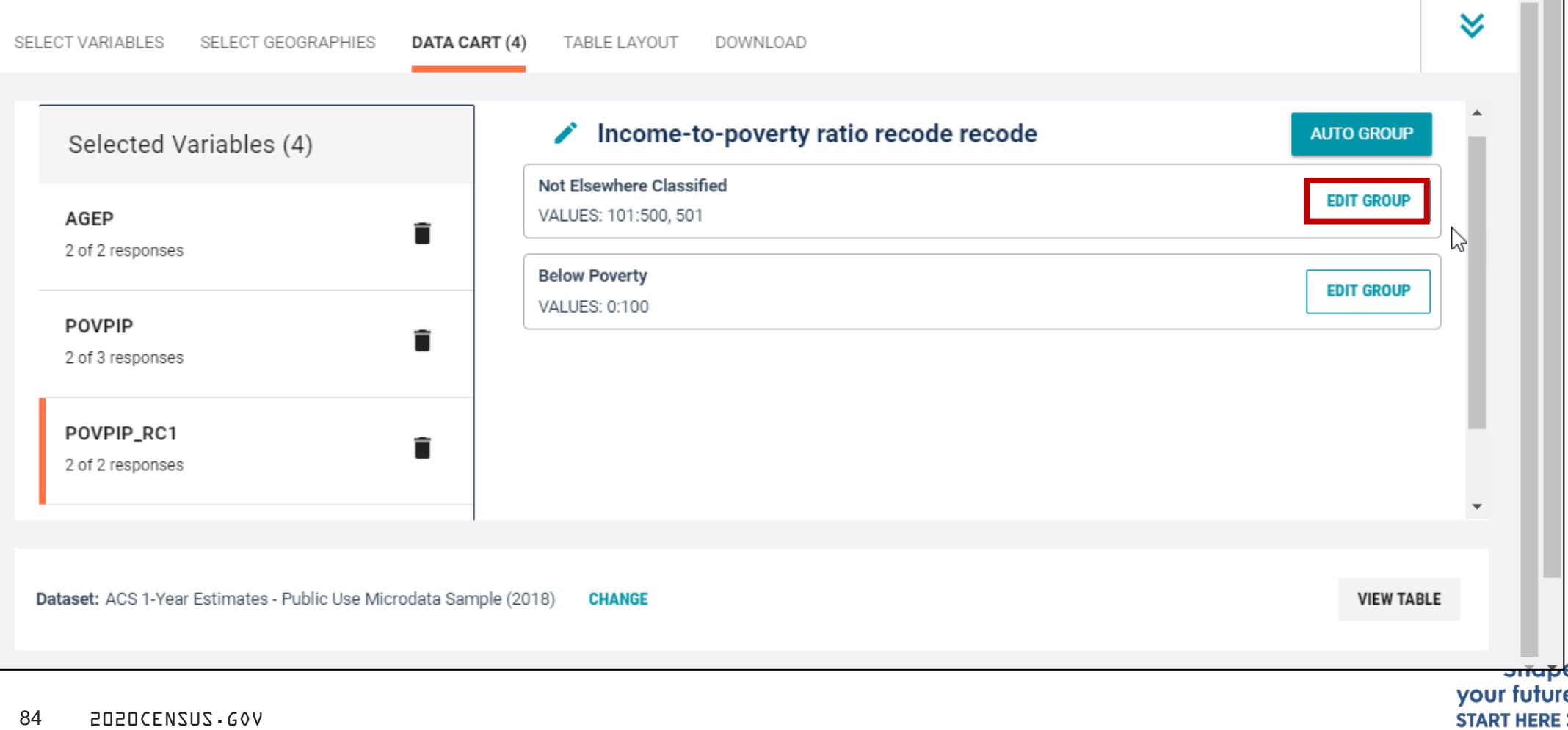

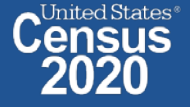

- Categorize (recode) your poverty variable:
	- Click into **Group Label** and rename the category (e.g. Above Poverty)
	- Check the boxes for **Between 101 and 500** and **501 percent or more**
	- **EXTE:** Click **Save Group** in the lower right

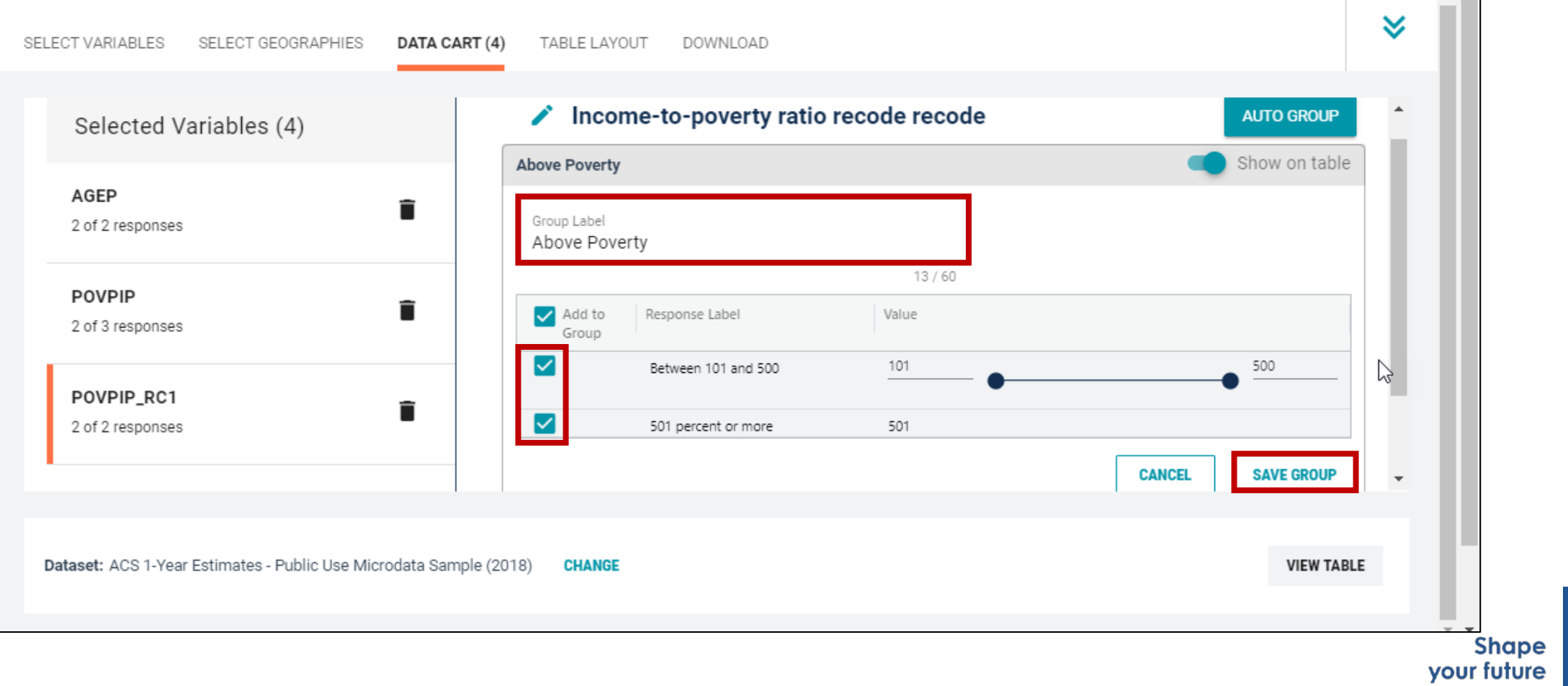

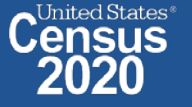

**START HERE >** 

## **EXECONFILLED EXECUTE:** Confirm variable selections

Confirm variable selections and click the **Table Layout** tab

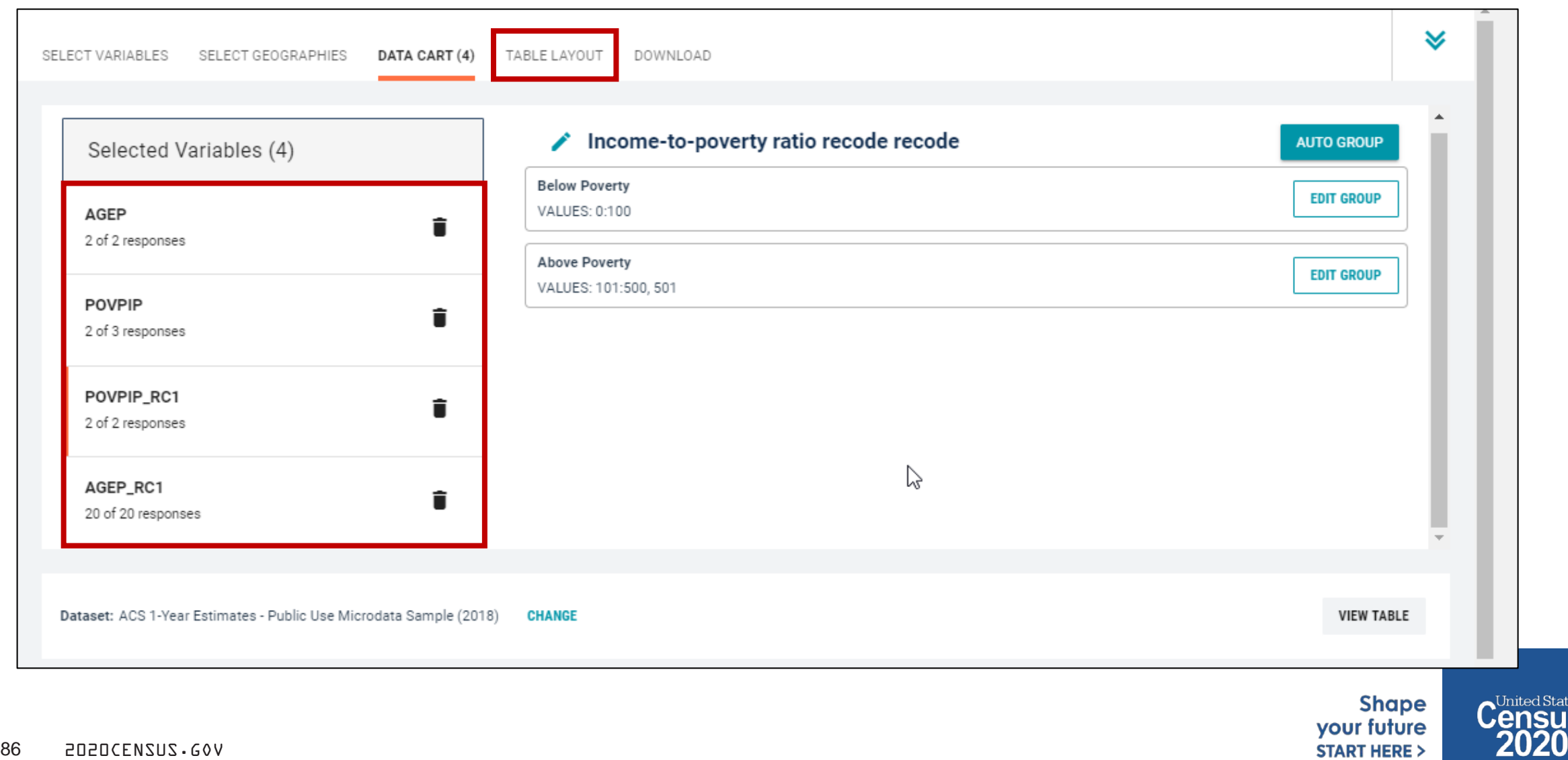

- View variable placement in the default table layout:
	- **Values in table cells Options –** When variables are shown here, you have more options to choose from in the drop down menu for "Values in table cells"
	- **Columns/Rows – Variables will be shown in the table.**
	- **Not on Table Can restrict the universe.** By default, AGEP<sub>\_RC1</sub> is not on the table, and it does not restrict the universe because the recode includes ages for all people. The table is restricted to people in the poverty universe because we unchecked the box for "NA"

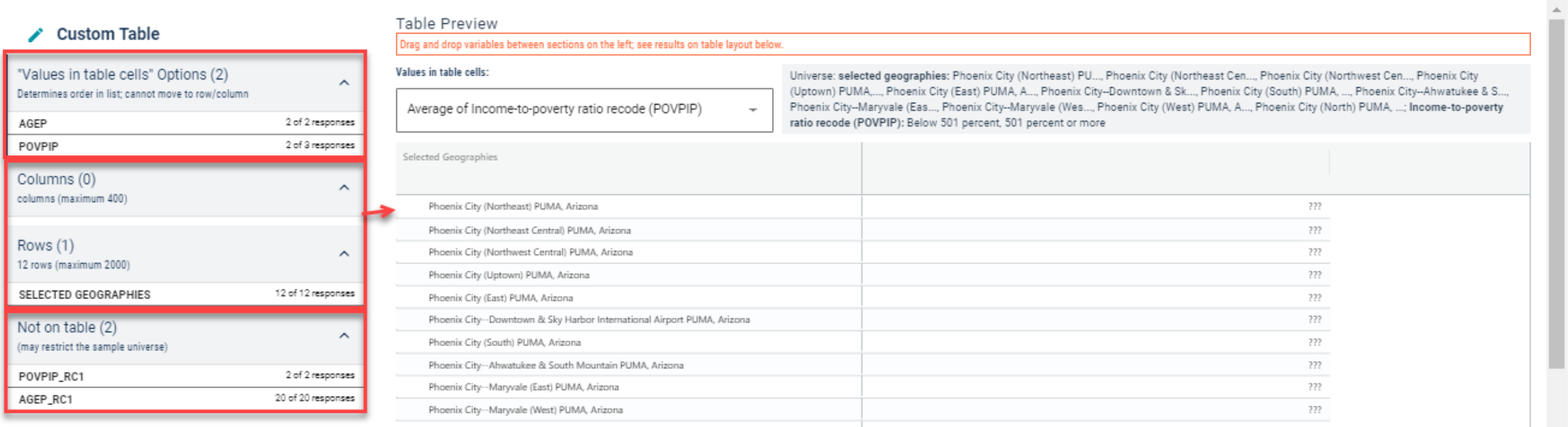

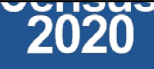

- **Edit Table Layout:** 
	- **Move Selected Geography to Columns:**
		- **Click, hold and drag Selected Geographies on the left side of the page up to the columns heading.** This will give you a table layout similar to prefabricated ACS tables on data.census.gov, where each geography has its own column

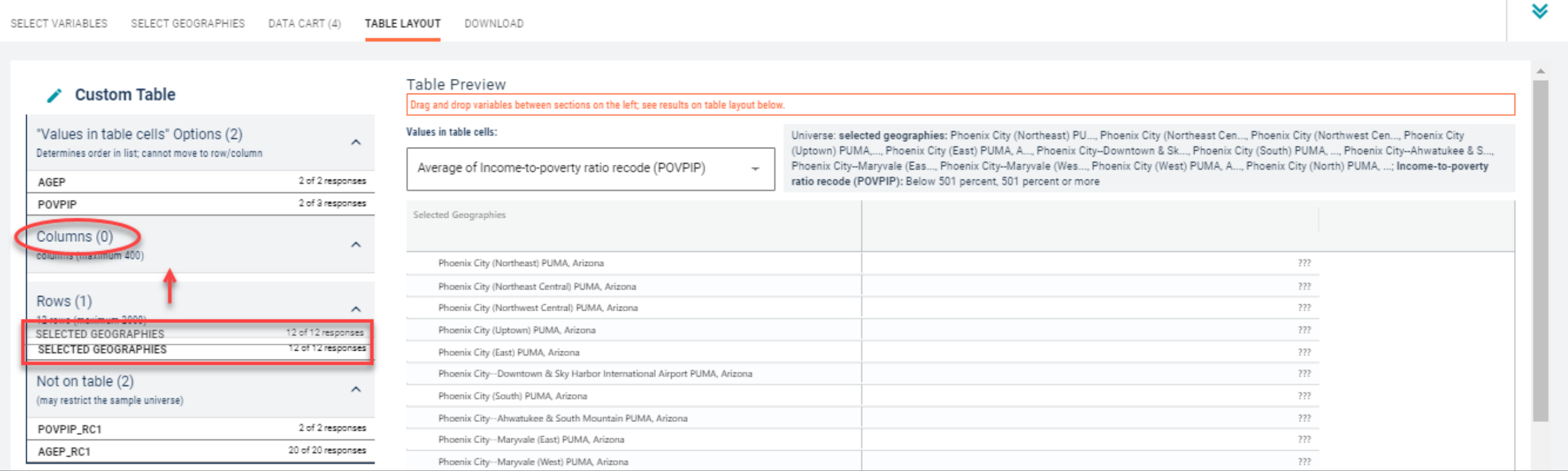

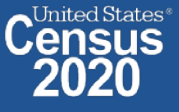

- **Edit Table Layout:** 
	- **Move POVPIP\_RC1 to Rows:**
		- **Click, hold and drag POVPIP\_RC1 on the left side of the page up to the rows heading. Repeat this for AGEP\_RC1.**

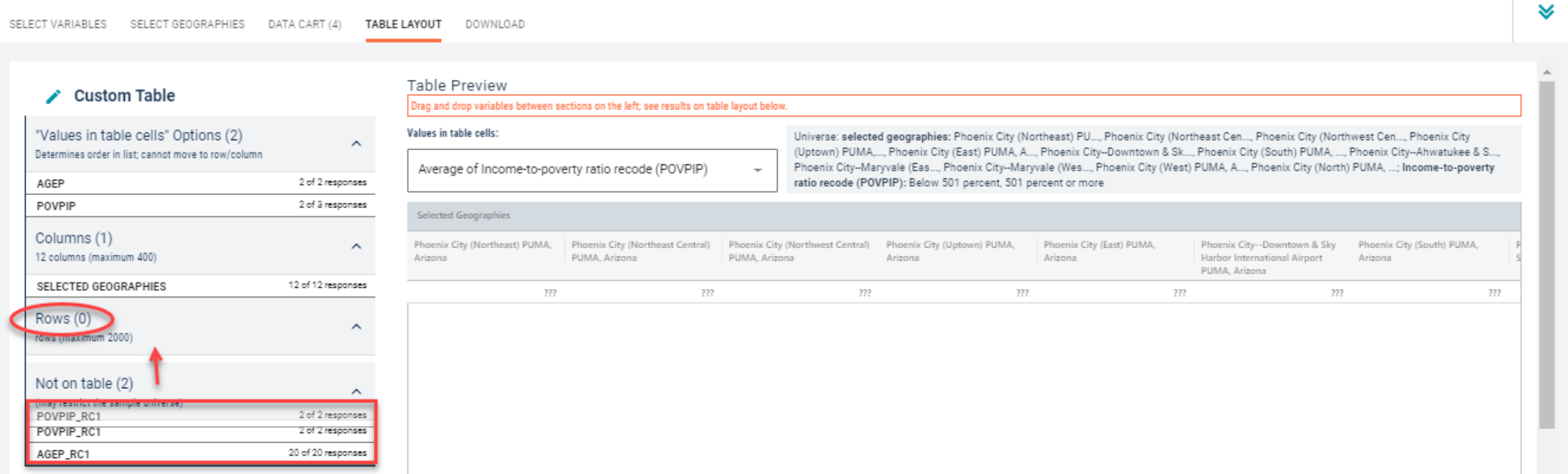

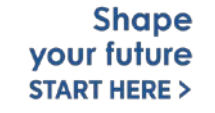

United States<sup>®</sup> *<u>Census</u>* 

## • Choose type of values in table cells

 Change the "Value in table cells" option from Average of Income-to-poverty ratio recode (POVPIP) to **Count** for data for the total number people in poverty by age.

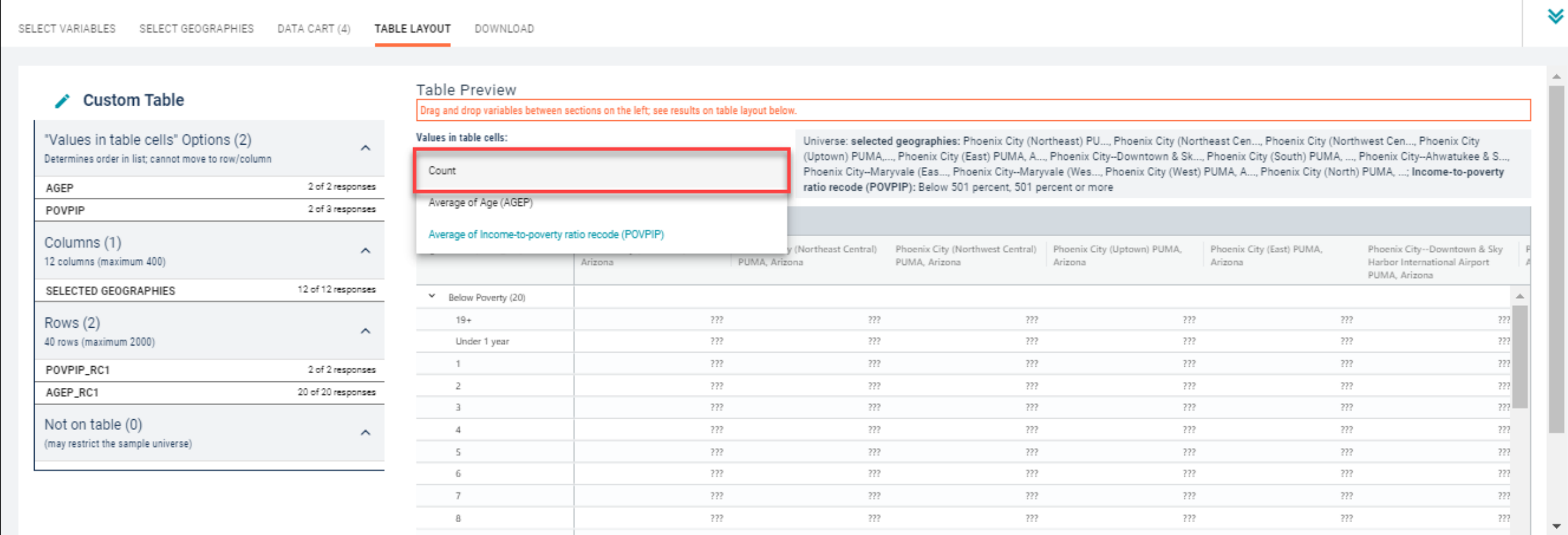

**VIEW TABLE** 

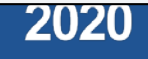

## Confirm Table Layout:

Confirm table layout and click **View Table** in the lower right

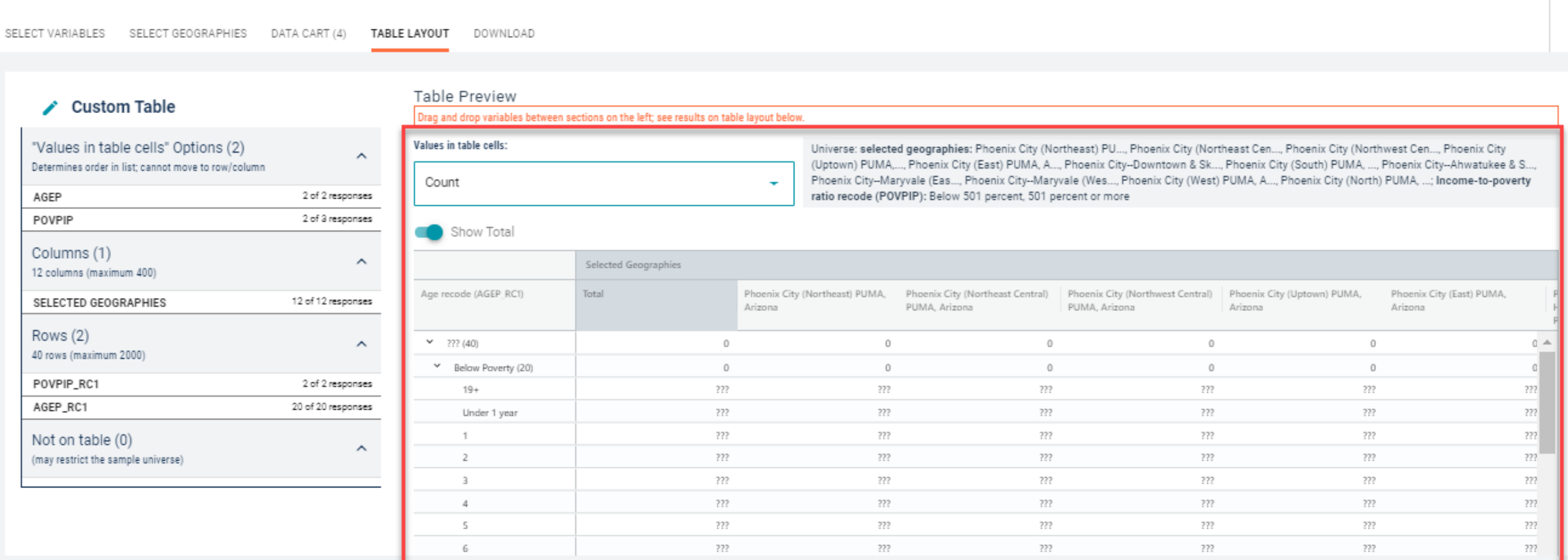

Dataset: ACS 1-Year Estimates - Public Use Microdata Sample (2018) **CHANGE** 

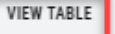

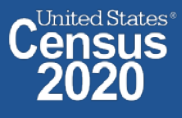

❤

## View Table:

- The estimated number of people under the age of 1 in poverty in 2018 is:
- Phoenix City (Northeast) PUMA, Arizona: 132 **•** Phoenix City (South) PUMA, Arizona: 71
- 
- Phoenix City (Northwest Central) PUMA, Arizona: 206 Phoenix City—Maryvale (East) PUMA, Arizona: 399
- 
- Phoenix City (East) PUMA, Arizona: 155 Phoenix City (West) PUMA, Arizona: 554
- Phoenix City—Downtown & Sky Harbor International Airport PUMA, Arizona: 677 Phoenix City (North) PUMA, Arizona: 99
- 
- Phoenix City (Northeast Central) PUMA, Arizona: 236 Phoenix City—Ahwatukee & South Mountain PUMA, Arizona: 255
	-
- Phoenix City (Uptown) PUMA, Arizona: 1,083 Phoenix City—Maryvale (West) PUMA, Arizona: 498
	-
	-

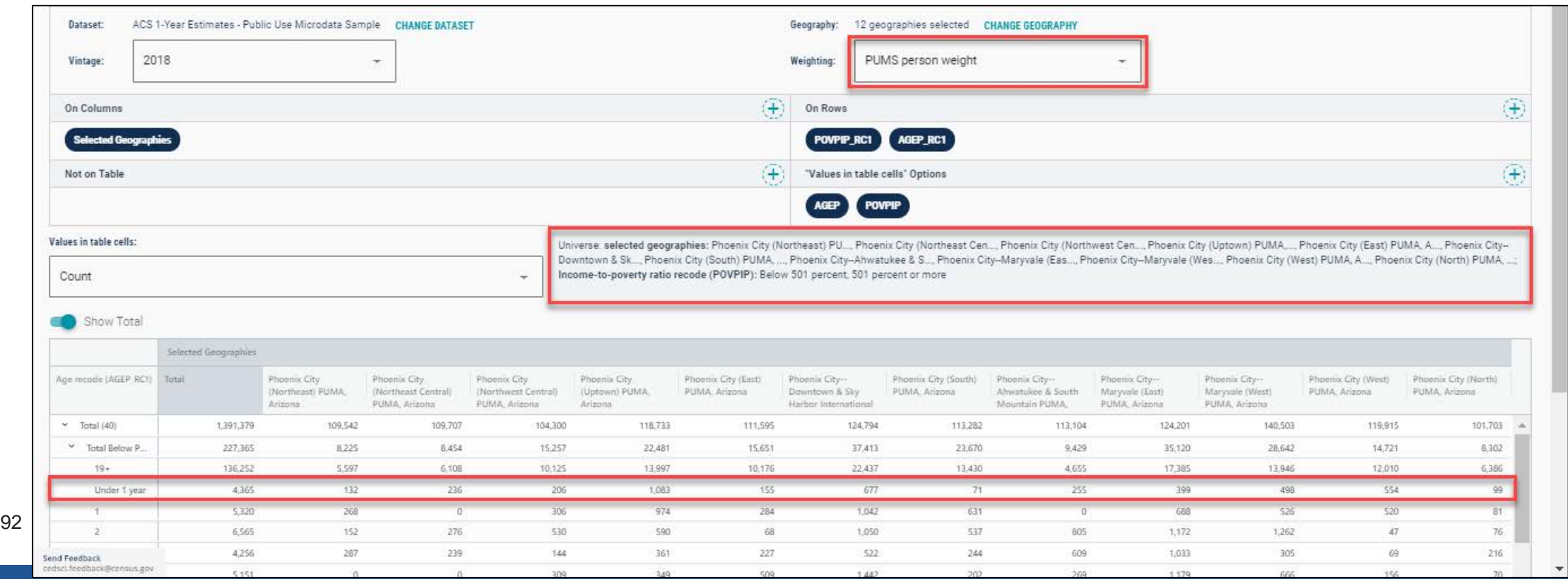

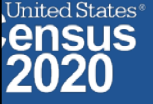

## **Our Development Depends on YOUR Feedback**

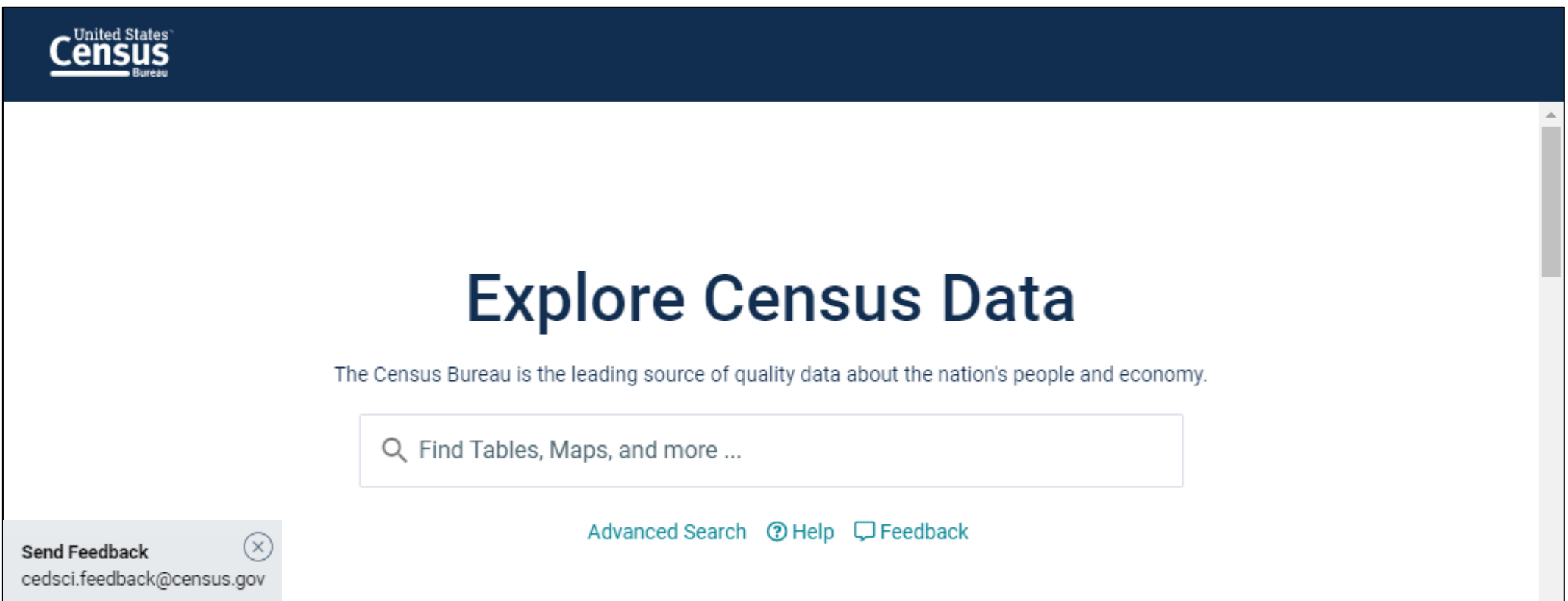

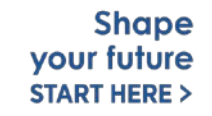

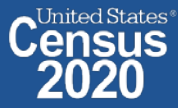

# **NEW Survey – Tell Us About Your Experience on data.census.gov**

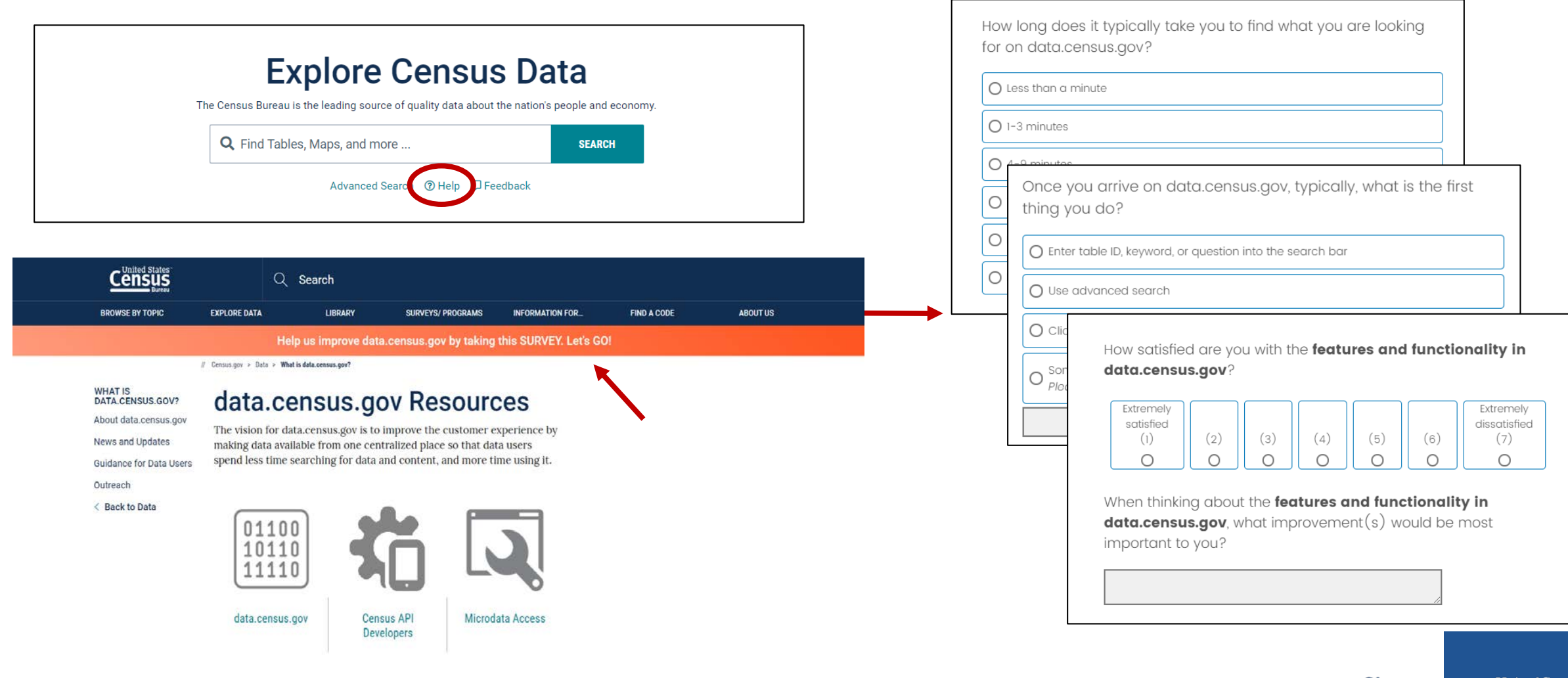

## [https://research.rm.census.gov/jfe/form/SV\\_0kc2c26tnQRrJcx](https://research.rm.census.gov/jfe/form/SV_0kc2c26tnQRrJcx)

2020CENSUS.GOV 94

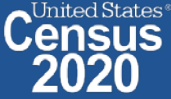

# **Stay Connected**

**data.census.gov Resources page:** [census.gov/data/what-is](https://www.census.gov/data/what-is-data-census-gov.html)data-census-gov.html

### **Census Academy:**

[census.gov/data/academy/w](https://census.gov/data/academy/webinars/upcoming.html) ebinars/upcoming.html

**Feedback:** Email comments to [cedsci.feedback@census.gov](mailto:cedsci.feedback@census.gov)

KaNin Reese Chief, Dissemination Outreach Branch Center for Enterprise Dissemination U.S. Census Bureau [kanin.l.reese@census.gov](mailto:kanin.l.reese@census.gov) 301-763-3493

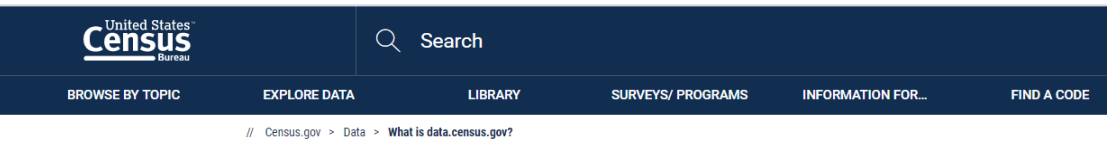

#### **WHAT IS** DATA.CENSUS.GOV? About data.census.gov

#### **News and Updates Guidance for Data Users**

Outreach

< Back to Data

### data.census.gov Resources

The vision for data.census.gov is to improve the customer experience by making data available from one centralized place so that data users spend less time searching for data and content, and more time using it.

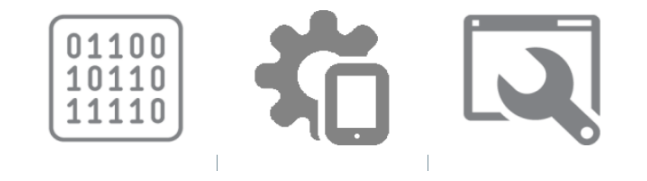

- How-to Materials for Using the 仔 **Microdata Access**  $57$
- ŭm Do you have questions on how to use Microdata Access? Check out our step-bystep guidance to learn how to use Microdata Access to create your own tabulations.

Using Microdata Access: With ACS 1-Year Estimates - Public Use Microdata Sample [1.5 MB] 囚

Using Microdata Access: How To Create Poverty Estimates From The CPS ASEC [2.4 MB] 囚

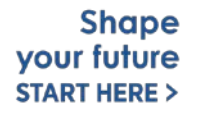

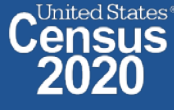